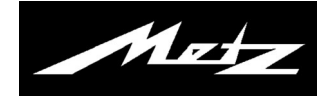

# **LED-TV Istruzioni per l'uso**

**per i televisori con il tipo di denominazione "TX"**

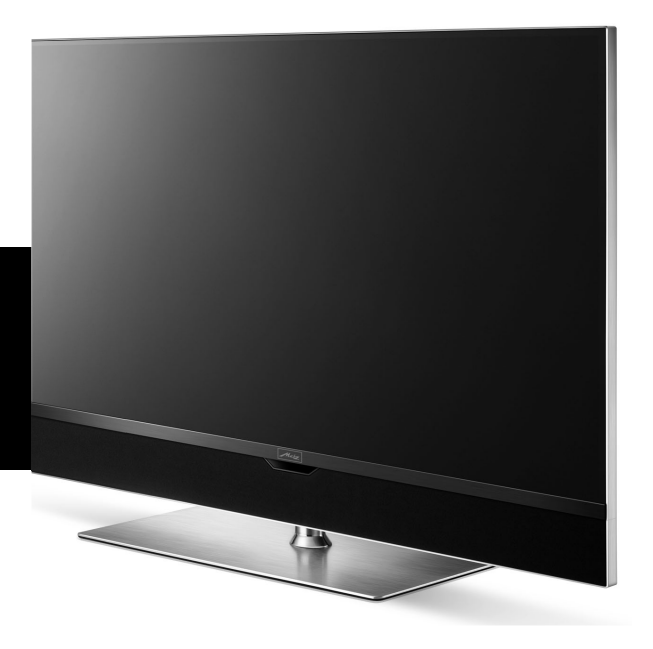

www.metz-ce.de

#### **Mille grazie, Gentilissima cliente, Gentilissima cliente,**

vi ringraziamo per l'acquisto di un LCD-TV della Metz.

In questo televisore abbiamo creato una guida menu con la quale crediamo di avervi messo a disposizione una superficie di comando sullo schermo, facilmente comprensibile.

In ogni modo di funzionamento potete richiamare un aiuto comando che vi assisterà nelle impostazioni.

Tuttavia, prima di accendere per la prima volta il televisore, dovrete in ogni caso studiare i capitoli 1 fino a 5 e 9 delle istruzioni per l'uso.

#### **Accessori di consegna**

- Televisore con coperchio cavi
- Telecomando con 2 batterie AAA
- Cavo rete
- Istruzioni per l'uso
- Scheda tecnica prodotto
- Scheda tecnica energia
- Etichetta energia
- Piedistallo

## **Istruzioni per l'uso per i seguenti televisori LCD:**

vedi il foglio dati allegato.

#### **Spiegazione**

*Indice, avviso* + *Attenzione danni per la salute!*

*"Qui la Metz Cosumer Electronics GmbH dichiara che tutti gli apparecchi televisivi elencati sul foglio dati allegato sono conformi alle fondamentali richieste ed alle altre rilevanti prescrizioni delle norme 2014/53/EU ".*

*Indirizzo Web sotto il quale possono essere richiamate le dichiarazioni di conformità: www.metz.de"*

Questo prodotto contiene Software libero che sottostà alla GNU General Public (GPL) License e/oppure alla GNU Lesser General Public License (LGNU). Voi potete passare avanti oppure pubblicare questo Software rispettando le condizioni della GNU General Public License oppure della GNU Lesser General Public License, come pubblicato dalla Free Software Foundation, secondo la versione 2 della licenza oppure (dopo la vostra opzione) secondo ogni seguente versione.La pubblicazione di questo programma avviene nella speranza che potrà esservi utile, però SENZA ALCUNA GARANZIA, soprattutto senza l'implicita garanzia della maturità per il mercato oppure della UTILIZZABILITÀ PER UN DETERMINATO SCOPO. Troverete dettagli nella GNU General Public License (GNU) e nella GNU Lesser General Public License (LGNU).Voi potete ricevere il Software tramite il servizio di assistenza della Metz Consumer Electrinics GmbH (support-CE@metz.de oppure tramite l'indirizzo postale Ohmstraße 55, D-90513 Zirndorf).Potete scaricare la GNU General Public License (GNU) e la GNU Lesser General Public License (LGNU) sotto hppt://www.gnu.org/licenses.

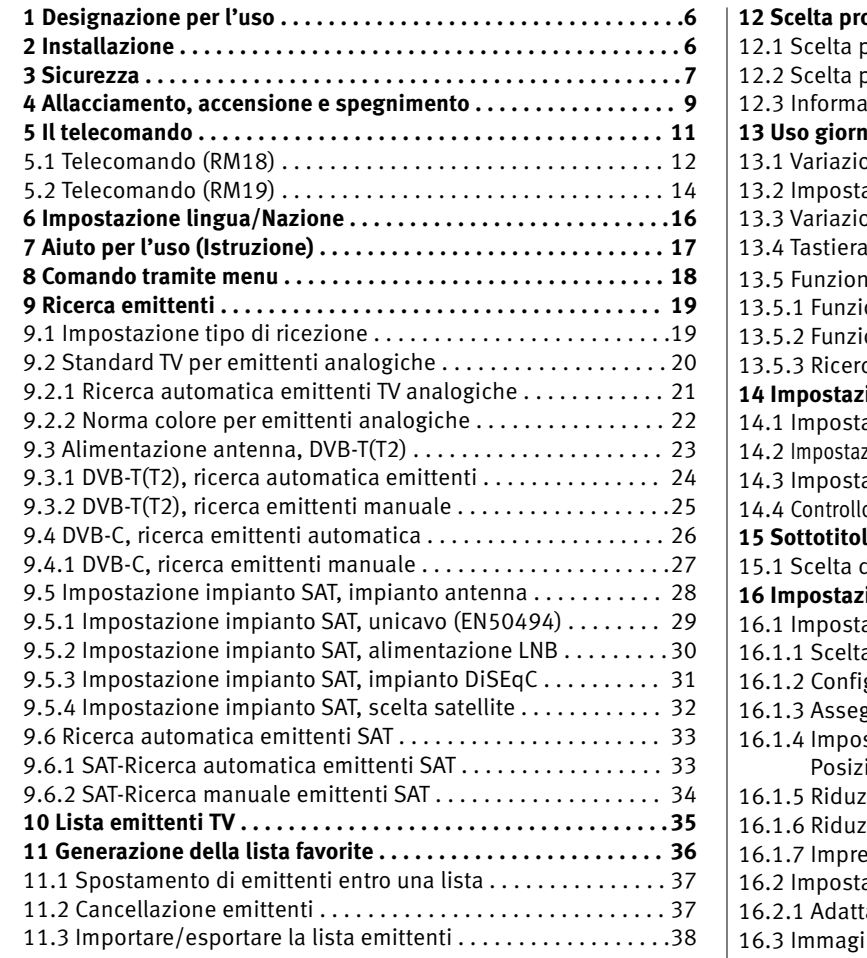

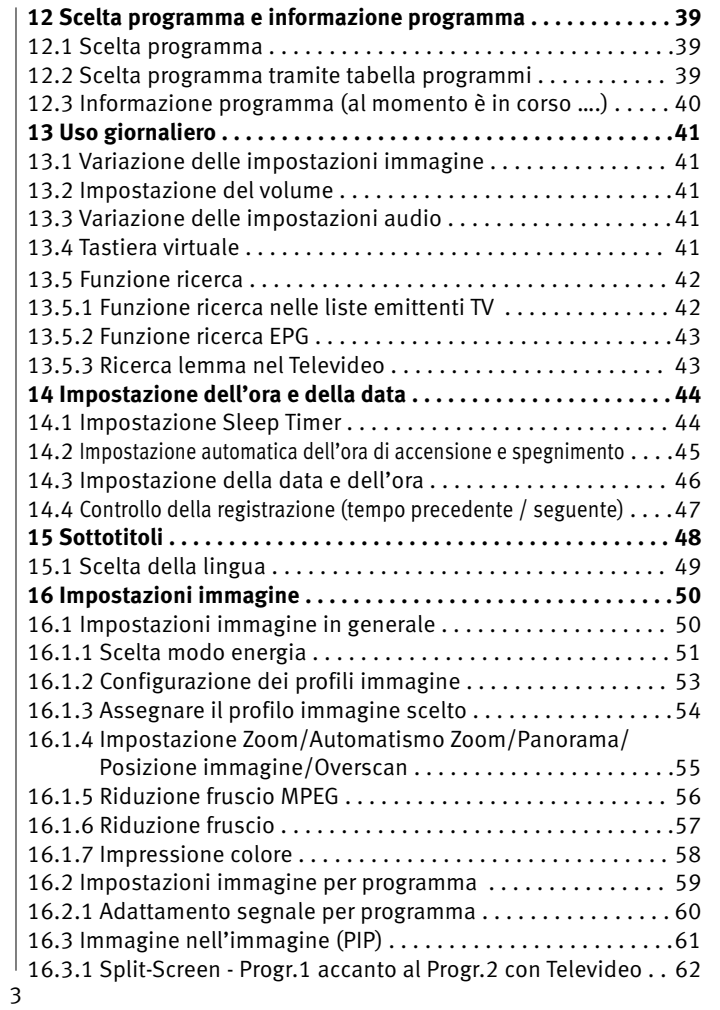

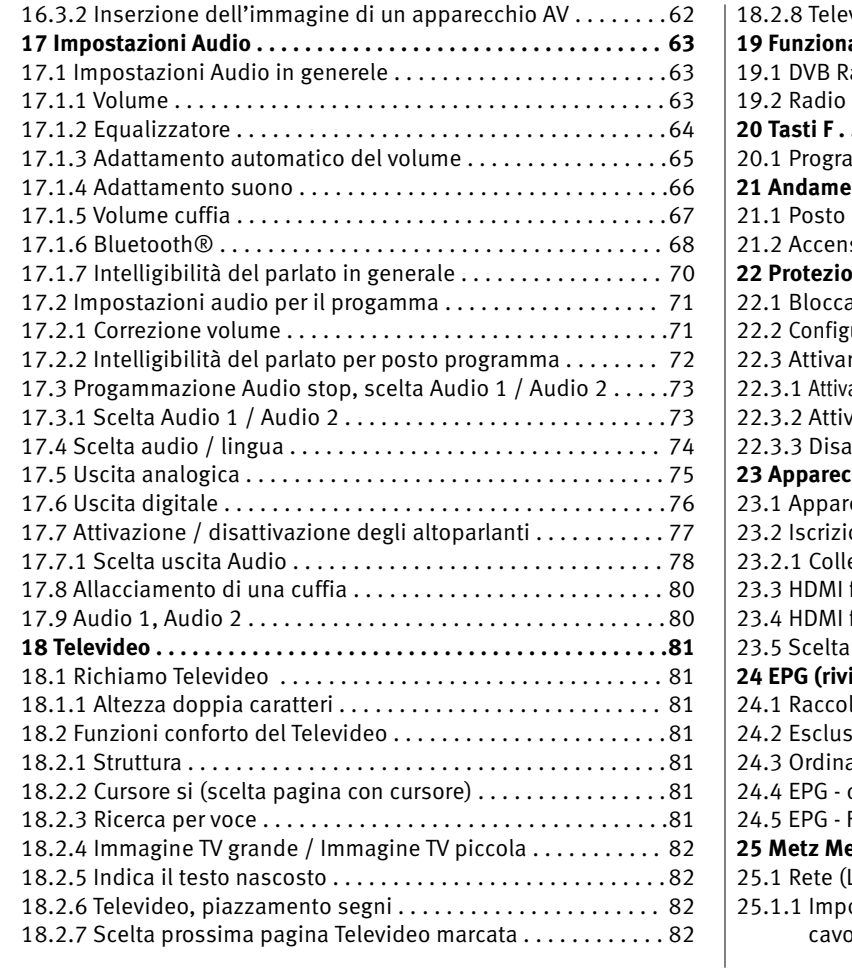

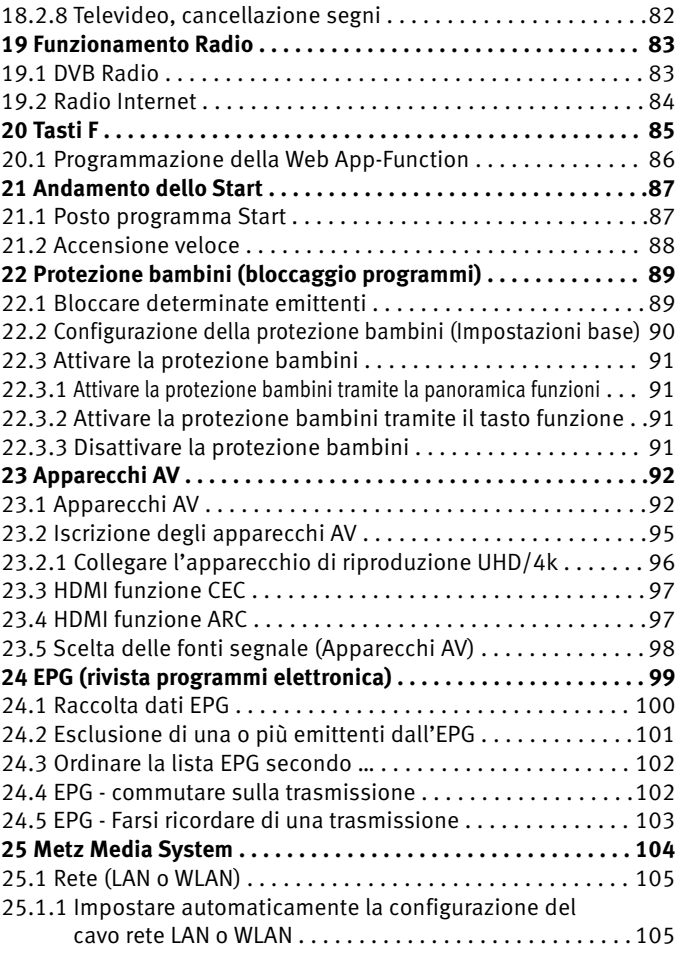

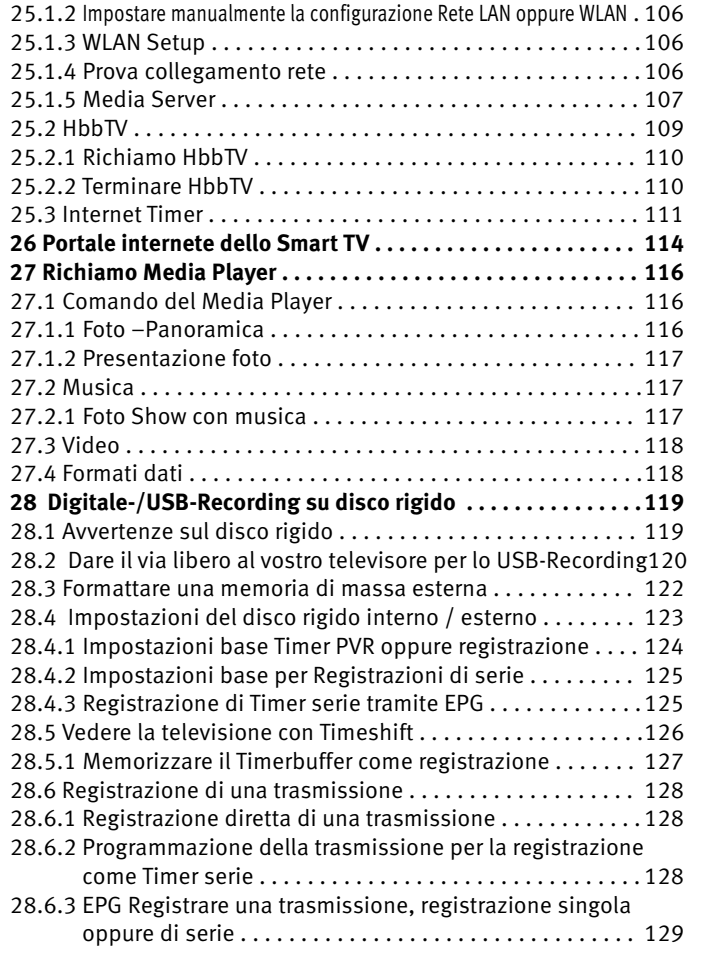

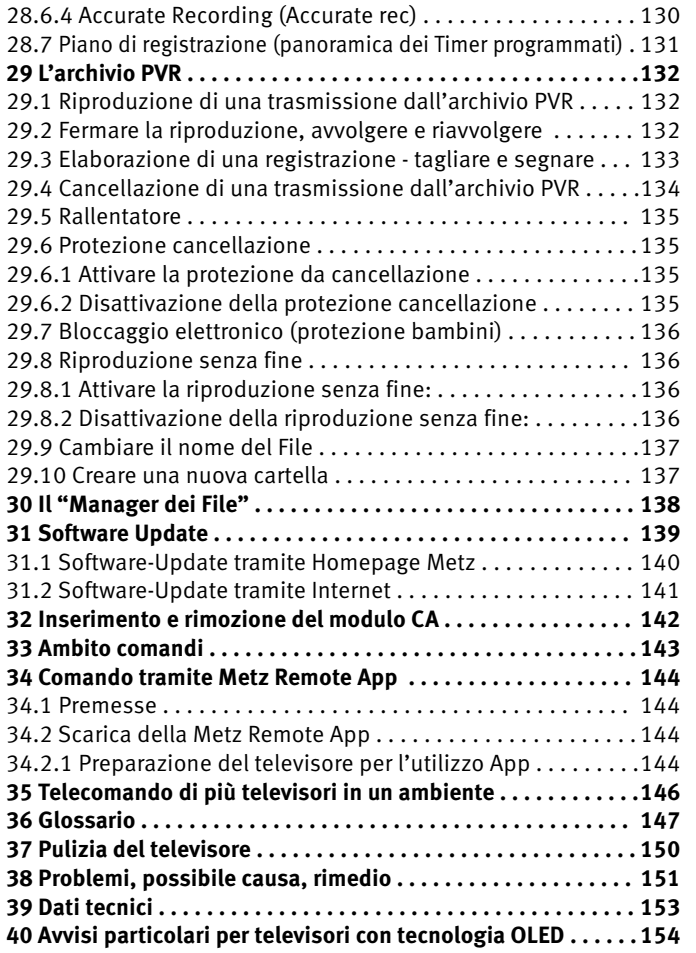

## **1 Designazione per l'uso**

Questo televisore è designato esclusivamente per la ricezione e la riproduzione di segnali video ed audio.

Il televisore è concepito per l'utilizzo in vani secchi (vani in appartamenti ed uffici).

Il clima del vano dovrebbe rimanere nell'ambito di +5°C fino a 35°C per 75% di umidità.

Il televisore non deve essere esercitato in vani con umidità più alta (p. es. bagno, sauna, ecc.).

Il televisore non deve essere esercitato in vani con alta concentrazione di polvere (p. es. officine).

Se eccezionalmente doveste utilizzarlo all'aperto, provvedete a proteggerlo dall'umidità (pioggia, schizzi d'acqua, rugiada).

## **2 Installazione**

- Osservate che luci molto chiare oppure raggi del sole non cadano direttamente sullo schermo. Potrebbero nascere dei riflessi che pregiudicherebbero la brillantezza dell'immagine.
- La distanza d'osservazione migliore è 3 volte la diagonale dello schermo, quindi con televisori di
	- schermo di 26 pollici circa 2 m schermo di 43 pollici circa 3,3 m
- - schermo di 32 pollici circa 2,4 m schermo di 47 pollici circa 3,5 m
	- schermo di 37 pollici circa 2,8 m schermo di 49 pollici circa 3,7 m
	-

- schermo di 42 pollici circa 3,2 m - schermo di 55 pollici circa 4,2 m

- schermo di 65 pollici circa 5,0 m
- Il cavo di allacciamento d'antenna e gli altri componenti tra la presa fissa d'antenna risp. presa a larga banda ed il ricevitore a radiodiffusione (p. es. televisore, videoregistratore) devono soddisfare alla norma Euro EN 60966-2-4.
- I cavi di attacco dell'apparecchio usati per l'antenna e HDMI devono essere di un'alta qualità tale da garantire una continua schermatura HF ed un sicuro contatto alle prese di attacco. Per il cavo di attacco all'antenna è necessario un continuo valore di schermatura di > 75 dB.
- Se vengono usati cavi ed altri componenti non autorizzati, il permesso di utilizzo del ricevitore radiodiffusione cessa.
- Usate per l'installazione del televisore soltanto il supporto della Metz; il supporto deve poggiare su superficie piana e non scivolosa.
- Il televisore non deve sporgere oltre l'orlo della superfice di appoggio.
- Il forte consumo di tabacco sul luogo d'installazione del televisore può causate un deposito di nicotina e fuliggine sul dietro della lastra pannello e con ciò un peggioramento della qualità immagine. Questi depositi possono essere tolti soltanto da personale specializzato. In caso estremo questi depositi possono condurre ad un danneggiamento permanente del pannello e rendere necessaria la sostituzione del pannello. La depurazione oppure la sostituzione del pannello sono in questi casi escluse dalle pretese di garanzia.
- Se desiderate attaccare il televisore alla parete, allora consigliamo di utilizzare un dispositivo d'attacco Metz. Se invece decidete di usare un dispositivo d'attacco alla parete in commercio, preghiamo di osservare che l'attacco deve essere eseguito professionalmente. A seconda del televisore può essere necessario l'impiego di una piastra adattatrice Metz. Il montaggio alla parete deve essere eseguito soltanto da personale specializzato. Se vi decidete per un'altra soluzione, facciamo presente - per precauzione - che dobbiamo escludere

la garanzia se dopo aver apportato l'attacco alla parete, il televisore subirà danni.

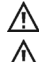

Il televisore non deve essere montato sul soffitto.

Per prevenire ferite il televisore deve essere montato secondo le istruzioni di montaggio - stabilmente – sui supporti pavimento / parete.

## **3 Sicurezza**

 $\bigwedge$  Collocate il televisore su una base fissa e stabile! Il vostro televisore è concepito per l'utilizzo in vani secchi. Se eccezionalmente doveste utilizzarlo all'aperto, provvedete a proteggerlo dall'umidità (pioggia, schizzi d'acqua, rugiada). Non esponete il televisore a gocce e schizzi d'acqua (p. es. Pioggia)! Spegnete il televisore con l'interruttore di rete prima d'iniziare la pulizia! Non ponete il telecomando davanti agli occhi e premere un tasto. Luce infrarossa! A Il televisore può essere esercitato soltanto con una tensione alternata di 230-240V, 50 Hz.  $\sqrt{N}$  Per le operazioni di manutenzione e di riparazione la spina di rete oppure la presa di rete sul televisore per il cavo di rete al televisore - nel senso della norma apposita - devono essere considerate quale dispositivo di separazione dalla rete e devono rimanere accessibili.  $\Lambda$  Posate il cavo di rete in modo che non sia sotto oggetti oppure persone possano inciamparci sopra!  $\sqrt{N}$  Candele ed altre fiamme aperte devono essere sempre tenute lontane da questo prodotto per evitare l'espandersi del fuoco. L'apertura del televisore e le riparazioni devono essere eseguite soltanto da personale specializzato. **ATTENZIONE! PERICOLO DI VITA !** Se fosse necessaria una riparazione, rivolgetevi al rivenditore specializzato.

- Apparecchi Bluetooth® lavorano con segnali ad onde corte. Dato il caso, queste possono disturbare altri apparecchi elettronici ed anche apparecchi usati in medicina.
- Onde radio possono influenzare la funzione di stimolatori cardiaci e di altri apparecchi usati in medicina. Serbare la distanza di almeno 20 cm!
- Un apparecchio freddo non può essere acceso in un vano caldo, non prima che evapori dalla superficie dello schermo un eventuale strato d'umidità.
- Il televisori necessitano di un raffreddamento sufficiente. Le feritoie di aerazione sullo schienale non devono essere coperte da tende od altre cose.

Le aperture di aerazione sul fondo del televisore devono rimanere libere, dato che il televisore aspira attraverso queste aria fredda.

- Provvedete per una corrente d'aria fredda sufficiente se collocate il vostro televisore in uno scaffale.
- Non poggiate / appendete il televisore vicino ad una sorgente di calore; il raffreddamento del televisore potrebbe essere osta.
- Non ponete mai sopra il televisore candele accese oppure recipienti con liquidi.

La cera calda e liquidi che penetrano nell'interno del televisore, distruggono i componenti elettrici del vostro televisore. In questi casi la sicurezza elettrica del televisore non è più garantita.

• I temporali sono un pericolo per ogni apparecchio elettrico. Un colpo di fulmine nella rete elettrica o nell'antenna potrebbe danneggiare il televisore, anche se questo fosse spento. Con temporali sfilate la spina di rete dalla presa di rete ed anche la spina d'antenna dal televisore o dalla presa d'antenna.

- Non inserite accumulatori nello scomparto batterie del telecomando. Potete usare soltanto 2 batterie del tipo LR03/AM4/AAA 1,5V Micro.
- Il televisore è concepito soltanto per la ricezione e la riproduzione dei segnali video ed audio.
- Non rappresentate immagini fisse, inserzioni Logo, rappresentazioni 4:3 con strisce laterali, ecc. per un lungo periodo di tempo. Esiste il pericolo che queste immagini fisse possano causare marcature sullo schermo.
- Dietro la lastra pannello del televisore LCD possono formarsi deposizioni di fuliggine o polvere, senza che sia visibile una sorgente di fuliggine. Tali deposizioni di fuliggine o polvere vengono denominate anche "Fogging" oppure "Magic dust". Questo fenomeno si verifica sporadicamente, particolarmente però, nei periodi di riscaldamento e dopo lavori di rimessa a nuovo oppure in nuove costruzioni. Come causa di questo fenomeno vengono tratti in considerazione diversi fattori, leggete per ciò relazioni nell'Internet.

La depurazione oppure la sostituzione del pannello è in questi casi esclusa dalle pretese di garanzia, dato che non si tratta di un difetto del televisore, ma di un effetto esterno.

- La pulizia della superfice dello schermo deve essere fatta con un pannolino morbido, asciutto (p. es. pannolino microfibra).
- Se tuttavia dovesse formarsi un forte imbrattamento, la pulizia della superficie dello schermo può essere fatta con un pannolino morbido, leggermente inumidito, vedi anche capitolo 39.
- Non spruzzate mai sulla superficie dello schermo detergenti liquidi! Se un detergente liquido dovesse penetrare nella cornice inferiore dello schermo, i componenti elettronici che si trovano lì verrebbero danneggiati irreparabilmente.

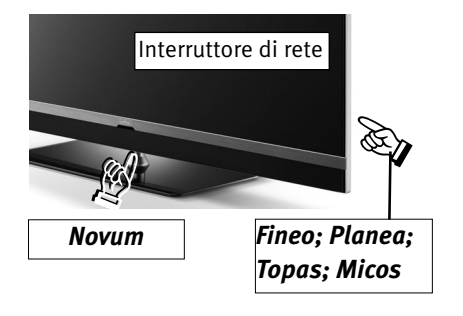

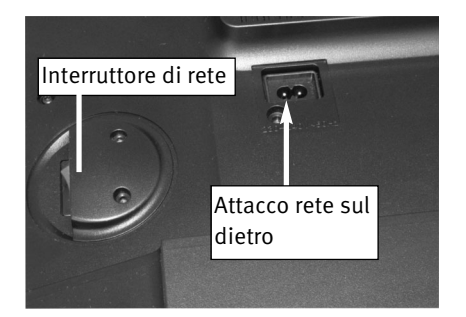

### **4 Allacciamento, accensione e spegnimento**

#### **Attacco rete**

Allacciate il televisore alla presa di rete con il cavo di rete accluso.

#### **Prima accensione**

Accendete il televisore con l'interruttore di rete del televisore. L'indicazione di Stand-by arancione oppure blu-rosso riluce.

#### **Al primo accendere del televisore appare "l'assistente installazione". Questo vi conduce nelle impostazioni d'installazione che dovete eseguire al primo accendere del televisore, nel caso queste non fossero state eseguite dal rivenditore specializzato. (Lingua, nazione, tipo di ricezione, ecc.)**

Dopo circa 10 sec. il televisore commuta sul posto programma 1 oppure, se programmato, sul posto programma Start, vedi cap. 21.1.

Se non date alcun altro comando con il telecomando, dopo circa 10 minuti sullo schermo appare un'inserzione con la quale il televisore vi chiede di premere un tasto qualsiasi del telecomando, quale conferma. Se non viene dato un comando con un tasto del telecomando, dopo 10 minuti il televisore commuta sul funzionamento Stand-by.

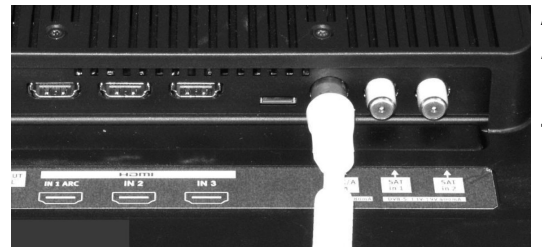

#### **Attacco antenna (sul dietro, sotto)**

Allacciate il televisore con un cavo antenna alla presa d'antenna.

#### **Tipo di ricezione DVB-C, DVB-T/T2 e TV analogica**

l'impostazione dell'antenna DVB-T è descritta nel capitolo 9.3.

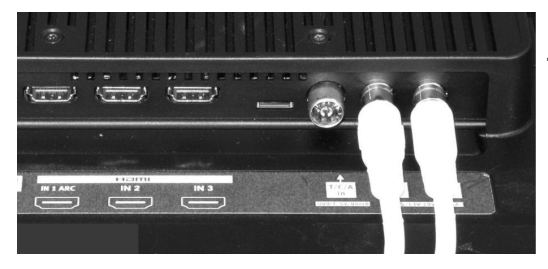

#### **Tipo di ricezione DVB-S e DVB-S2**

Con l'utilizzo di un'antenna satellite con due collegamenti antenna. L'impostazione dell'antenna satellite è descritta nel capitolo 9.5. Utilizzo consigliato.

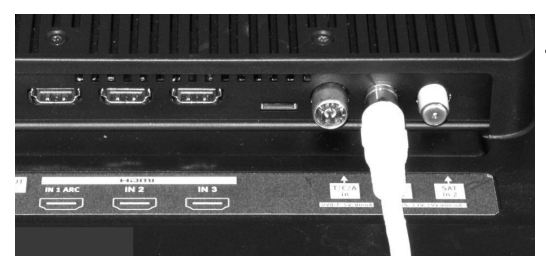

#### **Tipo di ricezione DVB-S e DVB-S2**

Con l'utilizzo di un'antenna satellite Standard con un collegamento antenna, così come con l'utilizzo di un impianto satellite "Cavo singolo" così come "Unicavo". Per l'impostazione Tandem vedi capitolo 9.5.

L'impostazione dell'antenna satellite è descritta nel capitolo 9.5.

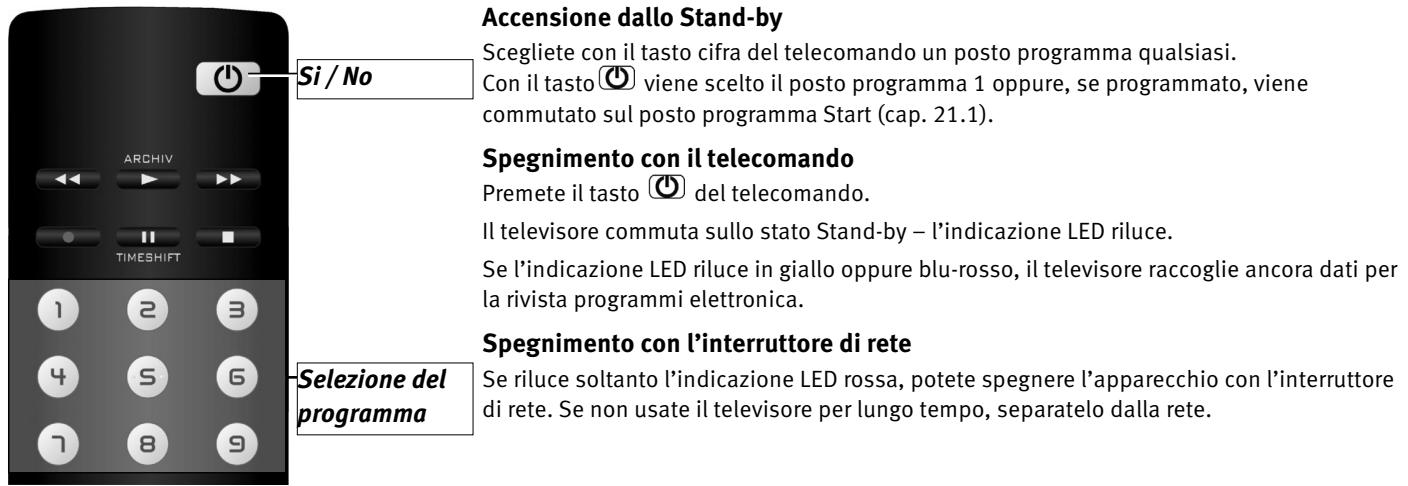

### **5 Il telecomando**

Il telecomando trasmette i comandi al televisore tramite raggi infrarossi. Rivolgete il telecomando sempre verso il televisore. Altri apparecchi o sistemi controllati tramite raggi infrarossi (p. es. cuffia a raggi infrarossi) possono essere eventualmente disturbati nella loro funzione.

Raggi diretti del sole sul televisore possono eventualmente causare disturbi, dato che il televisore potrebbe non riconoscere i segnali infrarossi del telecomando. Per poter comandare il televisore con il telecomando, non spegnete il televisore con l'interruttore di rete.

#### **Non inserite accumulatori nello scomparto batterie del telecomando!**

Potete usare soltanto 2 batterie del tipo LR03/ AM4/ AAA 1,5V Micro.

*Le batterie adoperate non devono essere esposte a calore eccessivo come luce del sole, fuoco o simili!*

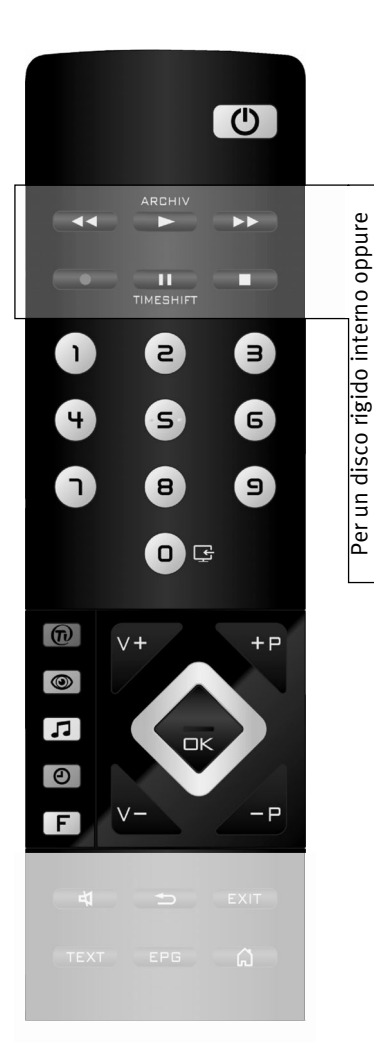

esterno, connesso.

esterno, connesso.

 $\blacktriangleright$ 

 $\bullet$ 

 $\overline{\phantom{a}}$ 

 $\blacksquare$  $\overline{\phantom{a}}$ 

 $\boldsymbol{\Theta}$ 

 $\circledcirc$ 

 $\circledcirc$ 

### **5.1 Telecomando (RM18)**

 $\circledcirc$ SI, sul posto programma 1 oppure sul posto programma start programmato (cap. 21.1)

NO, commutazione alla posizione Stand-by

- **KO** Per Play: indietro veloce (Rewind) per Timeshift salti di –20 sec. indietro
	- Aprite l'archivio / nell'archivio: Play
	- Per Play: avanti veloce (Forward) per Timeshift: salti di 1 min. in avanti
	- Avvio registrazione diretta / registrazione diretta EPG
- $\Box$  Per funzionamento TV: avvio Timeshift Nel funzionamento TV: Fermo immagine, se nel menu TV "Timeshift" è stato disattivato Per Play: fermo immagine / pausa Per Play: premendo a lungo: rallentatore
	- Stop (per Play: ritorno nell'archivio / per Timeshift: commutazione su "Live")
	- Scegliete la fonte di segnale interna ed esterna (apparecchio AV)
	- Scegliete HbbTV
	- Richiamate le impostazioni di immagine
- $\Box$ Richiamate le impostazioni audio
	- Inserzione della informazione sulla data, ora di una trasmissione. Timeshift: indicazione della posizione della riproduzione
- **F** Richiamate menu "Funzioni" (tasti funzione)

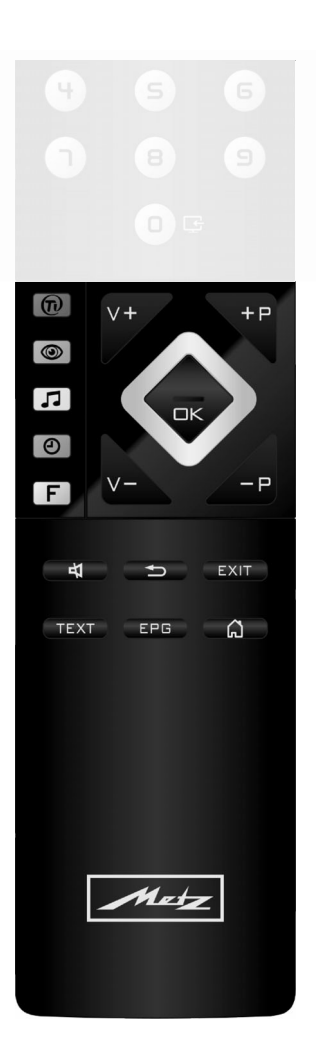

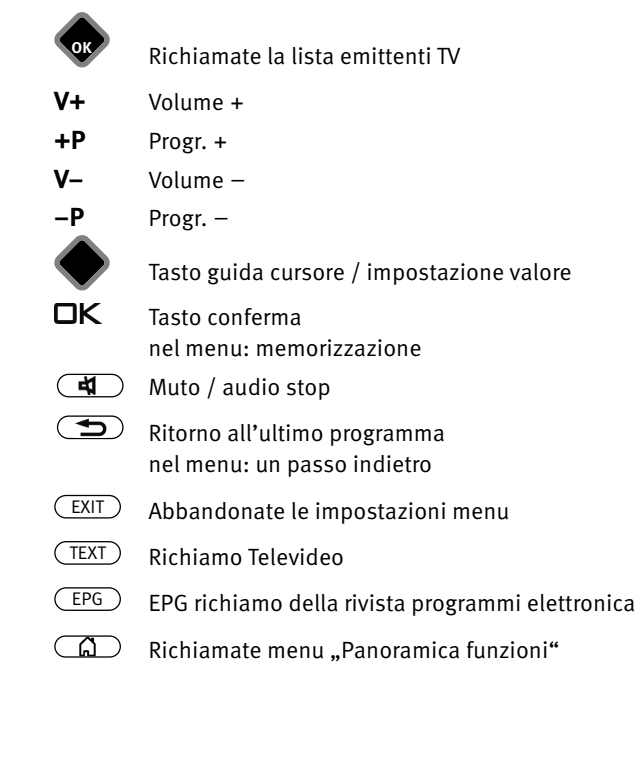

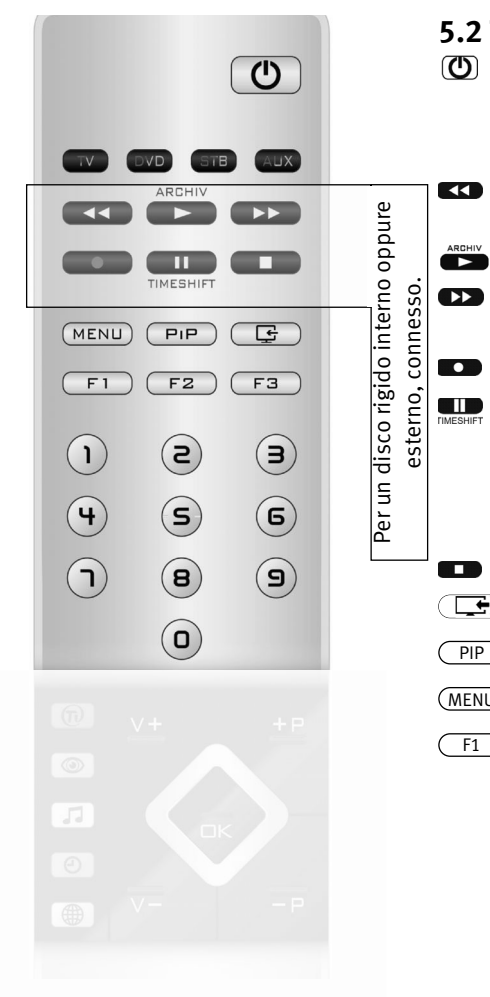

### **5.2 Telecomando (RM19)**

 $\circledcirc$ SI, sul posto programma 1 oppure sul posto programma start programmato (cap. 21.1)

NO, commutazione alla posizione Stand-by

- Per Play: indietro veloce (Rewind) per Timeshift salti di –20 sec. indietro
- Aprite l'archivio / nell'archivio: Play
- Per Play: avanti veloce (Forward) per Timeshift: salti di 1 min. in avanti
- Avvio registrazione diretta / registrazione diretta EPG
- $\Box$  Per funzionamento TV: avvio Timeshift nel funzionamento TV: Fermo immagine, se nel menu TV "Timeshift" è stato disattivato
	- per Play: fermo immagine / pausa
	- per Play: premendo a lungo: rallentatore
	- Stop (per Play: ritorno nell'archivio / per Timeshift: commutazione su "Live")
- $\mathbf{C}$ Scegliete la fonte di segnale interna ed esterna (apparecchio AV)
- Visualizzare l'immagine nell'immagine  $($  PIP
- Richiamo menu MENU
- $\overline{F3}$  Tasti funzione  $F1$

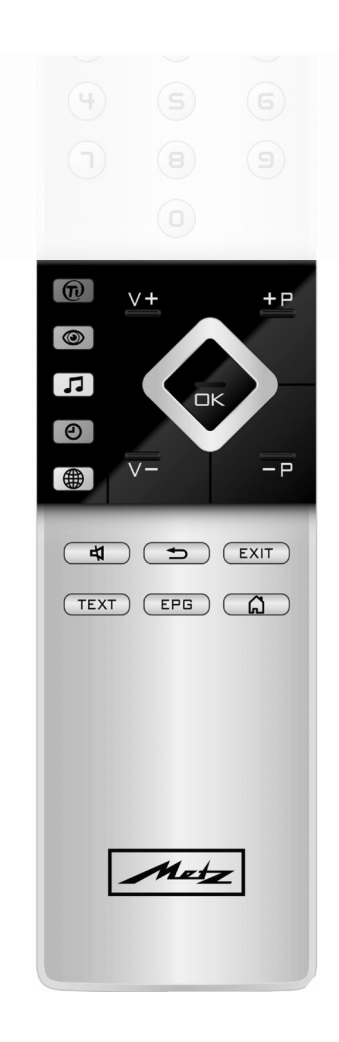

- $\bigcirc$ Scegliete HbbTV
- $\circledcirc$ Richiamate le impostazioni di immagine
- $\sqrt{ }$ Richiamate le impostazioni audio
- $\odot$ Inserzione della informazione sulla data, ora di una trasmissione. Timeshift: indicazione della posizione della riproduzione
- $\circledast$ Richiamo dello Smart TV Portale internet

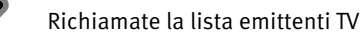

- **V+** Volume +
- **+P** Progr. +
- **V–** Volume –
- **–P** Progr. –

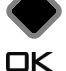

- Tasto guida cursore / impostazione valore
- Tasto conferma. nel menu: memorizzazione
- $\overline{\mathbf{H}}$ Muto / audio stop
- $\bigcirc$ 
	- Ritorno all'ultimo programma nel menu: un passo indietro
- Abbandonate le impostazioni menu EXIT
- Richiamo Televideo TEXT
- EPG richiamo della rivista programmi elettronica EPG
- $\bigcirc$ Richiamate menu "Panoramica funzioni"

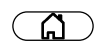

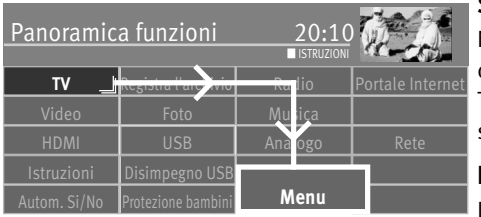

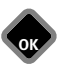

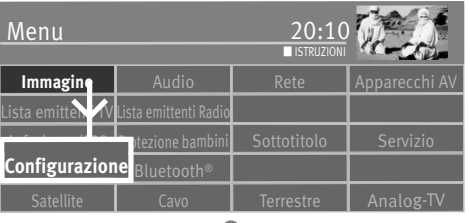

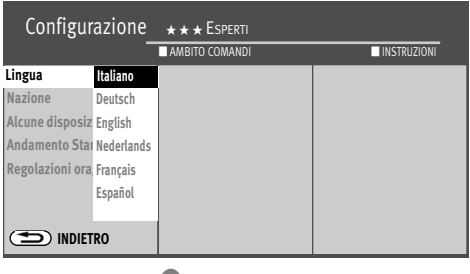

EXIT

**OK**

## **6 Impostazione lingua/Nazione**

#### **Scelta lingua nei menu**

Nella "Configurazione" potete assegnare una lingua corrispondentemente alla scelta a disposizione.

Tutti i testi nei menu e nell'aiuto comandi (Istruzioni) vengono rappresentati nella lingua scelta.

#### **Impostazione lingua**

Dopo il collocamento dovete immettere il luogo di collocamento oppure la nazione (p. es. Italia). In questo modo viene assegnata al televisore un'impostazione base (p. es. Raster canali, successione dell'occupazione con emittenti, ecc.).

#### **Impostazione lingua / Nazione:**

- $\bullet$  Premete il tasto  $\circ$  e richiamate la "Panoramica funzioni"
- Scegliete con il tasto cursore il riquadro "Menu" e premete il tasto  $\Box K$ .
- Scegliete con il tasto cursore il riquadro "Configurazione" e premete il tasto  $\Box K$ .
- Scegliete con il tasto cursore nel menu contesto "Lingua" oppure "Nazione" e premete il  $t$ asto  $\Box K$
- Scegliete con il tasto cursore la lingua oppure la nazione desiderata.
- $\bullet$  Premete il tasto  $\Box K$  ed assumete la scelta.
- Premete il tasto  $\left(\overline{\text{EXIT}}\right)$  ed abbandonate il menu.

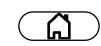

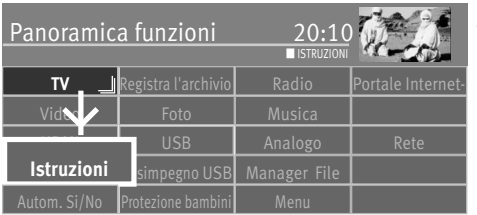

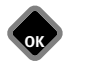

## **7 Aiuto per l'uso (Istruzione)**

Nella concezione del televisore abbiamo cercato di realizzare un metodo semplice e confortevole che permetta a voi, quale utente, di far conoscenza con piacere del televisore.

Il televisore può rispondere esso stesso a molte domande che nascono dopo l'installazione e l'accensione del televisore con le "Istruzioni" implementate.

Premete semplicemente nel menu rappresentato il tasto blu  $\bigcirc$ . Sullo schermo appare l'indice delle "Istruzioni". Potete programmare le "Istruzioni" anche su un tasto funzione.

#### **Il menu "Istruzione" oppure l'aiuto per l'uso**

Negli indici generale ed ipertestuale potete scegliere con il tasto guida cursore il punto per voi interessante.

Tasto cursore verso destra o verso in basso,

sfogliare avanti nell'indice ...

Tasto cursore verso sinistra o verso in alto, fogliare indietro nell'indice ...

... infine premete il tasto  $\Box K$  per poter leggere il testo di spiegazione.

Tutte le parole sottolineate negli indici generale ed ipertestuale oppure nel testo di spiegazione, possono essere scelte con il cursore. La corrispondente spiegazione viene inserita poi, premendo il tasto  $\Box K$ .

Potete sfogliare le pagine visitate indietro con il tasto giallo  $\Box$  ed in avanti con il tasto verde $\circledcirc$ 

### **8 Comando tramite menu**

Nella "Panoramica funzioni" vedete tutte le possibilità che vi offre il vostro televisore.

Per richiamare la panoramica funzioni premete il tasto  $\circ$ .

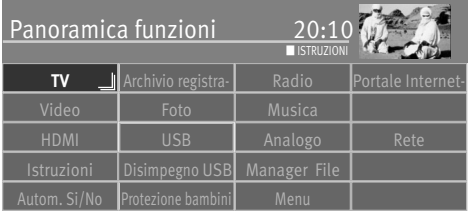

Nell'ambito della panoramica funzioni con il tasto cursore potete scegliere i singoli riquadri (funzioni).

Aprite il riquadro scelto premendo il tasto  $\Box K$ .

Per variare le impostazioni del televisore, scegliete nella panoramica funzioni il riquadro "Menu" ed aprite con il tasto  $\Box K$ .

Con il telecomando argentato potete richiamare il menu anche tramite il tasto  $(\texttt{MENU})$  .

Scegliete il punto menu che desiderate impostare e premete il tasto  $\Box K$ .

Variate i parametri del punto menu selezionato con il tasto cursore e assicurate con il

Il logo  $\sqrt{4\pi k}$  indica i valori impostati in fabbrica.

Se desiderate ritornare al livello precedente, premete il tasto  $\mathbf{\subseteq}$ . Abbandonate il menu con il tasto  $(EX|T)$ .

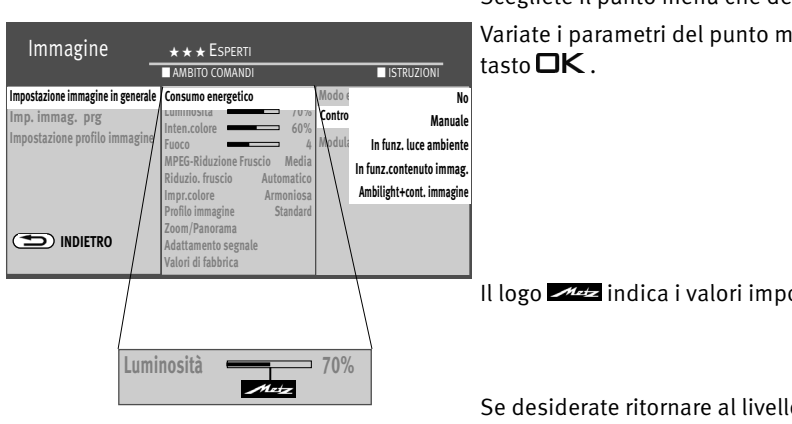

### **9 Ricerca emittenti**

### **9.1 Impostazione tipo di ricezione**

Questo televisore è equipaggiato per tre tipi di ricezione diversi:

- **TV analogica:** La tecnica di irradiazione che esiste da decenni e che può essere ricevuta ora soltanto tramite via cavo.
- **DVB-T(T2):** La tecnica di irradiazione digitale che può essere ricevuta tramite un'antennausuale di casa oppure una semplice antenna interna (a seconda delle condizioni di ricezione). Informatevi presso il vostro rivenditore specializzato oppure sotto **"www.ueberallfernsehen.de/dvbt175.html"**.
- **DVB-C:** La tecnica di irradiazione digitale che può essere ricevuta tramite attacco via cavo. Informatevi presso il fornitore locale dell'attacco via cavo oppure presso il rivenditore specializzato.
- **DVB-S(S2):** Tecnica trasmissione digitale che può essere ricevuta via satellite. Chiedete al vostro rivenditore specializzato del luogo oppure informatevi presso il sito **"www.lyngsat.com/europe.html**"

Impostate il tipo di ricezione che è installato da voi.

#### **Impostazione del tipo di ricezione:**

- Premete il tasto  $\widehat{\mathbb{G}}$  e richiamate la "Panoramica funzioni".
- Scegliete con il tasto cursore il riquadro "Menu" e premete il tasto  $\Box K$ .
- Scegliete con il tasto cursore il riquadro per il tipo di ricezione desiderato, p. es. "DVB-C" e premete il tasto  $\Box K$ .

Potete installare anche altri tipi di ricezione, se questi sono presenti.

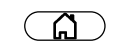

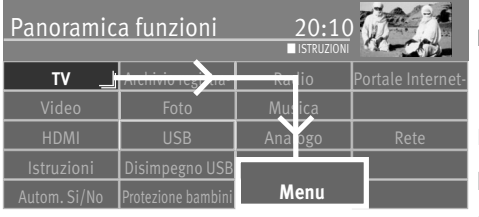

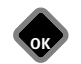

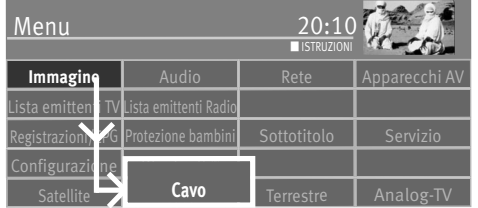

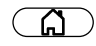

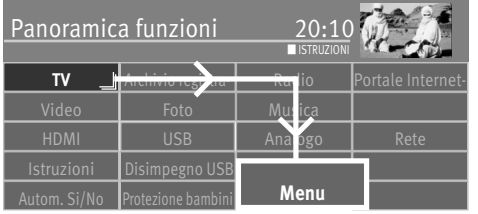

### **9.2 Standard TV per emittenti analogiche**

Nel mondo ci sono diverse norme TV (Standard TV) per l'audio e per l'immagine. Per un'impostazione sbagliata dello Standard TV, la riproduzione dell'audio è disturbata. Con lo Standard TV "L" anche l'immagine viene irradiata con un'altra norma, cosicché prima della ricerca automatica della stazioni deve essere impostato lo Standard TV.

In fabbrica viene impostato lo Standard TV "B/G".

#### **Impostazione dello Standard TV:**

 $\bullet$  Premete il tasto  $\circ$  e richiamate la "Panoramica funzioni"

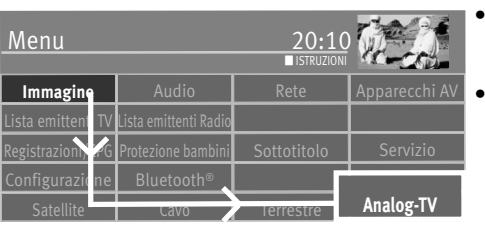

**OK**

- Scegliete con il tasto cursore il riquadro "Menu" e premete il tasto  $\Box K$ .
- Scegliete con il tasto cursore il riquadro "Analog-TV" e premete il tasto  $\Box K$ .

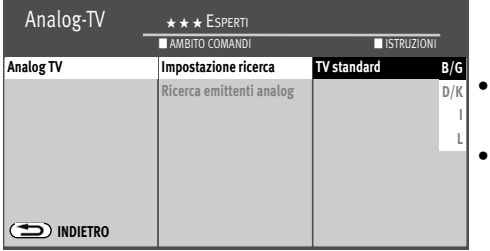

- Scegliete con il tasto cursore nel menu contesto "Impostazione ricerca" oppure "TV standard" e premete il tasto  $\Box K$ .
- Scegliete con il tasto cursore nel menu contesto lo Standard TV desiderato e premete il  $t$ asto  $\Box K$ .

EXIT

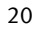

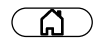

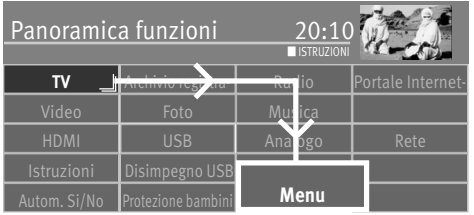

#### **9.2.1 Ricerca automatica emittenti TV analogiche**

Con la ricerca automatica, terrestre dei programmi viene esplorato l'intero campo di ricezione.

Le emittenti trovate vengono deposte in una tabella emittenti che viene presentata al termine del processo di ricerca. Se non siete soddisfatti della successione delle emittenti, potete ancora spostare oppure cancellare l'emittenti, vedi capitolo "11. Elaborazione dell'elenco delle favorite".

#### **Ricerca emittenti analogiche:**

• Premete il tasto  $\circ$  e richiamate la "Panoramica funzioni".

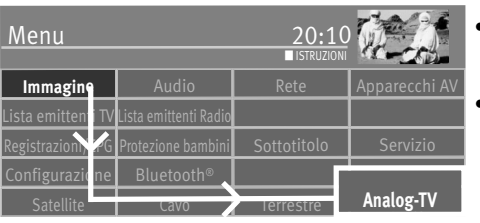

**OK**

- Scegliete con il tasto cursore il riquadro "Menu" e premete il tasto  $\Box K$ .
- Scegliete con il tasto cursore il riquadro "Analog-TV" e premete il tasto  $\Box K$ .

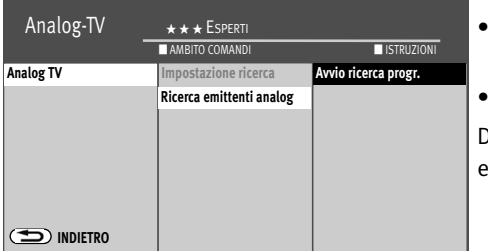

- Scegliete con il tasto cursore nel menu contesto "Ricerca emittenti analog" e premete il  $t$ asto  $\Box K$ .
- Premete il tasto  $\Box K$  ed avviate la ricerca emittenti.

Dopo la riuscita ricerca emittenti, le emittenti trovate vengono presentate in una lista emittenti TV.

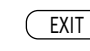

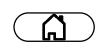

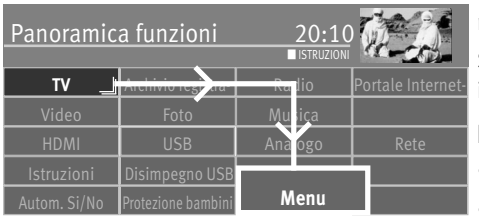

#### **9.2.2 Norma colore per emittenti analogiche**

In fabbrica la norma colore viene impostata su "Automatismo". In caso normale il televisore riconosce automaticamente la norma di colore.

Se raramente, questo automatismo non conducesse a risultati soddisfacenti, potete impostare la norma colore anche manualmente, per ogni posto programma.

#### **Impostazione della norma colore:**

- Premete il tasto  $\circled{a}$  e richiamate la "Panoramica funzioni".
- Scegliete con il tasto cursore il riquadro "Menu" e premete il tasto  $\Box K$ .

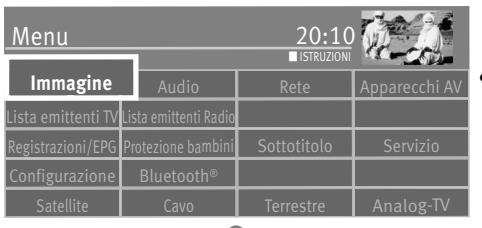

**OK**

• Il riquadro "Immagine" è marcato rosso – premete il tasto  $\Box K$  ed aprite il menu contesto.

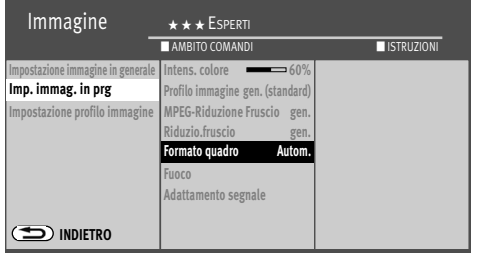

EXIT

**OK**

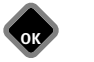

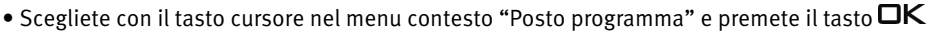

- Scegliete con il tasto cursore nel menu contesto "Norma colore" e premete il tasto  $\Box K$ .
- Scegliete nel menu contesto la norma colore con il tasto cursore e premete il tasto  $\Box K$ .
- $\bullet$  Premete il tasto  $\overline{\text{EXIT}}$  ed abbandonate il menu.

.

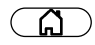

**Immagine Audio Rete Apparecchi** 

**OK**

**OK**

Menu

Configurazione

 $\overline{\mathsf{I}}$ ista emittenti Radiosta emittenti Rad

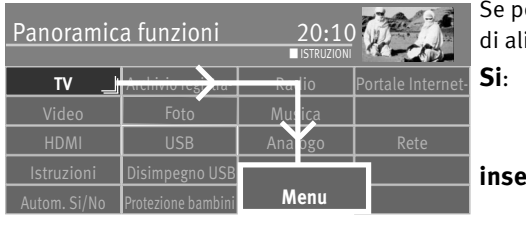

### **9.3 Alimentazione antenna, DVB-T(T2)**

er la ricezione DVB-T(T2) viene usata un'antenna attiva, potete impostare una tensione imentazione per l'antenna.

> **Si**: L'alimentazione dell'antenna è permanentemente inserita. Dovete scegliere quest'impostazione se il televisore viene alimentato tramite un'antenna attiva.

**inserita:** L'alimentazione antenna è attiva soltanto se è stato scelto un posto programma DVB-T(T2) (p. es. per il controllo di un relais di commutazione in caso di utilizzo contemporaneo di un'antenna DVB-T e cavo a larga banda).

**No:** Impostazione con antenna passive od impianti antenna comunità.

#### **Impostazione alimentazione antenna:**

- $\bullet$  Premete il tasto  $\circ$  e richiamate la "Panoramica funzioni"
- Scegliete con il tasto cursore il riquadro "Menu" e premete il tasto  $\Box K$ .
- Scegliete con il tasto cursore il riquadro "Terrestre" e premete il tasto  $\Box K$ .

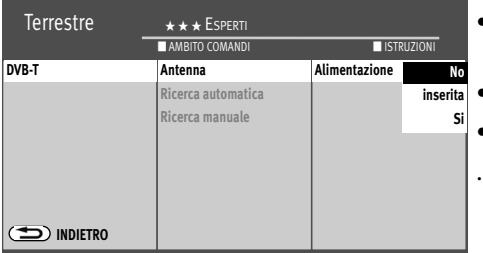

- Scegliete con il tasto cursore nel menu contesto "Antenna" e "Alimentazione" e premete il  $t$ asto  $\Box K$
- Scegliete con il tasto cursore l'alimentazione antenna desiderata e premete il tasto  $\Box K$ .
- Premete il tasto  $(EMT)$  ed abbandonate il menu.

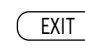

**Terrestre Analog-TV** 

■ ISTRUZIONI

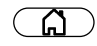

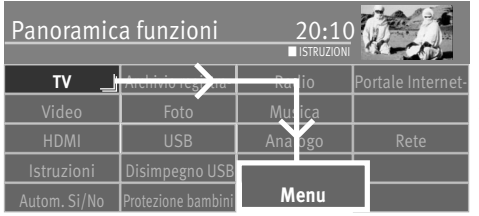

#### **9.3.1 DVB-T(T2), ricerca automatica emittenti**

Con la ricerca automatica programmi il campo di ricezione viene esplorato alla ricerca di emittenti TV e Radio. Le emittenti trovate vengono deposte in una tabella emittenti TV ed in una tabella Radio.

Se non siete soddisfatti della successione delle emittenti, potete ancora spostare oppure cancellare l'emittenti, vedi capitolo "11. Elaborazione dell'elenco delle favorite".

#### **Esecuzione ricerca automatica:**

• Premete il tasto  $\circled{a}$  e richiamate la "Panoramica funzioni".

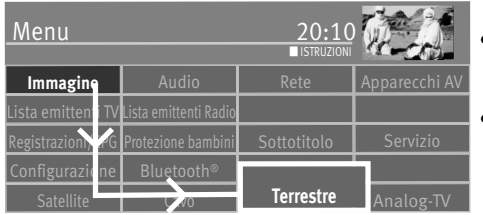

**OK**

**OK**

- Scegliete con il tasto cursore il riquadro "Menu" e premete il tasto  $\Box K$ .
- Scegliete con il tasto cursore il riquadro "Terrestre" e premete il tasto  $\Box K$ .

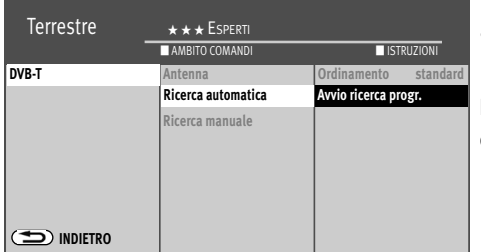

- Scegliete con il tasto cursore nel menu contesto "Ricerca automatica" e "Avvio ricerca progr." e premete il tasto  $\Box K$ .
- Scegliete con il tasto cursore il menu contesto "Programmi liberi" e "Tutti i Programmi" e premete il tasto  $\Box K$ , la ricerca emittenti comincia.

Dopo la riuscita ricerca emittenti, le emittenti trovate vengono presentate in una lista emittenti TV.

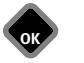

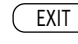

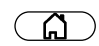

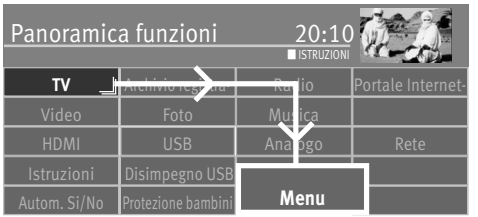

#### **9.3.2 DVB-T(T2), ricerca emittenti manuale**

Nel caso di ricerca manuale dei programmi il numero di canale oppure la frequenza del programma da impostare devono essere noti.

#### **Esecuzione ricerca manuale:**

- Premete il tasto  $\circled{a}$  e richiamate la "Panoramica funzioni".
- Scegliete con il tasto cursore il riquadro "Menu" e premete il tasto  $\Box K$ .

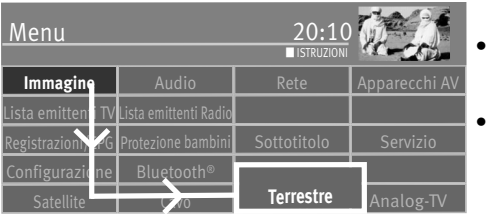

- Scegliete con il tasto cursore il riquadro "Terrestre" e premete il tasto  $\Box K$ .
- Scegliete con il tasto cursore nel menu contesto "Ricerca manuale" e premete il tasto OK .
- Scegliete nel menu contesto con il tasto cursore il numero di canale oppure la frequenza e premete il tasto  $\Box K$ .

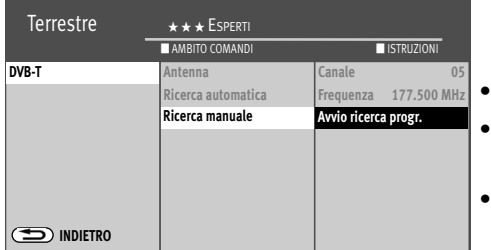

EXIT

**OK**

**OK**

- Immettete con i tasti cifra il canale oppure la frequenza e premete il tasto  $\Box K$ .
- Dopo l'immissione dei dati programma con il tasto cursore nel menu contesto, scegliete "Avvio ricerca progr." e premete il tasto  $\Box K$ .
- Scegliete con il tasto cursore il menu contesto "Programmi liberi" e "Tutti i Programmi" e premete il tasto  $\Box K$ , la ricerca emittenti comincia.

Dopo la riuscita ricerca emittenti, le emittenti trovate vengono presentate in una lista emittenti TV.

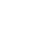

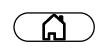

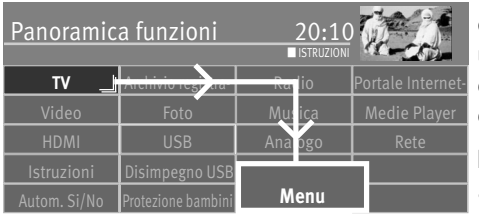

### **9.4 DVB-C, ricerca emittenti automatica**

Con la ricerca automatica programmi il campo di ricezione viene esplorato alla ricerca di emittenti TV e Radio. Le emittenti trovate vengono deposte in una tabella emittenti TV ed in una tabella Radio. Per il funzionamento DVB Radio vedi il cap. 21. Se non siete soddisfatti della successione delle emittenti, potete ancora spostare oppure cancellare l'emittenti, vedi capitolo "11. Elaborazione dell'elenco delle favorite".

#### **Esecuzione ricerca automatica:**

- Premete il tasto  $\circled{a}$  e richiamate la "Panoramica funzioni".
- Scegliete con il tasto cursore il riquadro "Menu" e premete il tasto  $\Box K$ .
- Scegliete con il tasto cursore il riquadro "DVB-C" e premete il tasto  $\Box K$ .

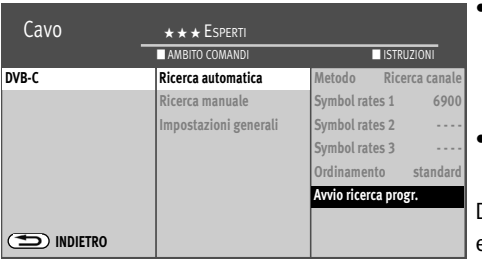

EXIT

**OK**

• Scegliete con il tasto cursore nel menu contesto "Ricerca automatica" e "Avvio ricerca progr." e premete il tasto  $\Box K$ .

Le Symbolrates sono già impostate per le reti via cavo comuni. Se vi occorrono altri valori, voi avete ricevuto questi dal vostro provider rete via cavo oppure dovete richiederli.

• Scegliete con il tasto cursore il menu contesto "Programmi liberi" e "Tutti i Programmi" e premete il tasto  $\Box K$ , la ricerca emittenti comincia.

Dopo la riuscita ricerca emittenti, le emittenti trovate vengono presentate in una lista emittenti TV.

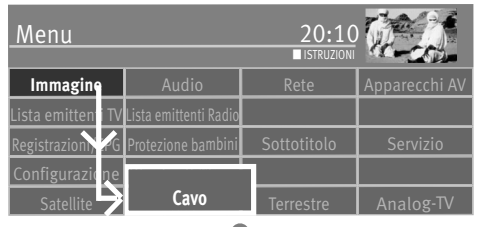

**OK**

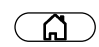

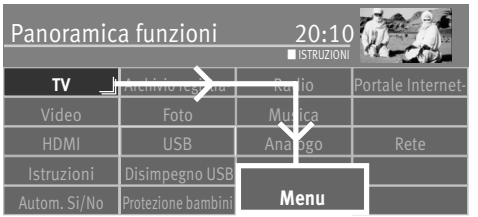

#### **9.4.1 DVB-C, ricerca emittenti manuale**

Nel caso di ricerca manuale dei programmi il numero di canale oppure la frequenza del programma da impostare devono essere noti.

#### **Esecuzione ricerca manuale:**

- Premete il tasto  $\circled{a}$  e richiamate la "Panoramica funzioni".
- Scegliete con il tasto cursore il riquadro "Menu" e premete il tasto  $\Box K$ .

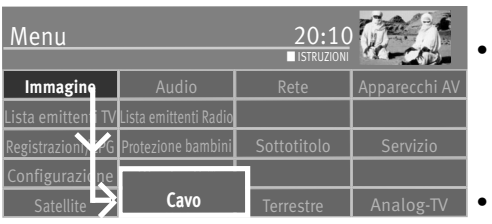

Scegliete con il tasto cursore il riquadro "DVB-C" e premete il tasto  $\Box K$ .

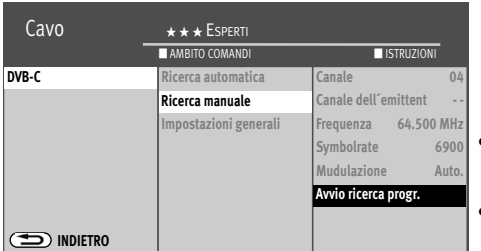

EXIT

**OK**

**OK**

- Scegliete con il tasto cursore nel menu contesto "Ricerca manuale" e premete il tasto OK .
- Scegliete nel menu contesto con il tasto cursore "Canale" oppure "Canale dell´emittent" ed immettete con i tasti cifra il canale desiderato.
- Se sono noti altri dati di un programma, allora pilotate sui corrispondenti punti menu "Modulazione" e "Symbolrate" e variate l'impostazione con il tasto cursore oppure con i tasti cifra.
- Scegliete con il tasto cursore nel menu contesto "Avvio ricerca progr." e premete il tasto OK.
- Scegliete con il tasto cursore il menu contesto "Programmi liberi" e "Tutti i Programmi" e premete il tasto  $\Box K$ , la ricerca emittenti comincia.

Dopo la riuscita ricerca emittenti, le emittenti trovate vengono presentate in una lista emittenti TV.

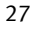

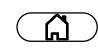

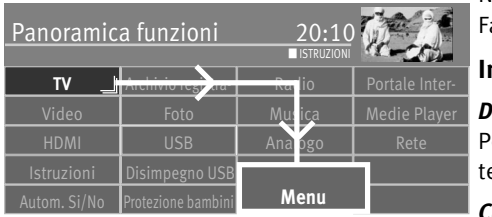

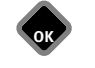

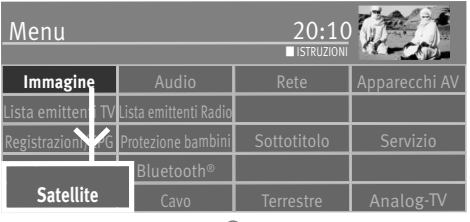

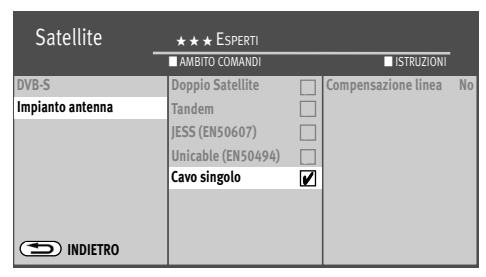

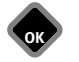

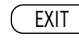

#### **9.5 Impostazione impianto SAT, impianto antenna**

Nel menu "DVB-S" dovete configurare il televisore per l'impianto antenna SAT. Fate attenzione al corretto collegamento dell'antenna (cap. 4)

#### **Impianto antenna**

#### *Doppio Satellite (2-cavi)*

Per impostazione "2-cavi" la parte ricezione DVB-S viene alimentata da 2 collegamenti anenna indipendenti.

#### *Cavo singolo (Single Cable Distribution SDC)*

Con impostazione "Cavo singolo" le parti di ricezione DVB-S vengono alimentate con una linea di alimentazione. La scelta programma è fissata secondo le condizioni costruttive dell'impianto Sat. Tramite la linea d'alimentazione non possono essere inviati segnali di controllo antenna.

### *Unicavo (EN50494)/JESS (EN50607)*

L'impianto antenna con Channel-Router alimenta un cavo ed è concepito per la ricezione di tutta la scelta programmi. Con ciò ad ogni parte di ricezione viene assegnata una determinata frequenza nella banda di frequenza Sat (950-2150 MHz). Il Channel-Router ha memorizzato diverse frequenze fisse (SCR-Freq.) in una banca frequenze. **Il numero SCR e la frequenza SCR devono corrispondere** vedi le istruzioni per l'uso del Channel-Router.

#### *Tandem* (solo con l'attacco di un solo cavo Sat)

Con l'impostazione "Tandem" le due parti di ricezione DVB-S, vengono alimentate con un conduttore.

Con registrazioni (PVR-Recording) e PIP sono presenti restrizioni. Possono essere combinate soltanto emittenti che si trovano sullo stesso livello (H/V).

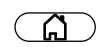

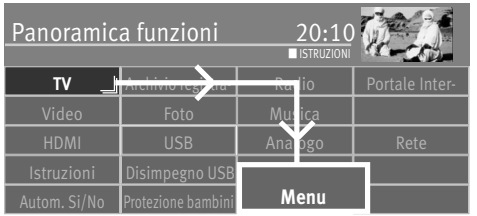

**Immagine Audio Rete Apparecch** 

**OK**

tezione bambini Sottotitolo | Servizio

■ ISTRUZIONI

**EXIT** 

Ferrestre **L** Analog-TV

Menu

Configurazione

**Satellite**

sta emittenti TV Lista emittenti Radi

#### **9.5.1 Impostazione impianto SAT, unicavo (EN50494)**

Ogni parte di ricezione DVB-S deve essere occupata con un numero utente (SCR-No.) e con la relativa frequenza utente (SCR-Freq.) presa dalla banca frequenze (vedi Channel-Router oppure le sue istruzioni per l'uso).

#### *Ogni numero utente ed ogni frequenza utente possono essere assegnati una sola* + *volta.*

La parte ricezione DVB-S nel televisore richiede al Channel- Router i dati per il programma desiderato.

#### **Impostazione di SCR-No. e SCR-Freq.:**

- Premete il tasto  $\widehat{\mathbb{G}}$  e richiamate la "Panoramica funzioni".
- Scegliete con il tasto cursore il riquadro "Menu" e premete il tasto  $\Box K$ .
- Scegliete con il tasto cursore il riquadro "DVB-S" e premete il tasto  $\Box K$ .
- Scegliete con il tasto cursore nel menu contesto "Impianto antenna" e "Antenna" e premete il tasto  $\Box K$ .

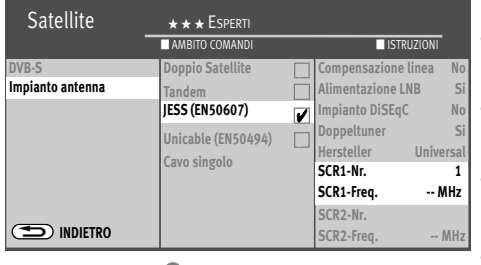

**OK**

- Scegliete con il tasto cursore nel menu contesto "Unicavo (EN50494)" e premete il tasto  $\Box K$ .
- Scegliete nel menu contesto con il tasto cursore "No. SCR1" e "Freq. SCR1" e premete il tasto  $\Box K$ . Immettete con i tasti cifra i dati necessari.
- Premete il tasto  $\Box K$  e confermate i dati immessi.
- Premete il tasto  $(EMT)$  ed abbandonate il menu.

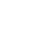

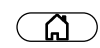

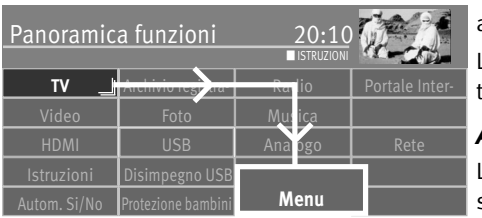

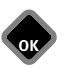

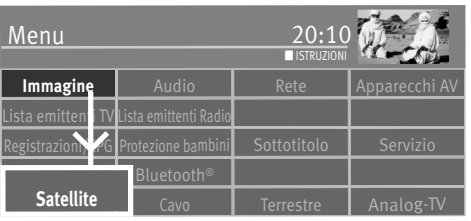

#### **9.5.2 Impostazione impianto SAT, alimentazione LNB**

Nel menù "DVB-S" devono essere comunicate al televisore le impostazioni dell'impianto antenna Sat.

Le impostazioni devono essere eseguite incondizionatamente nella successione alimentazione LNB, impianto DiSEqC, …etc., come rappresentato nella colonna destra.

#### *Alimentazione LNB*

Le tensioni LNB per la scelta della polarizzazione (orizzontale  $H = 18V$ , verticale  $V = 14V$ ) sono fisse. In caso normale non occorre qui alcun ritocco.

Se a causa di un cavo d'antenna lungo la corretta tensione di alimentazione LNB non è più garantita, con la compensazione perdita cavo la tensione di alimentazione può essere alzata di 1V.

Nel caso occorressero modifiche, osservate i seguenti passi d'impostazione.

#### **Variazione delle impostazioni:**

- Premete il tasto  $\circled{a}$  e richiamate la "Panoramica funzioni".
- Scegliete con il tasto cursore il riquadro "Menu" e premete il tasto  $\Box K$ .
- Scegliete con il tasto cursore il riquadro "DVB-S" e premete il tasto  $\Box K$ .

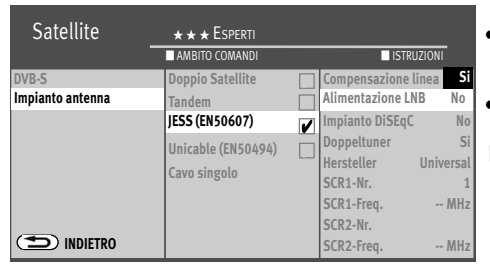

**OK** EXIT

- Scegliete con il tasto cursore nel menu contesto "Impianto antenna" e "Alimentazione LNB" e premete il tasto  $\Box K$ .
- Inserite oppure disinserite nel menu contesto l'alimentazione LNB e premete il tasto  $\Box K$ .

*Se il televisorte è allacciato ad un 'Impianto Unicavo SAT', l'alimentazione LNB deve* + *essere programmata sempre su "No".*

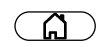

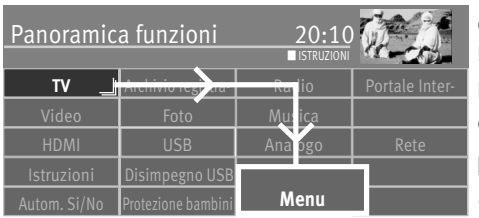

#### **9.5.3 Impostazione impianto SAT, impianto DiSEqC**

"DiSEqC" vi offre la possibilità di un controllo digitale dell'impianto satellite tramite il cavo d'antenna presente ed è premessa per la ricezione di più di due satelliti (p. es. Astra, Eutelsat, Hotbird).

Da tre satelliti in su (p. es. ASTRA 19,2°, Eutesat 16°, Hotbird 13°) non è più possibile un controllo dell'impianto satellite, senza DiSEqC.

#### **Inserzione e disinserzione dell'impianto DiSEqC:**

- $\bullet$  Premete il tasto  $\circ$  e richiamate la "Panoramica funzioni"
- Scegliete con il tasto cursore il riquadro "Menu" e premete il tasto  $\Box K$ .

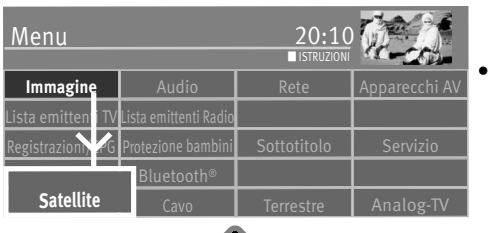

Scegliete con il tasto cursore il riquadro "DVB-S" e premete il tasto  $\Box K$ .

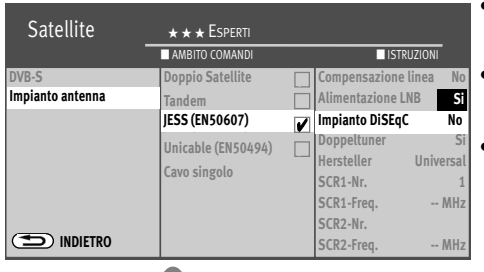

**EXIT** 

- Scegliete con il tasto cursore nel menu contesto "Impianto antenna" e "Impianto DiSEqC" e premete il tasto  $\Box K$ .
- Se nel vostro impianto antenna SAT sono integrati componenti DiSEqC, attivate con il tasto cursore nel menu contesto l' "Impianto DiSEqC" e premete il tasto  $\Box K$ .
- Premete il tasto  $\overline{\text{ex}}$ IT ed abbandonate il menu.

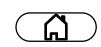

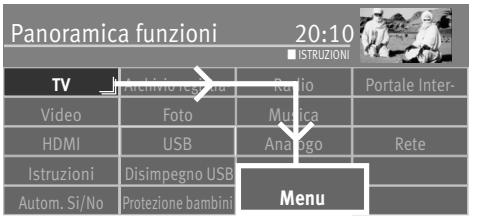

#### **9.5.4 Impostazione impianto SAT, scelta satellite**

Nel menu "DVB-S" potete impostare fino a 4 satelliti, se "DiSEqC" è attivato.

La frequenza LNB serve quale commutatore per la banda di frequenza (Highband – Lowband). In fabbrica vengono impostate le frequenze Standard: 9,75 GHz per la Low-Band e 10,60 GHz per la High-Band.

#### **Impostazione di altri satelliti:**

- $\bullet$  Premete il tasto  $\circ$  e richiamate la "Panoramica funzioni"
- Scegliete con il tasto cursore il riquadro "Menu" e premete il tasto  $\Box K$ .

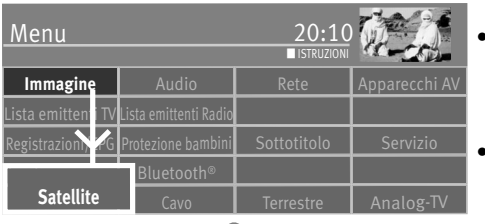

- **OK** Satellite  $\qquad \qquad \star \star \star$  Esperti **DVB-S INDIETRO Astra 19,2° Hot Bird 13° Ricerca automatica Ricerca manuale Satellit Astra 19,2°E Satellit Astra 19,2° Astra 19,2°**Low-Band **Astra 28,2°** High-Band **Hot Bird 13°** ■ AMBITO COMANDI ■ ISTRUZIONI **Impianto antenna Eutelsat 10° Eutelsat 16° Eutelsat 7° Eutelsat 36° Sirius 5°**
	- **OK**

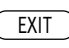

- Scegliete con il tasto cursore il riquadro "DVB-S" e premete il tasto  $\Box K$ .
- Scegliete con il tasto cursore nel menu contesto il satellite desiderato e premete il tasto  $\Box K$

Se il vostro impianto satellite è equipaggiato per la ricezione di due satelliti, allora dovete impostare anche il secondo satellite.

- Premete il tasto  $(EXIT)$  ed abbandonate il menu.
- Scegliete con il tasto cursore "Low-Band oppure High-Band". Le impostazioni dipendono dai componenti utilizzati nell'impianto Sat. Leggete sul foglio dati oppure sull'etichetta del LNB usato, quali impostazioni sono necessarie.
- Confermate le impostazioni con il tasto  $\Box K$ .
- Disinserite il "Menu" con il tasto  $($  EXIT $)$ .

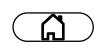

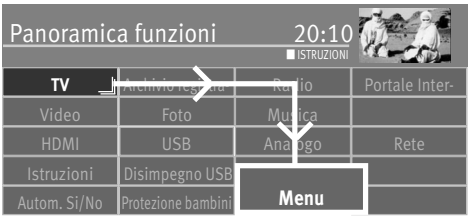

### **9.6 Ricerca automatica emittenti SAT**

#### **9.6.1 SAT-Ricerca automatica emittenti SAT**

Con la ricerca emittenti automatica viene rovistato il campo di ricezione delle emittenti TV e Radio. I programmi trovati vengono deposti in una lista TV ed in una lista Radio.

Se voi non siete soddisfatti con la successione delle emittenti trovate, potete ancora spostare oppure cancellare le emittenti, vedi capitolo "11 Elaborazione dell'elenco delle favorite".

#### +*La ricerca delle stazioni emittenti funziona perfettamente soltanto se le frequenze LNB sono state impostate e memorizzate, correttamente.*

#### **Esecuzione ricerca automatica:**

- Premete il tasto  $\widehat{\mathbb{G}}$  e richiamate la "Panoramica funzioni".
- Scegliete con il tasto cursore il riquadro "Menu" e premete il tasto  $\Box K$ .
- Scegliete con il tasto cursore il riquadro "DVB-S" e premete il tasto  $\Box K$ .
- Scegliete con il tasto cursore nel menu contesto "Ricerca automatica" e premete il tasto  $CK$  .
- Scegliete con il tasto cursore nel menu contesto il satellite desiderato e premete il tasto  $CK$ .
- Scegliete con il tasto cursore nel menu contesto "Avvio ricerca progr." e premete il tasto OK .
- Scegliete con il tasto cursore il menu contesto "Programmi liberi" e "Tutti i Programmi" e premete il tasto  $\Box K$ , la ricerca emittenti comincia.

Il punto menu "Metodo" dovrebbe essere su ricerca veloce (impost. di fabbrica). Se dopo la ricerca emittenti mancano emittenti, ripetete il metodo con l'impostazione "ricerca di precisione".

Dopo una ricerca emittenti riuscita, le emittenti trovate vengono presentate in una lista emittenti TV.

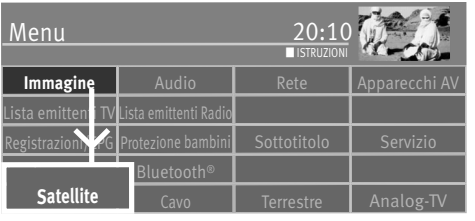

**OK**

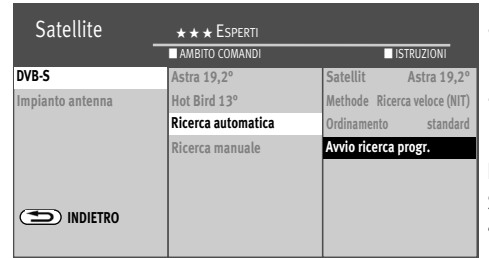

EXIT

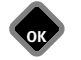

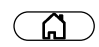

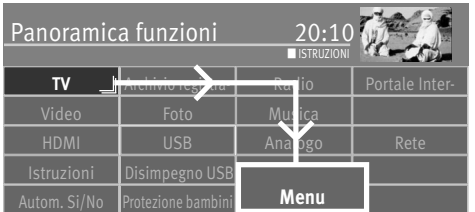

#### **9.6.2 SAT-Ricerca manuale emittenti SAT**

Nel caso della ricerca manuale dei programmi la frequenza, la Symbolrate e la polarizzazione del programma da impostare devono essere note. Informatevi sui dati emittente p. es. sotto il sito "www.lynsat.de".

#### **Esecuzione ricerca manuale:**

- $\bullet$  Premete il tasto  $\circ$   $\circ$  e richiamate la "Panoramica funzioni"
- Scegliete con il tasto cursore il riquadro "Menu" e premete il tasto  $\Box K$ .

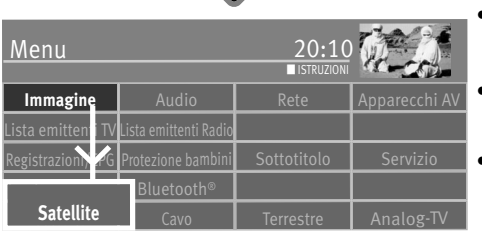

**OK**

- Scegliete con il tasto cursore il riquadro "DVB-S" e premete il tasto  $\Box K$ .
- Scegliete con il tasto cursore nel menu contesto "Ricerca manuale" e premete il tasto OK .
- Scegliete con il tasto cursore nel menu contesto il satellite desiderato e premete il tasto  $CK$ .

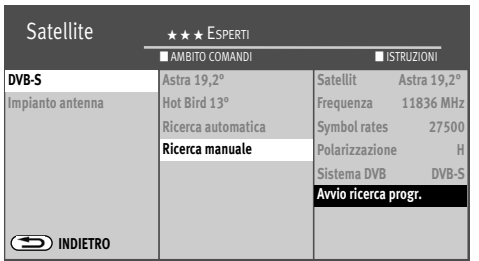

EXIT

**OK**

**OK**

- Impostate con il tasto cursore nel menu contesto sotto "Frequenza", "Symbol rates", "Polarizzazione" e "Sistema DVB" i valori corrispondenti per l'emittente da ricercare.
- *In caso della ricerca emittenti HD, dovete registrare anche l'indicazione per il sistema* + *DVB (p. es. DVB-S2).*
- Scegliete con il tasto cursore nel menu contesto "Avvio ricerca progr." e premete il tasto OK.
- Scegliete con il tasto cursore il menu contesto "Programmi liberi" e "Tutti i Programmi" e premete il tasto  $\Box K$ , la ricerca emittenti comincia.

Dopo la riuscita ricerca emittenti, le emittenti trovate vengono presentate in una lista emittenti TV.

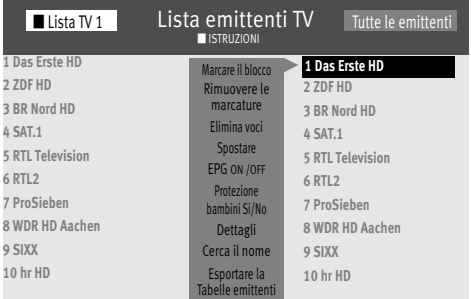

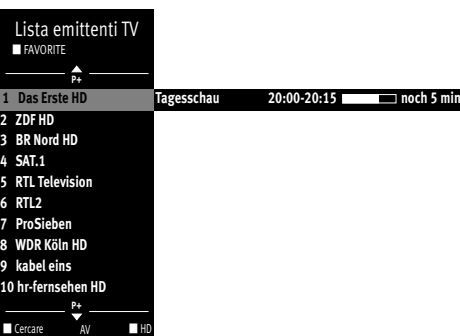

## **10 Lista emittenti TV**

Al termine di una ricerca emittenti, le emittenti trovate vengono presentate in una lista emittenti (tutte le emittenti TV). Queste vengono anche assunte come lista favorite "Lista TV 1".

In queste liste emittenti potete eseguire variazioni/completamenti:

- Emittente contenuta nell'EPG Si/No (vedi anche 24.2)
- Emittente bloccata (Protezione bambini) Si/No (vedi anche 22.2)
- Cancellazione o spostamento dell'emittente (vedi anche 11.2)
- Ricerca del nome dell'emittente (vedi anche 13.5.1)

sotto "Dettagli"

- Qualità segnale
- Correzioni immagine per l'intensità di colore e segnale contrasto
- Qualità immagine per fuoco immagine come anche riduzione fruscio (vedi cap. 16.1.6) e modo film
- Correzioni audio (vedi anche 17.2.1, 17.2.2)
- Cambiare il nome
- Modo 3D (vedi anche 16.3.3)

Durante il funzionamento TV potete inserire la lista emittenti TV premendo il tasto  $\Box K$ .

Voi potete generare, in caso di bisogno, fino ad altre 8 liste emittenti TV / Radio. Queste ulteriori liste emittenti possono essere configurate corrispondentemente agli interessi personali dell'utente (solo emittenti sport, documentazioni, notizie, ecc.).

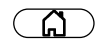

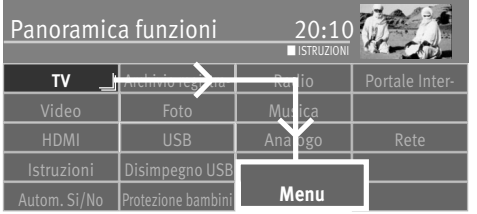

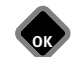

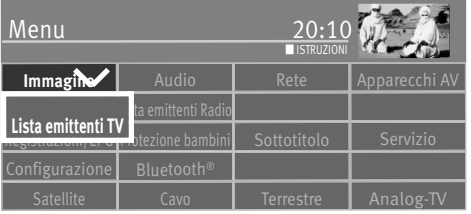

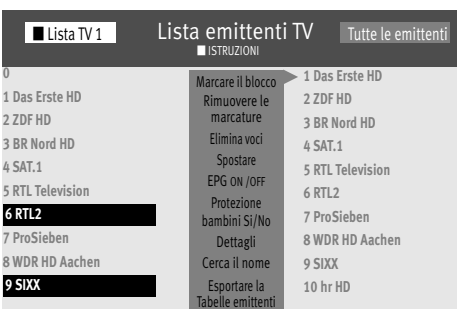

### **11 Generazione della lista favorite**

Spostando o cancellando emittenti potete configurare la lista sinistra ("Lista 1 TV" oppure "Lista 1 Radio") a piacere (elenco delle favorite).

La lista destra mostra tutte le emittenti trovate e non può essere modificata.

- $\bullet$  Premete il tasto  $\circ$   $\circ$  e richiamate la "Panoramica funzioni"
- Scegliete con il tasto cursore il riquadro "Menu" e premete il tasto  $\Box K$ .
- Scegliete con il tasto cursore il riquadro "Lista emittenti TV" e premete il tasto  $\Box K$ .
- $\bullet$  Premete il tasto rosso  $\textcircled{v}$  , scegliete con il tasto cursore "Inserire lista" e premete il tasto  $\n *N*$
- Date un nuovo nome alla lista tramite la tastiera virtuale, inserita ed confermatelo con il tasto verde  $\circledcirc$
- Le emittenti TV che devono essere assunte nella nuova lista, sono marcate nella lista "Tutte le emittenti TV".

#### **Marcare il blocco**

- Pilotate con il tasto cursore sul primo posto programma del blocco desiderato e marcatelo con  $\Box K$
- Pilotate con il tasto cursore sull'ultimo posto programma del blocco desiderato e marcatelo con $\Box K$ .
- Passate con il tasto cursore nella colonna centrale di comando e scegliete "Marcare il blocco" e premete il tasto  $\Box K$ .
- Passate con il tasto cursore sulla colonna di comando centrale.
- Scegliete con il tasto cursore "Inserire" e premete il tasto  $\Box K$ . Le emittenti marcate vengono trasferite nella nuova lista.
- Con i tasti giallo  $\Box$  e rosso  $\Theta$  potete commutare tra le liste.

*Se sulla parte sinistra viene indicata la lista delle favorite, nella tabella "Tutte le emettenti* +*TV*" le emittenti contenute nella lista delle favorite sono marcate con una stella  $\star$ .
#### **11.1 Spostamento di emittenti entro una lista**

#### *Lo spostamento delle emittenti è possibile, di principio, soltanto nelle liste sulla*  + *colonna sinistra.*

- Premete il tasto rosso  $\widehat{w}$  e scegliete con il tasto cursore una lista favorite.
- Premete il tasto  $\Box K$  e richiamate la lista favorite scelta.
- Scegliete con il tasto cursore un'emittente che deve essere spostata.
- $\bullet$  Premete il tasto  $\Box K$  e marcate l'emittente.
- Passate con il tasto cursore nella colonna di comando centrale, pilotate su "spostare" e premete il tasto  $\Box K$ .

Scegliete con il tasto cursore la posizione dove deve essere inserita l'emittente. Premete il tasto  $\Box K$  drücken und den Sender an dieser neue Position verschieben.

In alternativa, passate con il tasto cursore nella colonna centrale di comando, scegliete "Inserire qui" e premete il tasto  $\Box K$  .

#### *Nella lista emittenti potete spostare contemporaneamente anche più emittenti, vedi "Marcare il blocco" sulla pagina precedente.*

### **11.2 Cancellazione emittenti**

- *La cancellazione delle emittenti è possibile, di principio, soltanto nelle liste sulla co-*+*lonna sinistra.*
- Premete il tasto rosso  $\widehat{w}$  e scegliete con il tasto cursore una lista favorite.
- Premete il tasto  $\Box K$  e richiamate la lista favorite scelta.
- Scegliete con il tasto cursore l'emittente che deve essere cancellata.
- Premete il tasto  $\Box K$  e marcate l'emittente.
- Passate con il tasto cursore nella colonna di comando centrale.
- Scegliete con il tasto cursore "Elimina" e premete il tasto  $\Box K$ .

*Nella lista emittenti potete cancellare contemporaneamente anche più emittenti, vedi "Marcare il blocco" sulla pagina precedente.*

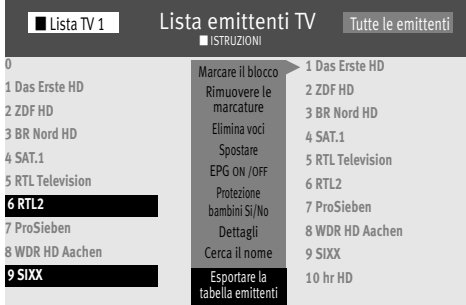

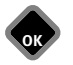

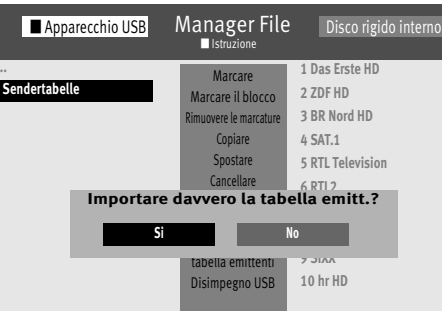

## **11.3 Importare/esportare la lista emittenti**

Con una chiavetta USB potete trasmettere la lista emittenti da un televisore su un altro televisore.

#### **Esportare le lista emittenti**

- Inserite la chiavetta USB.
- $\bullet$  Premete il tasto  $\circ$  e richiamate la "Panoramica funzioni"
- Scegliete con il tasto cursore il riquadro "Menu" e premete il tasto  $\Box K$ .
- Scegliete con il tasto cursore il riquadro "Lista emittenti TV" e premete il tasto  $\Box K$ .
- Con i tasti giallo  $\Box$  e rosso  $\circledR$  potete commutare tra le liste.
- Scegliete con il tasto cursore la lista che deve essere esportata.
- Passate con il tasto cursore sulla colonna di comando centrale, scegliete "Esportare" e premete il tasto  $\Box K$ . Il manager dei File viene aperto
- Scegliete con il tasto cursore la cartella desiderata.
- Scegliete con il tasto cursore "Esportare" e premete il tasto  $\Box K$ .
- Scegliete con il tasto cursore "Disimpegno USB" e premete il tasto  $\Box K$ .
- Rimovete la chiavetta USB ed inseritela in un altro televisore Metz.

#### **Importare la lista emittenti**

- Premete il tasto  $\circled{a}$  e richiamate la "Panoramica funzioni".
- Scegliete con il tasto cursore il riquadro "Manager file" e premete il tasto  $\Box K$ .
- Scegliete con il tasto rosso la chiavetta USB e premete il tasto.
- Scegliete con il tasto cursore la cartella "Tabella emittenti..." e premete il tasto  $\Box K$ .
- Passate con il tasto cursore sulla colonna di comando centrale, scegliete "Importare" e premete il tasto  $\Box K$ . La lista emittenti viene importata nel televisore Metz.

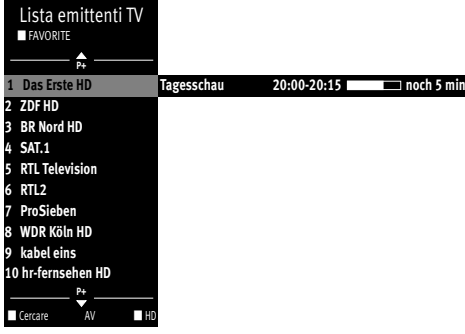

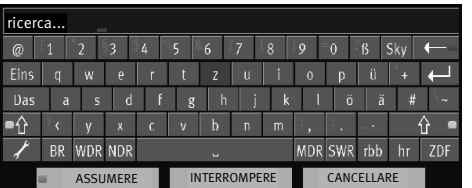

# **12 Scelta programma e informazione programma**

## **12.1 Scelta programma**

Il televisore può gestire fino a 10000 posti programma TV e 3000 Radio. Potete scegliere questi posti programma con i tasti cifra, **P+/P–** oppure tramite la tabella emittenti TV.

Con la scelta tramite i tasti cifra il primo tasto premuto vale per le migliaia. Se sono presenti  $\blacksquare$  meno di 1000 posti programma, l'immissione si sposta automaticamente sulle centinaia. Se sono presenti meno di 10 posti programma, l'immissione si sposta automaticamente sulle unità. Dopo aver premuto un tasto cifra avete a disposizione 3 secondi per premere ulteriori tasti cifra. Il cambio programma può essere eseguito immediatamente premendo il tasto cifra e poi il tasto  $\Box K$ .

## **12.2 Scelta programma tramite tabella programmi**

Nel funzionamento TV oppure Radio potete richiamare la lista emittenti TV con il tasto  $\Box K$  .

- Premete il tasto rosso  $\bm{\mathrm{\Phi}}$  e scegliete con il tasto cursore la lista emittenti desiderata. sempre che fossero già state generate liste delle favorite.
- Nella tabella inserita potete scegliere i programmi con il tasto cursore. Con il tasto **P+/P–** potete fare un salto sui prossimi oppure sui precedenti 10 programmi. Premete il tasto  $\Box$  per vedere i posti programma AV.

Con il tasto  $\Box K$  potete inserire il programma scelto.

- Premendo il tasto giallo  $\square$  vengono indicate tutte le emittenti HD memorizzate nella lista.
- Premete il tasto verde  $\bigcirc$  per "Assumere" la scelta per l'immissione fatta viene indicata.
- Premendo il tasto rosso  $\circledR$  vengono indicate tutte le liste.

#### **Ricerca del nome dell'emittente**

- Premete il tasto verde  $\circledcirc$  per inserire una tastiera virtuale. Qui potete immettere il nome dell'emittente da ricercare.
- Premete il tasto verde  $\bigcircledast$  "Assumere" la scelta per l'immissione fatta viene indicata.

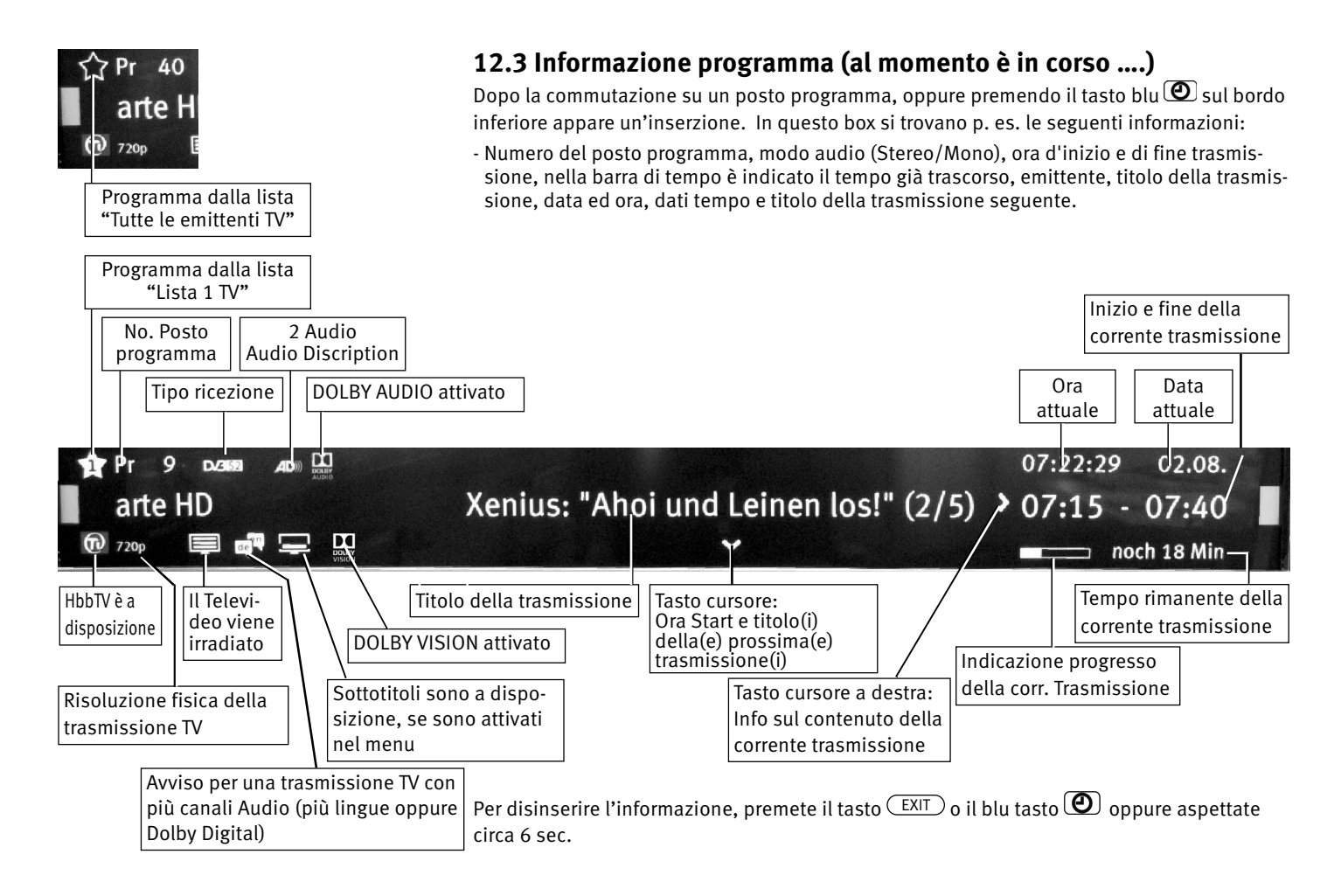

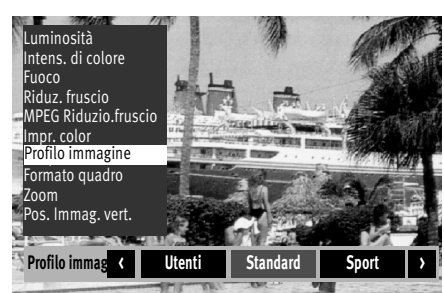

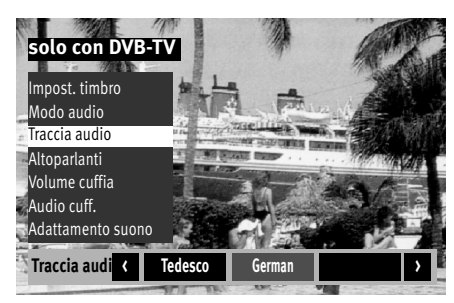

# **13 Uso giornaliero**

# **13.1 Variazione delle impostazioni immagine**

Richiamate le impostazioni immagine con il tasto verde  $\bigcirc$ . Sotto a sinistra dello schermo appare il box d'inserzione con le singole funzioni (vedi la figura).

Scegliete con il tasto cursore la funzione desiderata e variate.

# **13.2 Impostazione del volume**

Variate il volume con il tasto **V+/V–** .

# **13.3 Variazione delle impostazioni audio**

Richiamate le impostazioni audio con il tasto giallo  $\Box$ . Sullo schermo appare una finestra d'impostazione con le singole funzioni.

Scegliete con il tasto cursore la funzione desiderata e variate.

# **13.4 Tastiera virtuale**

Con alcuni utilizzi appare una tastiera virtuale. Se desiderate occupare la tastiera con un'altra lingua, scegliete sulla tastiera virtuale il simbolo  $\sim$ , premete il tasto  $\Box K$  e scegliete con il tasto cursore la lingua desiderata.

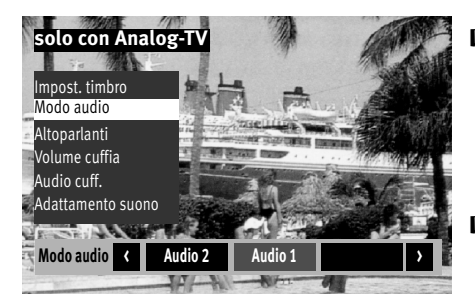

 $\mathbb{R}\$  Con il tasto  $\overline{\mathsf{F}}$  (solo con telecomando nero) oppure con i tasti $\overline{\mathsf{F1}}$  ,  $\overline{\mathsf{F2}}$  oppure *(solo con telecomando argentato) potete programmare diverse funzioni e richia-*F3 *marle (cap. 20).* 

*Le funzioni programmate rendono possibile un'impostazione veloce.*

*Le impostazioni di fabbrica vengono contrassegnate tramite un " -Logo" .* +

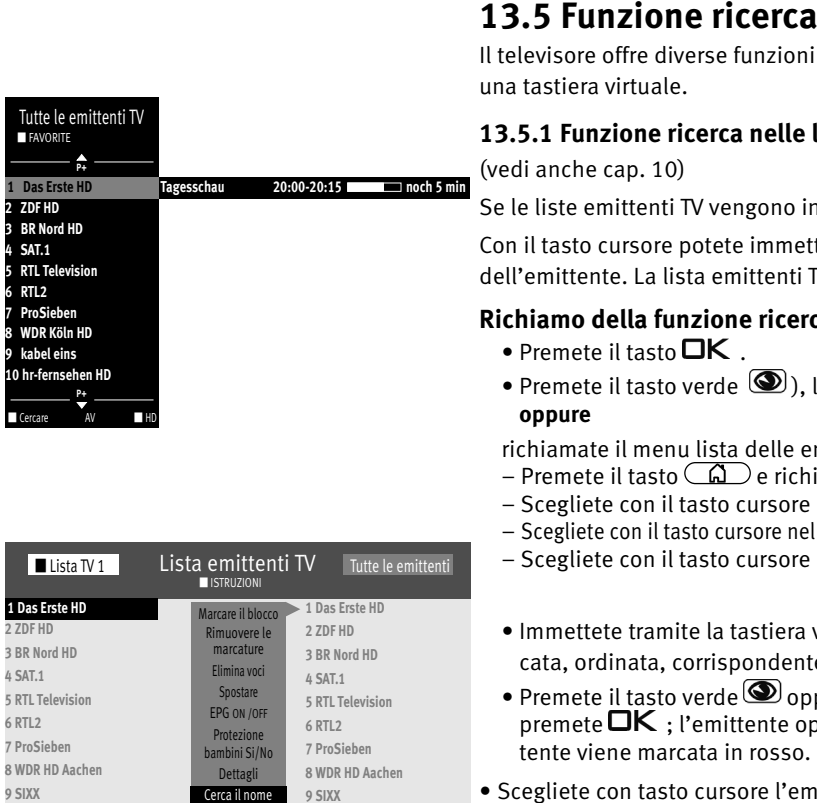

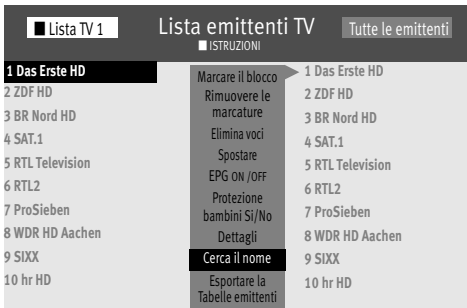

Il televisore offre diverse funzioni di ricerca le quali possono essere formulate con l'aiuto di una tastiera virtuale.

#### **13.5.1 Funzione ricerca nelle liste emittenti TV**

(vedi anche cap. 10)

Se le liste emittenti TV vengono indicate, potete richiamare una tastiera virtuale.

Con il tasto cursore potete immettere un nome dell'emittente oppure l'iniziale del nome dell'emittente. La lista emittenti TV viene riordinata corrispondentemente all'immissione.

#### **Richiamo della funzione ricerca:**

- Premete il tasto  $\Box K$ .
- Premete il tasto verde  $\circledcirc$ ), la tastiera virtuale viene inserita.

#### **oppure**

richiamate il menu lista delle emittenti TV (lista delle favorite), per far ciò

- Premete il tasto  $\circled{a}$  e richiamate la "Panoramica funzioni".
- Scegliete con il tasto cursore il riquadro "Menu" e premete il tasto  $\Box K$ .
- Scegliete con il tasto cursore nel menu contesto "Tutte le emittenti TV" e premete il tasto  $\Box K$ .
- Scegliete con il tasto cursore "Cerca il nome" e premete il tasto  $\Box K$ .
- Immettete tramite la tastiera virtuale il nome dell'emittente cercata. La scelta viene indicata, ordinata, corrispondentemente all'immissione.
- $\bullet$  Premete il tasto verde $\circledcirc$  oppure scegliete con il tasto cursore il campo "Assumere" e premete  $\Box K$ ; l'emittente oppure la scelta emittente viene indicata e la prima emittente viene marcata in rosso.
- Scegliete con tasto cursore l'emittente cercata e premete il tasto  $\Box K$ .

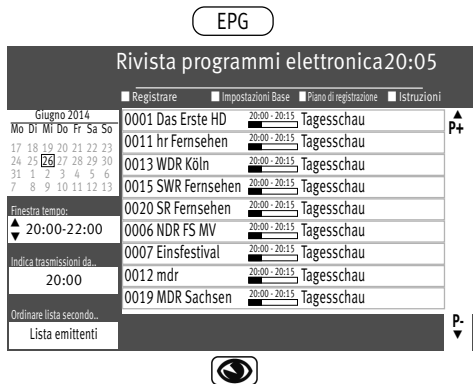

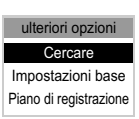

#### **13.5.2 Funzione ricerca EPG**

- Premete il tasto  $\left(\frac{\text{EPG}}{\text{P}}\right)$  e richiamate la rivista programmi EPG.
- Premete il tasto verde  $\bigcirc$  e richiamate "ulteriori opzioni".
- La scelta "Cercare" è selezionata.
- $\hat{P}$  Premete il tasto  $\Box K$  .
	- Scegliete con il tasto cursore il riquadro " im Titel", "in der Info" oppure "überall "e premete il tasto  $\Box K$ .
	- Immettete con la tastiera virtuale il nome dell'emittente cercata.
	- Premete il tasto verde  $\bigcircled{=}$  e l'emittente viene indicata con la sua scelta programmi.

#### **13.5.3 Ricerca lemma nel Televideo**

Nel Televideo potete ricercare secondo i lemma.

- Premete il tasto  $\Box K$  e richiamate le funzioni conforto.
- Scegliete con il tasto cursore il riquadro "Ricerca per voce" e premete il tasto  $\square K$ .
- Immettete con il tasto cursore il lemma sulla tastiera virtuale, p. es. "FORMULA 1".
- Scegliete con il tasto cursore il campo "Tutta la parola" oppure "Parte della parola" e premete il tasto  $\Box K$ .

Dopo aver premuto il tasto  $\Box K$  nel Televideo viene cercato questo termine. Durante il tempo di ricerca nella riga di testa del Televideo gira un cerchietto. A destra del cerchietto viene inserito il numero delle pagine trovate sulle quali appare questo termine.

- Con i tasti **P+/P-** potete scegliere le pagine.
- Premete il tasto  $\circled{2}$  per terminare il modo ricerca.

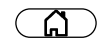

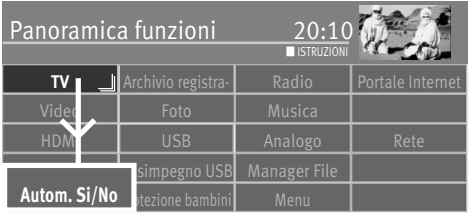

# **14 Impostazione dell'ora e della data**

# **14.1 Impostazione Sleep Timer**

La funzione Sleeptimer spegne il televisore automaticamente passato il periodo di tempo impostato da voi (passi di 15 min.).

#### **Impostazione Sleep Timer:**

- Premete il tasto  $\circled{a}$  e richiamate la "Panoramica funzioni".
- Scegliete con il tasto cursore il riquadro "Autom. Si/No" e premete il tasto  $\Box K$ .

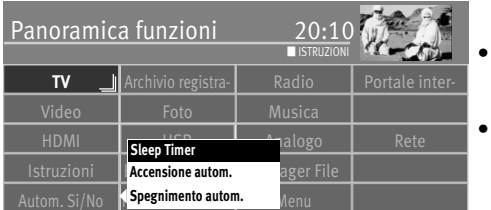

- Scegliete con il tasto cursore nel menu contesto "Sleep Timer" e premete il tasto  $\Box K$ .
- $\bullet$  Se 15 min. bastano, scegliete la cella  $\boxed{\text{Start}}$  e premete il tasto  $\Box \mathsf{K}$  .

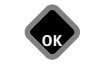

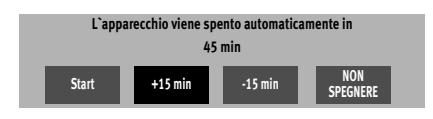

- Se il tempo deve essere rialzato, scegliete la cella  $+15$  min  $"$  e rialzate con il tasto l'ora di spegnimento in passi da 15 min.
- Se il tempo deve essere ridotto, scegliete la cella  $-15$  min e riducete con il tasto l'ora di spegnimento in passi da 15 min.

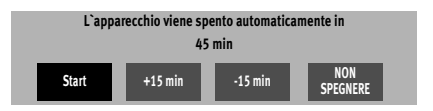

 $\bullet$  Dopo l'impostazione dell'ora, premete la cella  $\boxed{\phantom{\text{O}K} }$  e premete il tasto  $\Box \textsf{K}$  . Quando l'ora impostata è scaduta, il televisore commuta nello Stand-by.

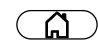

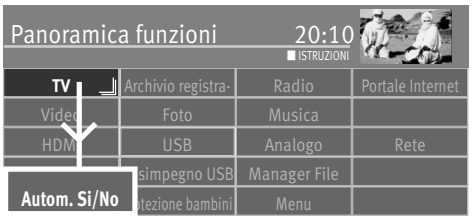

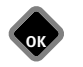

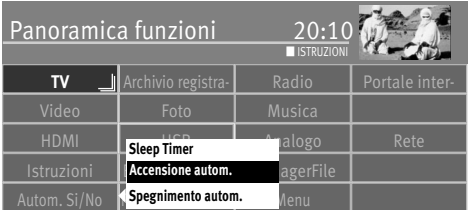

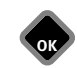

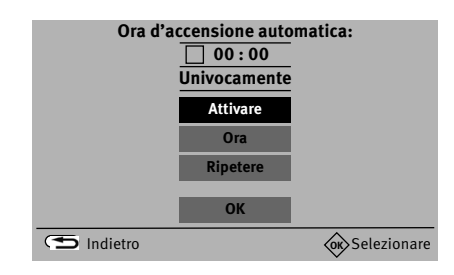

# **14.2 Impostazione automatica dell'ora di accensione e spegnimento**

Il televisore può essere acceso e spento ad un'ora programmata.

L'ora di accensione accende il televisore automaticamente all'ora immessa da voi.

L'ora di spegnimento spegne il televisore automaticamente all'ora immessa da voi.

#### **Impostazione delle ore d'accensione e di spegnimento:**

- Premete il tasto  $\widehat{\mathbb{G}}$  e richiamate la "Panoramica funzioni".
- Scegliete con il tasto cursore il riquadro "Autom. Si/No" e premete il tasto  $\Box K$ .
- Scegliete con il tasto cursore nel menu contesto "Accensione autom." o "Spegnimento autom." e premete il tasto $\Box{\mathsf{K}}$  . La cellula  $\boxed{\phantom{\mathsf{A}\mathsf{B}}\phantom{\mathsf{A}\mathsf{B}}\mathsf{A}}$  e marcata in rosso.
- Scegliete con il tasto cursore  $\boxed{\phantom{\cdot}0}$ ra  $\boxed{\phantom{\cdot}}$ nel menu contesto e premete il tasto  $\Box K$ .
- $\bullet$  Immettete con i tasti cifra l'ora desiderata e confermate  $\_$  Assumere  $\_$  con il tasto  $\square K$  .
- Scegliete con il tasto cursore Ripetere nel menu contesto e premete il tasto  $\Box K$ . Scegliete con il tasto cursore i giorni in cui il televisore si dovrà accendere alle ore programmate e premete il tasto  $\square K$  . Scegliete infine  $\lfloor$  Assumere  $\rfloor$ e confermate con il  $t$ asto  $\Box K$
- Premete il tasto  $\Box K$  e confermate la cellula  $\Box$  Attivare  $\Box$  Le ore di accensione e di spegnimento vengono confermate con la spunta  $\blacksquare$ .
- Premete il tasto  $\left(\frac{EXIT}{E} \right)$  per abbandonare il menu.

Raggiunto il momento dell', Ora di accensione" il televisore viene acceso dal modo Standby (LED rosso acceso). L'accensione automatica deve essere confermata con un tasto qualsiasi del telecomando, altrimenti il televisore si spegne di nuovo nel modo Stand-by, passati circa 10 minuti. Per ricordarvi, dopo l'accensione automatica viene inserito un avviso che vi chiede di confermare con il tasto  $\Box K$ . In questo modo viene assicurato che il televisore non rimane acceso se voi non foste a casa.

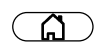

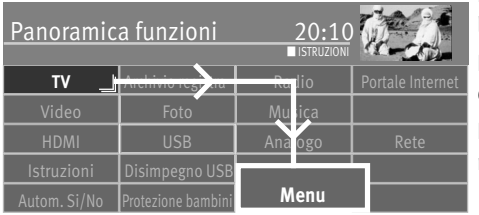

# **14.3 Impostazione della data e dell'ora**

Normalmente il televisore rileva l'ora e la data dalla trasmissione corrente, sempre che l'emittente sintonizzata irradi il Televideo.

Nel caso dovesse subentrare un errore di trasmissione oppure l'emittente non irradiasse questi dati, potete regolare manualmente la data e l'ora.

In generale queste regolazioni non occorrono, persino il cambio tra ora legale ed ora normale avviene automaticamente.

#### **Regolazione a mano dell'ora e data:**

- Premete il tasto  $\circled{a}$  e richiamate la "Panoramica funzioni".
- Scegliete con il tasto cursore il riquadro "Menu" e premete il tasto  $\Box K$ .
- Scegliete con il tasto cursore il riquadro "Configurazione" e premete il tasto  $\Box K$ .
- Scegliete con il tasto cursore nel menu contesto "Regolazioni ora/data" e premete il  $t$ asto  $\Box K$
- Scegliete con il tasto cursore il punto menu desiderato e premete il tasto  $\Box K$ .
- Immettete con il tasti cifra l'ora oppure la data e confermate con il tasto  $\Box K$ .
- Premete il tasto  $(EXIT)$  ed abbandonate il menu.

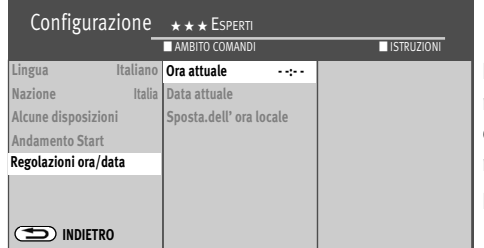

EXIT

**OK**

**OK**

Lo spostamento dell'ora locale descrive la differenza di tempo del posto di collocamento rispetto all'ora Greenwich (GMT). Lo spostamento di tempo come anche un aggiuntivo cambiamento sull'ora legale vengono normalmente riconosciuti dal televisore. Se lo spostamento locale dell'ora non dovesse combinare, controllate la nazione impostata.

Eine manuelle Verstellung ist nur dann nötig, wenn die Zeit nicht automatisch erkannt wird.

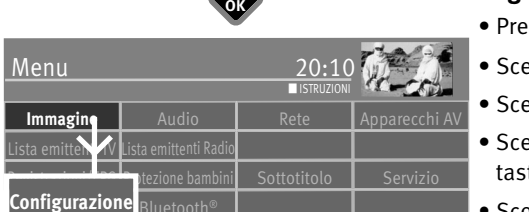

Terrestre **L** Analog-TV

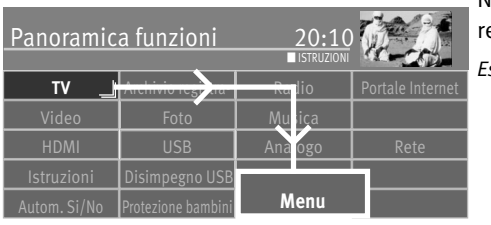

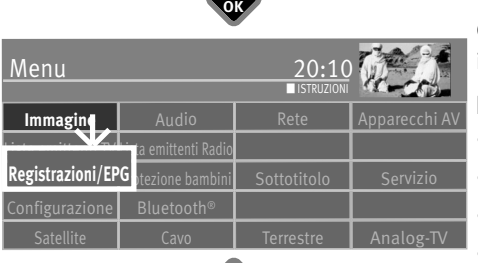

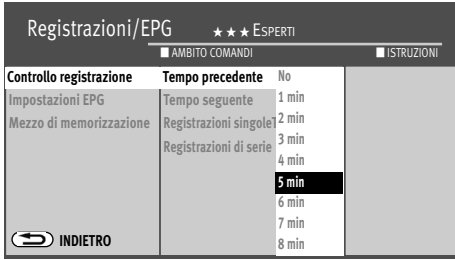

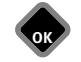

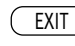

# **14.4 Controllo della registrazione (tempo precedente / seguente)**

Nel punto menu "Registrazioni/EPG" potete impostare i tempi precedenti e seguenti per una egistrazione.

*Esempio: Voi desiderate registrare una trasmissione TV su un disco rigido interno oppure tramite un*

*USB-Recording (vedi anche Supplemento B) e programmare il Timer di registrazione tramite EPG. Secondo EPG (rivista elettronica programmi, vedi anche Cap. 24) l'ora d'inizio della registrazione è 21:10 e l'ora di fine è 21:35. Per tener conto di eventuali spostamenti del programma, impostate i tempi avanti e dopo la trasmissione rispettivamente su 5 minuti. Ciò significa: La vostra trasmissione comincia alle 21:05 (5 min. in avanti) e finisce alle 21:40 (5 min. dopo).*

Con l'uso di un apparecchio AV esterno (p. es. Videorecorder, disco rigido, ecc.) dovete impostare i dati Timer nominati nell'esempio, anche sull'apparecchio AV.

#### **Impostazione dei tempi prima e dopo la trasmissione:**

- Premete il tasto  $\circled{a}$  e richiamate la "Panoramica funzioni".
- Scegliete con il tasto cursore il riquadro "Menu" e premete il tasto  $\Box K$ .
- Scegliete con il tasto cursore il riquadro "Registrazioni/EPG" e premete il tasto  $\Box K$ .
- Scegliete con il tasto cursore nel menu contesto "Tempo precedente" e premete il tasto **OK.**
- Scegliete con il tasto cursore il tempo desiderato (1 min. 60 min.) e premete il tasto  $\Box K$ .
- $\bullet$  Scegliete con il tasto cursore nel menu contesto "Tempo seguente" e premete il tasto  $\Box{\sf K}$  .
- Scegliete con il tasto cursore il tempo desiderato (1 min. 60 min.) e premete il tasto  $\Box K$ .
- Premete il tasto  $\overline{\text{ExIT}}$  ed abbandonate il menu.

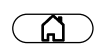

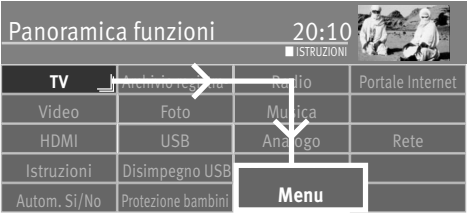

# **15 Sottotitoli**

Per persone deboli d'udito esiste la possibilità di inserire sottotitoli. La funzione "Sottotitoli" deve essere però attivata prima nel menu TV.

#### **Inserzione oppure disinserzione del sottotitolo:**

- Premete il tasto  $\circled{a}$  e richiamate la "Panoramica funzioni".
- Scegliete con il tasto cursore il riquadro "Menu" e premete il tasto  $\Box K$ .
- Scegliete con il tasto cursore il riquadro "Sottotitolo" e premete il tasto  $\Box K$ .

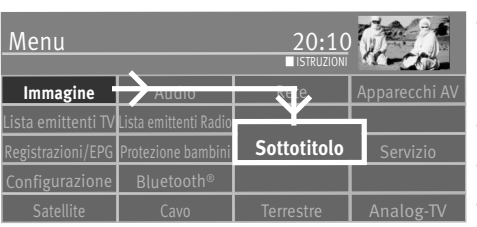

**OK**

- Scegliete con il tasto cursore il riquadro "Si" o "No" e premete il tasto  $\Box K$ . Con l'impostazione "Sottotitolo Si", il sottotitolo viene sempre inserito, se esso viene offerto dalla stazione emittente.
- Scegliete con il tasto cursore nel menu contesto "Scelta lingua" e premete il tasto  $\Box K$ .
- Impostate con il tasto cursore la lingua desiderata e premete il tasto  $\square K$ .
- Premete il tasto  $(EXIT)$  ed abbandonate il menu.

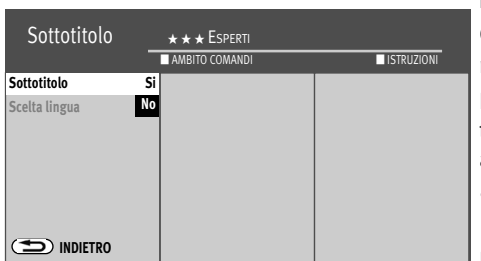

**OK**

#### **Inserzione temporanea del sottotitolo**

Con l'impostazione "Sottotitolo No" avete la possibilità di inserire il sottotitolo temporaneamente.

Per ciò la funzione "Sottotitolo" deve essere programmata sul tasto  $\boxed{\mathbf{F}}$  (solo con il telecomando nero) oppure sui tasti (F1 ), (F2 ) oppure (F3 ) (solo con il telecomando argentato) (vedi cap. 20).

• Premete il tasto  $\Box$  oppure i tasti  $\Box$ ,  $\Box$ ,  $\Box$  oppure  $\Box$ , campo che è occupato con la funzione "Sottotitolo".

Il sottotitolo viene inserito fino al prossimo cambio programma.

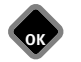

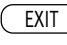

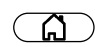

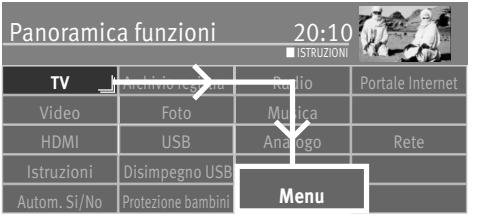

# **15.1 Scelta della lingua**

Per l'inserzione di sottotitoli potete selezionare lingue entro una data scelta.

- Premete il tasto  $\circled{a}$  e richiamate la "Panoramica funzioni".
- Scegliete con il tasto cursore il riquadro "Menu" e premete il tasto  $\Box K$ .
- Scegliete con il tasto cursore il riquadro "Sottotitolo" e premete il tasto  $\Box K$ .

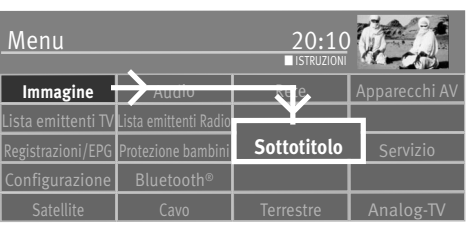

**OK**

**OK**

- Scegliete con il tasto cursore il riquadro "Scelta lingua" e premete il tasto  $\Box K$ .
- Scegliete con il tasto cursore il riquadro "Preferita", "Alternativa 1" o "Alternativa 2" e premete il tasto  $\Box K$ .
- Premete il tasto  $\Box K$  e selezionate con il tasto cursore la lingua desiderata.

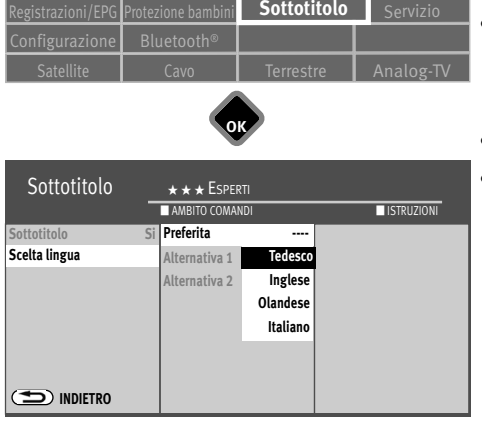

**OK**

**EXIT** 

- Premete il tasto  $\Box K$ .
- $\bullet$  Premete il tasto  $\overline{\text{EXIT}}$  ed abbandonate il menu

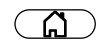

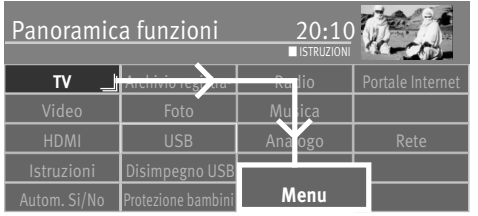

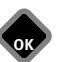

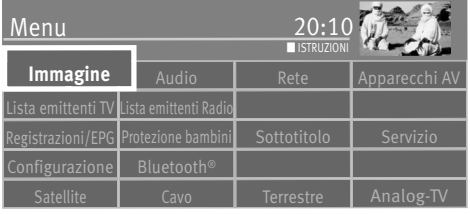

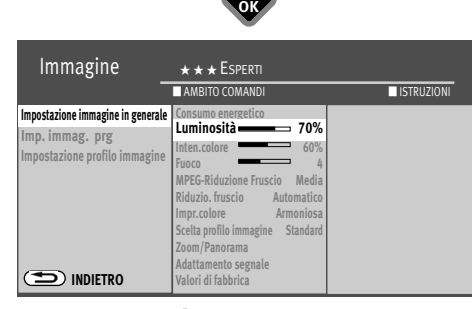

EXIT

**OK**

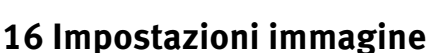

# **16.1 Impostazioni immagine in generale**

Le impostazioni immagine (luminosità, intensità colore, fuoco, riduzione fruscio MPEG, riduzione fruscio, impressione colore, scelta profilo immagine e Zoom/Panorama) possono essere fatte e memorizzate in generale, per tutti i programmi.

Se le variazioni delle impostazioni non dovessero essere soddisfacenti, potete ritornare alle impostazioni di fabbrica.

- Premete il tasto  $\widehat{\mathbb{G}}$  e richiamate la "Panoramica funzioni".
- Scegliete con il tasto cursore il riquadro "Menu" e premete il tasto  $\Box K$ .
- Scegliete con il tasto cursore il riquadro "Immagine" e premete il tasto  $\Box K$ .
- Scegliete con il tasto cursore nel menu contesto "Valori di fabbrica" e premete il tasto  $CK$

#### **Richiamo delle impostazioni immagine:**

Nell'esempio seguente viene variata la luminosità. Le impostazioni intensità di colore, fuoco e riduzione del fruscio possono essere eseguite in modo corrispondente.

- Premete il tasto  $\binom{n}{k}$  e richiamate la "Panoramica funzioni".
- Scegliete con il tasto cursore il riquadro "Menu" e premete il tasto  $\Box K$ .
- Scegliete con il tasto cursore il riquadro "Immagine" e premete il tasto  $\Box K$ .
- Scegliete nel menu contesto i diversi parametri con il tasto cursore e premete il tasto  $\Box K$ .
- Scegliete con il tasto cursore l'impostazione desiderata e premete il tasto  $\Box K$ .
- Premete il tasto  $\left(\frac{EXIT}{E} \right)$  ed abbandonate il menu.

#### *Se l'impostazione non dovesse condurre ad un risultato soddisfacente su singoli posti* +*programma, potete eseguire un'impostazione divergente. Vedi cap. 16.2.*

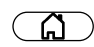

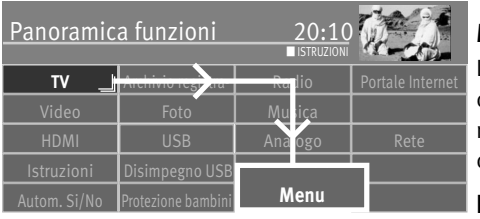

# **Immagine** Audio **Rete** Apparecchi Menu Lista emittenti TV Lista emittenti Radio egistrazioni/EPG Protezione bambini Sottotitolo I Servizio Configurazione Bluetooth® ■ ISTRUZIONI **OK Modo ecoImmagine**

**OK**

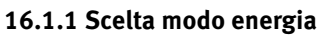

Nel punto menu "Consumo energetico" potete impostare tre diversi modi d'energia.

### **Modo ecologico**

L'impostazione "Modo ecologico" rappresenta un buon compromesso tra consumo d'energia e qualità immagine. In più il televisore commuta sul funzionamento Stand-by se nel giro di 4 ore non è stato premuto alcun tasto. Per il funzionamento normale di casa si dovrebbe preferire il "Modo ecologico".

#### **Presentazione**

L'impostazione "Presentazione" e ottimizzata per sale di rappresentazione, cosa che comporta un più alto consumo d'energia. Lo spegnimento automatico sul funzionamento Stand-by non è attivo.

#### **Impostazione del modo d'energia:**

- Premete il tasto  $\circled{a}$  e richiamate la "Panoramica funzioni".
- Scegliete con il tasto cursore il riquadro "Menu" e premete il tasto  $\Box K$ .
- Scegliete con il tasto cursore il riquadro "Immagine" e premete il tasto  $\Box K$ .
- Scegliete con il tasto cursore nel menu contesto "Consumo energetico" e premete il  $t$ asto  $\Box K$ .
- Scegliete con il tasto cursore l'impostazione desiderata e premete il tasto  $\Box K$ .
- Memorizzate l'impostazione modo energia con il tasto  $\Box K$ .

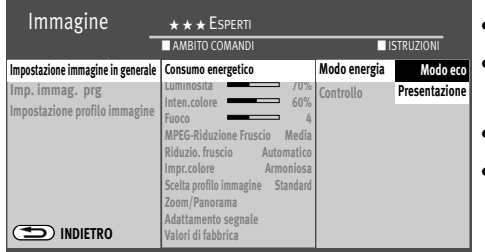

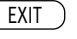

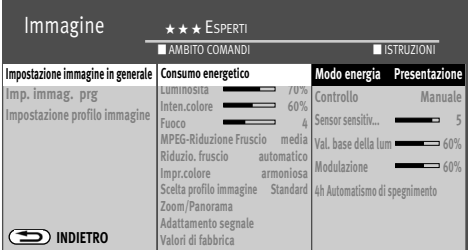

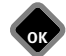

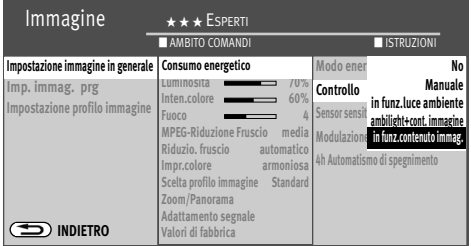

**OK** EXIT

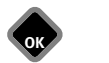

Per l'impostazione "Modo eco" potete impostare inoltre i modi di pilotaggio descritti sotto a) e b) (vedi la pagina seguente). Per le impostazioni "Presentazione" potete impostare inoltre i tipi di controllo descritti sotto da a) fino ad e).

#### **a) No:**

Luminosità è impostata al massimo (consumo d'energia più alto).

#### **b) in funzione della luce d'ambiente:**

La luminosità viene controllata in funzione della luce d'ambiente e provvede sempre per un'eguale impressione immagine, in caso di variazioni della luce d'ambiente.

#### **c) in funzione del contenuto:**

La luminosità viene controllata in funzione del contenuto immagine. Per contenuto immagine scuro, la luminosità viene ridotta, per aumentare il contrasto.

#### **d) manuale:**

La luminosità viene impostata su un valore fisso.

#### **e) in funzione della luce ambiente + contenuto immagine:**

Combinazione di b) in funzione della luce d'ambiente e di c) in funzione del contenuto immagine.

Il controllo indica con quale luminosità lo schermo viene momentaneamente esercitato.

La luminosità dello schermo viene regolata automaticamente, in dipendenza dal modo energia impostato.

La luminosità dello schermo influenza il consumo d'energia del televisore.

#### **Sensibilità del sensore**

Potete impostare la sensibilità del sensore per la ricezione dei segnali infrarossi del telecomando corrispondentemente alla fonte della luce e dalle condizioni d'illuminazione da essa risultanti.

#### **4h Automatismo di spegnimento**

L'automatismo di spegnimento spegne il televisore, automaticamente, 4 ore dopo l'ultimo comando dato con il telecomando.

• Premete il tasto  $\left(\overline{\text{EXIT}}\right)$  ed abbandonate il menu.

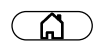

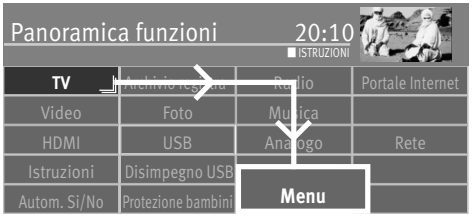

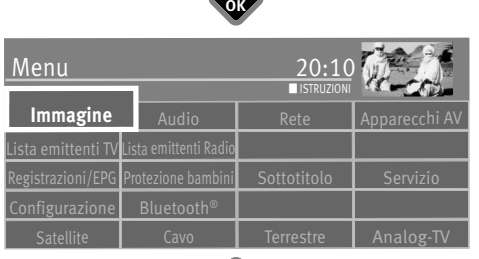

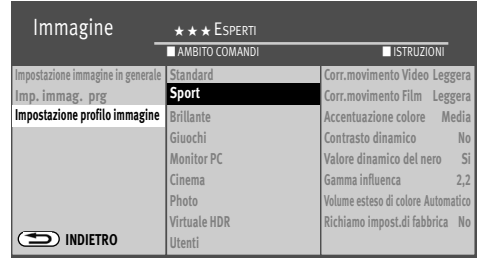

# **16.1.2 Configurazione dei profili immagine**

I profili immagine sono un insieme di parametri immagine speciali che permettono di produrre sempre la migliore qualità immagine con i differenti tipi di trasmissione oppure di riproduzione di diverse sorgenti di segnale video.

Il profilo immagine "Standard" rappresenta un buon compromesso per tutti i tipi di trasmissioni ed viene impostato in fabbrica.

Tuttavia nel caso singolo, per raggiungere il massimo della qualità immagine, è sensato assegnare ad un'applicazione specifica, il profilo immagine adatto.

Come tecnico versato avete anche la possibilità di adattare voi stessi ogni singolo profilo ed anche di generare in più un proprio profilo immagine, secondo il vostro piacere.

## **Impostazione dei profili immagine:**

- Premete il tasto  $\mathbb{G}$  e richiamate la "Panoramica funzioni".
- Scegliete con il tasto cursore il riquadro "Menu" e premete il tasto  $\Box K$ .
- Scegliete con il tasto cursore il riquadro "Immagine" e premete il tasto  $\square K$ .
- Scegliete con il tasto cursore nel menu contesto "Adattamento profilo immagine" e premete il tasto  $\Box K$ .
- Scegliete con il tasto cursore l'impostazione desiderata e premete il tasto  $\Box K$ .
- Premete il tasto  $(EMT)$  ed abbandonate il menu.

*Volume esteso di colore: La quantità dei colori che può rappresentare il nostro Panel è più grande di quella che viene normalmente trasmessa dal fornitore/emittente. Soltanto le fonti segnale HDR utilizzano questo volume esteso di colore. Con questa funzione il cliente può ricevere colori più intensivi (eventualmente non proprio conforme alle norme).*

*Gamma influenza la graduazione del grigio dell'immagine, tuttavia non il bianco e ne il nero. Un Gamma più alto rende i gradini medi del grigio più scuri ed è per ambiente di osservazione più scuro, vantaggioso mentre uno più basso è più vantaggioso in un ambiente più chiaro.*

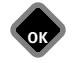

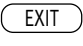

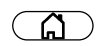

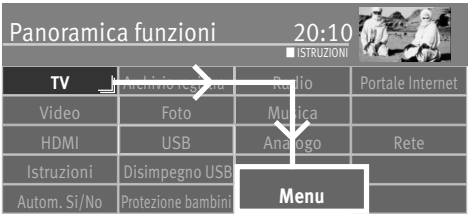

#### **Immagine** Audio | Rete **|** Apparecchi AV Menu  $\overline{\phantom{a}}$ ista emittenti TV $\overline{\phantom{a}}$ Lista emittenti Rad Registrazioni/EPG Protezione bambini  $\Box$  Sottotitolo  $\Box$  Servizio Configurazione  $\overline{\phantom{a}}$  Bluetooth® Satellite | Cavo | Terrestre | Analog-TV ■ ISTRUZIONI

**OK**

**OK**

#### **16.1.3 Assegnare il profilo immagine scelto**

I profili immagine, impostati prima, possono ora essere assegnati a tutti oppure a singoli posti programma.

#### **Assegnazione della scelta profilo immagine:**

- Premete il tasto  $\circled{a}$  e richiamate la "Panoramica funzioni".
- $\bullet$  Scegliete con il tasto cursore il riquadro "Menu" e premete il tasto  $\Box{\sf K}$  .
- Scegliete con il tasto cursore il riquadro "Immagine" e premete il tasto  $\Box K$ .
- Scegliete con il tasto cursore nel menu contesto "in geneale" o "Posto programma" e premete il tasto  $\Box K$ .
- Scegliete con il tasto cursore nel menu contesto "Adattamento profilo immagine" e premete il

 $t$ asto  $\Box K$ .

Scegliete nella figura inserita, con il tasto cursore, il profilo immagine desiderato e premete il tasto  $\Box K$ .

• Premete il tasto  $(EXIT)$  ed abbandonate il menu.

 $\Box \hspace{-0.1cm} \mathcal{E}$  Con il tasto verde $\bigcircled{\blacktriangleright}$  potete cambiare anche durante la trasmissione il profilo imma*gine, temporaneamente.*

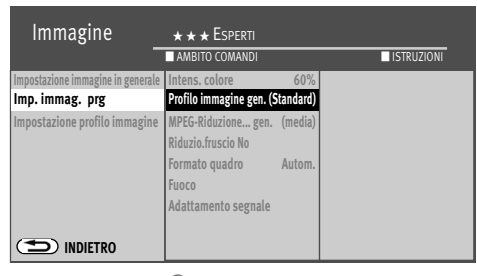

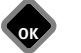

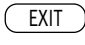

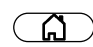

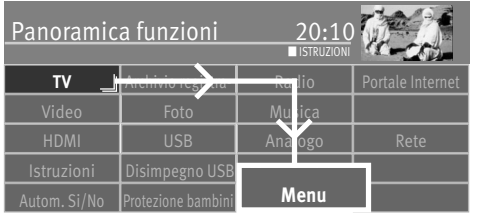

#### **16.1.4 Impostazione Zoom/Automatismo Zoom/Panorama/Posizione immagine/Overscan**

Le impostazioni immagine (Zoom, posizione immagine, Overscan e panorama; vedi sotto glossario) possono essere fatte e memorizzate in generale, per tutti i programmi.

#### **Impostazione modi Zoom/Panorama/Overscan:**

- Premete il tasto  $\widehat{\mathbb{G}}$  e richiamate la "Panoramica funzioni".
- Scegliete con il tasto cursore il riquadro "Menu" e premete il tasto  $\Box K$ .

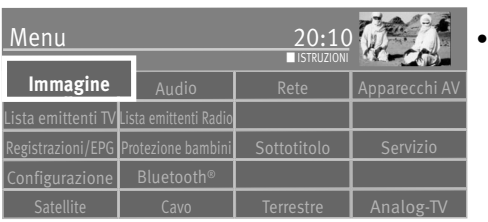

Scegliete con il tasto cursore il riquadro "Immagine" e premete il tasto  $\Box K$ .

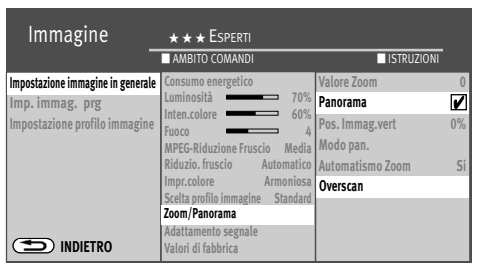

EXIT

**OK**

**OK**

- Scegliete con il tasto cursore nel menu contesto "Zoom/Panorama" e premete il tasto  $CK$
- Scegliete con il tasto cursore i parametri desiderati e premete il tasto  $\Box K$ .
- Variate con il tasto cursore i parametri desiderati e premete il tasto  $\Box K$ .
- Premete il tasto  $(EMT)$  ed abbandonate il menu.

# *Le funzioni "Panorama" e "Zoom" possono essere anche combinate tra loro.* +

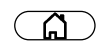

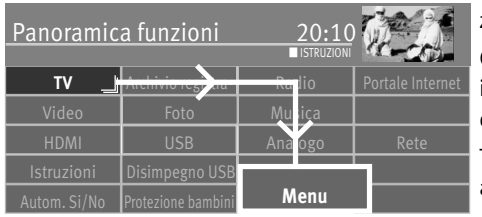

**Immagine** Audio | Rete **|** Apparecchi AV

**OK**

■ ISTRUZIONI

EXIT

Registrazioni/EPG Protezione bambini Sottotitolo Servizio

**OK**

Menu

 $\overline{\phantom{a}}$ ista emittenti  $\overline{\phantom{a}}$ Lista emittenti Rad

 $\hat{\;}$ onfigurazione  $\Box$  Bluetooth®

#### **16.1.5 Riduzione fruscio MPEG**

Nel punto menu "MPEG-Riduzione fruscio" non viene indicato se nel punto menu "Impostazione immagine in generale" se una riduzione fruscio MPEG è stata già variata.

Con trasmissioni TV che sono state generate digitalmente, possono comparire errori digitali immagine dovuti al sistema. Questi errori immagine si fanno notare come strutture a quadratini nelle zone in movimento.

Tramite la riduzione fruscio MPEG questi errori immagine possono essere ridotti. La struttura a quadratini può essere corretta nel punto menu "MPEG-Riduzione fruscio".

#### **Impostazione della riduzione fruscio MPEG:**

- Premete il tasto  $\mathbb{G}$  e richiamate la "Panoramica funzioni".
	- $\bullet$  Scegliete con il tasto cursore il riquadro "Menu" e premete il tasto  $\Box K$  .

• Scegliete con il tasto cursore il riquadro "Immagine" e premete il tasto  $\square K$ .

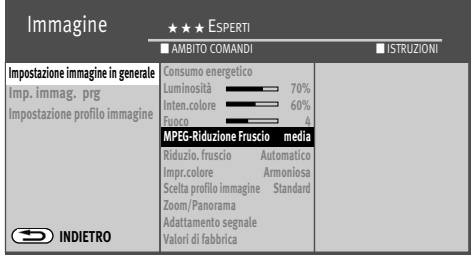

- Scegliete con il tasto cursore nel menu contesto "MPEG-Riduzione Fruscio" e premete il  $t$ asto  $\Box K$ .
	- Eseguite con il tasto cursore l'impostazione desiderata "leggera", "media", "forte" oppure "No" e premete il tasto  $\Box K$ .
	- $\bullet$  Premete il tasto  $\overline{\text{EXIT}}$  ed abbandonate il menu

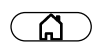

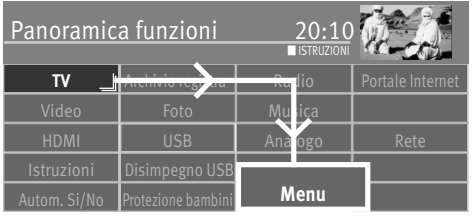

#### **16.1.6 Riduzione fruscio**

Per condizioni di ricezione sfavorevoli, con un segnale debole d'antenna oppure con film vecchi possono nascere disturbi. Per compensare un'immagine con fruscio potete attivare la riduzione fruscio.

#### **Impostazione della riduzione fruscio:**

- $\bullet$  Premete il tasto  $\circ$
- Scegliete con il tasto cursore il riquadro "Menu" e premete il tasto  $\Box K$ .

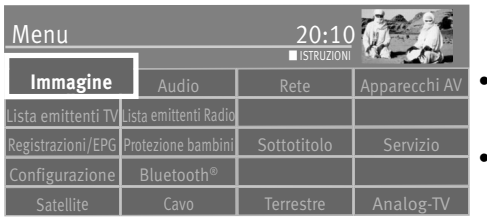

- Scegliete con il tasto cursore il riquadro "Immagine" e premete il tasto  $\Box K$ .
- Scegliete con il tasto cursore nel menu contesto "Riduzio. fruscio" e premete il tasto  $\Box K$ .

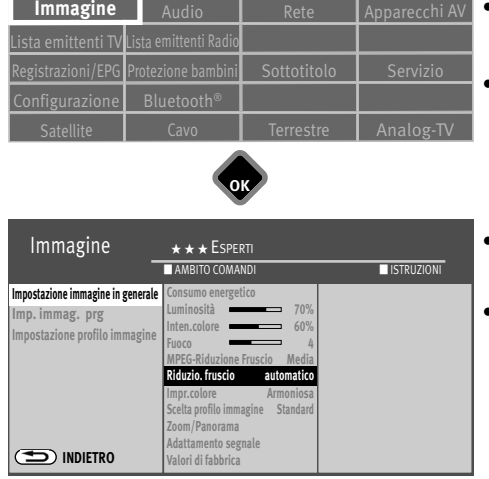

**OK**

EXIT

- Eseguite con il tasto cursore l'impostazione desiderata "leggera", "media", "forte" "automatico" oppure "No" e premete il tasto  $\Box K$ .
- Premete il tasto  $\overline{\text{exit}}$  ed abbandonate il menu.

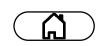

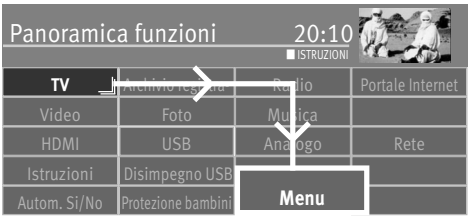

#### **16.1.7 Impressione colore**

L'impressione colore può essere impostata, a seconda dell'impressione personale, in 5 diversi valori. Sull'influsso delle parti di luce blu risultano sempre nuove cognizioni. La luce blu ci mantiene svegli e ci lascia rimanere concentrati, cosa che ostacola il versamento dell'ormone melatonina che può causare su molte persone l'appisolarsi.

È consigliabile una impostazione dell'impressione colore su una temperatura colore più bassa, la quale si effettua nel migliore modo nell'impostazione "Modo notte".

#### **Impostazione impressione colore:**

• Premete il tasto  $\widehat{A}$  e richiamate la "Panoramica funzioni".

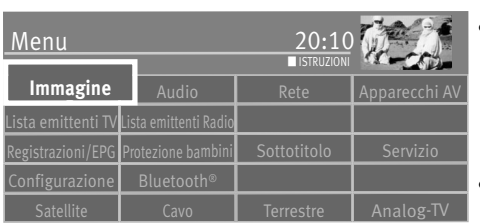

**OK**

• Scegliete con il tasto cursore il riquadro "Menu" e premete il tasto  $\Box K$ .

- Scegliete con il tasto cursore il riquadro "Immagine" e premete il tasto  $\Box K$ .
- Scegliete con il tasto cursore nel menu contesto "Impr.colore" e premete il tasto  $\Box K$ .

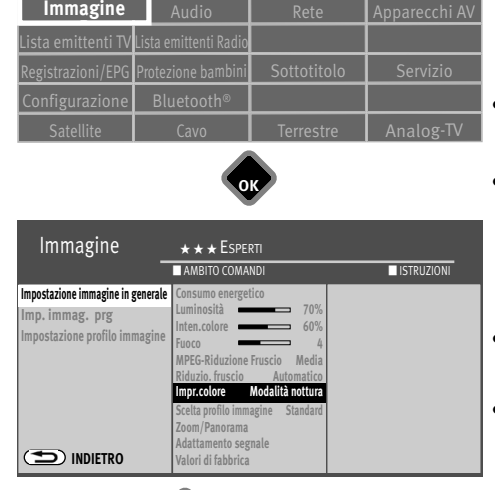

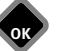

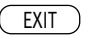

- Eseguite con il tasto cursore l'impostazione desiderata "Freda", "Armoniosa", "Calda", "Riduzione emissioni di luce blue" oppure "Modalità notturna" e premete il tasto $\Box{\sf K}$  .
- Premete il tasto  $\overline{\text{C}\text{E}\text{XIT}}$  ed abbandonate il menu.

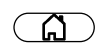

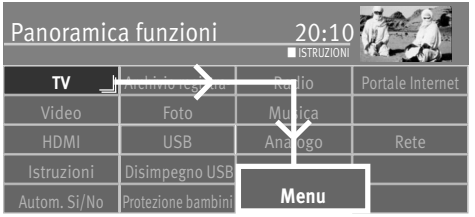

## **16.2 Impostazioni immagine per programma**

Se le impostazioni in generale per i singoli posti programmi non conducessero a risultati soddisfacenti, potete eseguire una "Impostazione immagine" divergente per quasi tutte le "Imp. immagine in generale". Questa impostazione divergente vale soltanto per il posto programma scelto e non può essere soprascritta tramite le impostazioni in generale.

#### **Impostazioni immagine divergenti per questo posto programma:**

- Scegliete il posto programma le cui impostazioni immagine devono essere adattate.
- Premete il tasto  $\binom{n}{k}$ e richiamate la "Panoramica funzioni"
- Scegliete con il tasto cursore il riquadro "Menu" e premete il tasto  $\Box K$ .

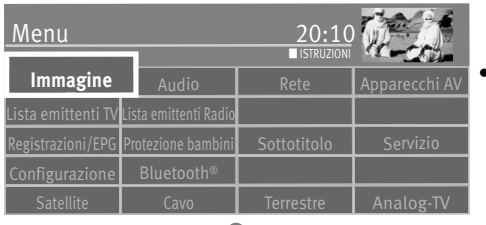

Scegliete con il tasto cursore il riquadro "Immagine" e premete il tasto  $\Box K$ .

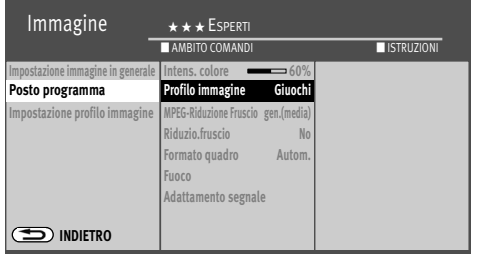

**OK**

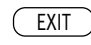

- Scegliete con il tasto cursore nel menu contesto "Posto programma" e premete il tasto  $\Box K$ .
- Scegliete con il tasto cursore i parametri desiderati e premete il tasto  $\Box K$ .
- Variate con il tasto cursore i parametri desiderati e premete il tasto  $\Box K$  .
- Premete il tasto  $\overline{\text{exit}}$  ed abbandonate il menu.

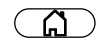

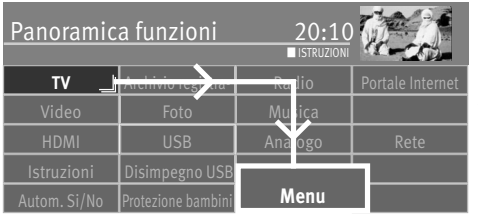

#### **16.2.1 Adattamento segnale per programma**

Le impostazioni nel punto menu "Adattamento segnale" sono ottimate per le impostazioni immagine e non dovrebbero essere variate. Una variazione dei punti menu "Correz.Contr..." causa in regola un peggioramento della qualità immagine.

Sensatamente dovrebbero essere fatte qui variazioni soltanto se un apparecchio AV allacciato dovesse fornire un'immagine insoddisfacente (p. es. Videorecorder).

#### **Impostazione adattamento segnale:**

- $\bullet$  Premete il tasto  $\circ$  e richiamate la "Panoramica funzioni"
- Scegliete con il tasto cursore il riquadro "Menu" e premete il tasto  $\Box K$ .

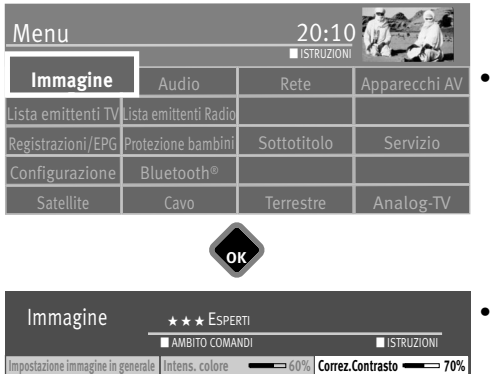

Scegliete con il tasto cursore il riquadro "Immagine" e premete il tasto  $\Box K$ .

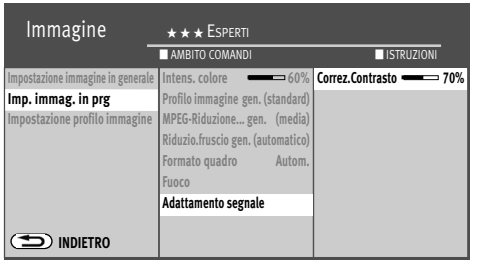

EXIT

**OK**

- Scegliete con il tasto cursore nel menu contesto "Adattamento segnale" e premete il  $t$ asto  $\Box K$
- Scegliete con il tasto cursore "Correz.Contr..." e premete il tasto  $\Box K$ .
- Variate con il tasto cursore le impostazioni e premete il tasto  $\Box K$ .
- Premete il tasto  $\overline{\text{ExIT}}$  ed abbandonate il menu.

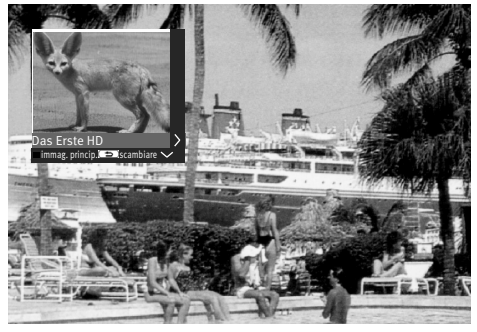

# **16.3 Immagine nell'immagine (PIP)**

Con televisori con **due ricevitori** può essere rappresentato un programma DVB e possono essere inseriti un altro programma analogico oppure un programma DVB provenienti dal secondo ricevitore oppure da un posto programma AV.

*La funzione immagine nell'immagine non è possibile con contenuti immagine UHD.* + Per richiamare la funzione con il telecomando nero dovete programmare su un riquadro la funzione PIP con il tasto  $\boxed{\mathsf{F}}$  (p. es. 6) (cap.20).

#### **Richiamo dell'immagine nell'immagine (PIP):**

• Premete il tasto  $(\frac{PIP}{P})$  (solo con il telecomando argentato) drücken. Premete il tasto  $\mathsf F$  ed il tasto cifra corrispondente (solo con il telecomando nero). Si apre una piccola finestra.

In dipendenza dalle parti di ricezione integrate e dall'attacco antenna usato potete:

- Con i tasti cifra, con i tasti **+P –P** oppure con il tasto potete selezionare un altro programma.
- Se deve essere inserito il contenuto immagine di un apparecchio AV allacciato al televisore
	- Premete il tasto  $\Box$ .
	- scegliete con il tasto cursore l'apparecchio AV e premete il tasto  $\Box K$ .
- Premete il tasto  $\widehat{\mathbf{\omega}}$  stampa e attivare l'immagine PIP (rosso) o disattivare (grigio).
- Con il tasto cursore potete spostare l'immagine PIP inattiva. La posizione impostata per ultimo viene memorizzata.
- Premete il tasto  $\circled{=}$ , i contenuti immagine vengono scambiati.
- Per disinserire l'immagine PIP premete il tasto  $($  EXIT $)$ .

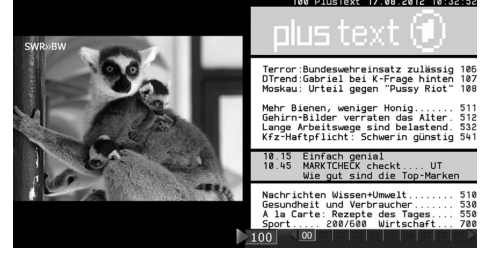

100 PlusText 17.08.2012 10:32

Einfach genial<br>MARKTCHECK checkt

510<br>530<br>550<br>700

#### **16.3.1 Split-Screen - Progr.1 accanto al Progr.2 con Televideo**

Con televisori con *due ricevitori* (solo con Topas, Solea pro, Primus) può essere riprodotto un programma DVB. Potete inserire un altro programma DVB oppure un programma analogico proveniente dal secondo ricevitore oppure da un posto programma AV.

Nella finestra destra del programma corrente potete commutare sul Televideo.

- Premete 2 volte il tasto  $(PP)$  (solo con il telecomando argentato). Premete il tasto  $\boxed{\mathbf{F}}$  ed il tasto cifra corrispondente (solo con il telecomando nero). Sul lato sinistro scorre il programma TV visto per ultimo. La finestra destra è attiva e visualizza il programma TV richiamato per ultimo. Voi potete scegliere, in dipendenza dei ricevitori integrati e del collegamento antenna utilizzato, un altro programma con i tasti cifra, con i tasti  $+P$  /-P oppure tramite il tasto  $\Box K$ .
- Premete il tasto  $(TEXT)$ . Il Televideo del programma nella finestra destra viene visualizzato. Il controllo del Televideo funziona come descritto nel capitolo 18.
- Premete il tasto  $(TEXT)$  per chiudere il Televideo.
- Premete il tasto  $\circled{=}$ , i contenuti immagine vengono scambiati.
- Premete il tasto (EXIT) per disinserire l'immagine PIP.

#### **16.3.2 Inserzione dell'immagine di un apparecchio AV**

• Die Taste  $(\frac{PIP}{PIP})$  (nur bei silberner Fernbedienung) 2x drücken.

Die Taste  $\mathsf{F}$  und entsprechende Zifferntaste (nur bei schwarzer Fernbedienung) 2x drücken.

- Premete il tasto  $\Box$ .
- Scegliete con il tasto cursore l'apparecchio AV e premete il tasto  $\Box K$ .
- Attivate oppure disattivate la finestra destra con il tasto cursore **< >** .
- Premete il tasto  $\circled{=}$  i contenuti immagine vengono scambiati.
- Premete 2 volte il tasto  $\mathbf{F}$ , ora potete assegnare alla finestra, di nuovo, un posto programma TV.
- Premete il tasto (EXIT) per disinserire l'immagine PIP.

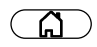

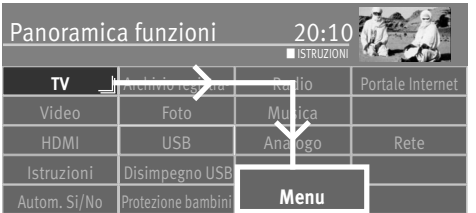

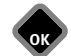

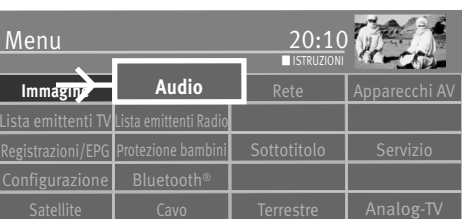

# **17 Impostazioni Audio**

# **17.1 Impostazioni Audio in generele**

## **17.1.1 Volume**

Potete impostare il volume in generale per tutti i programmi.

Se le variazioni delle impostazioni non dovessero essere soddisfacenti, potete ritornare alle impostazioni di fabbrica.

- Premete il tasto  $\circled{a}$  e richiamate la "Panoramica funzioni".
- Scegliete con il tasto cursore il riquadro "Menu" e premete il tasto  $\Box K$ .
- Scegliete con il tasto cursore il riquadro "Audio" e premete il tasto  $\Box K$ .
- Scegliete con il tasto cursore nel menu contesto "Valori di fabbrica" e premete il tasto **DK**

#### **Impostazione del volume:**

- $\bullet$  Premete il tasto  $\circ$  e richiamate la "Panoramica funzioni"
- Scegliete con il tasto cursore il riquadro "Menu" e premete il tasto  $\Box K$  .

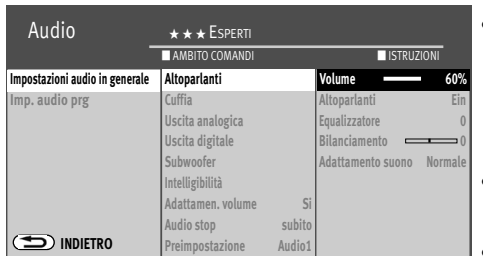

EXIT

**OK**

**OK**

• Scegliete con il tasto cursore il riquadro "Audio" e premete il tasto  $\Box K$ .

- Scegliete con il tasto cursore nel menu contesto "Altoparlanti" ed il modo audio corrispondente e premete il tasto  $\Box K$ .
- Impostate con il tasto cursore il valore desiderato e premete il tasto  $\square K$ .
- Premete il tasto  $\overline{(\text{EXT})}$  ed abbandonate il menu.

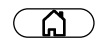

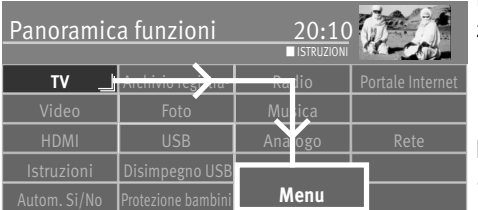

#### **17.1.2 Equalizzatore**

Nel menu "Equalizzatore" potete impostare le frequenze dell'audio secondo la vostra sensazione, singolarmente.

#### **Impostazione dell'equalizzatore:**

- Premete il tasto  $\circled{a}$  e richiamate la "Panoramica funzioni".
- Scegliete con il tasto cursore il riquadro "Menu" e premete il tasto  $\Box K$ .

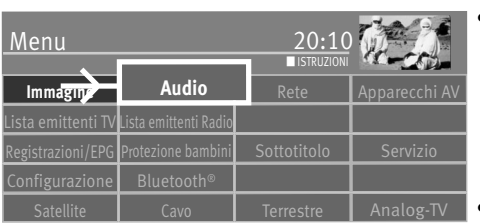

**OK**

• Scegliete con il tasto cursore il riquadro "Audio" e premete il tasto  $\Box K$ .

- Scegliete con il tasto cursore nel menu contesto "Altoparlanti" e premete il tasto  $\square K$  .
- Scegliete con il tasto cursore il riquadro "Equalizzatore" e premete il tasto  $\square K$ .
- Selezionate, variate con il tasto cursore i singoli corsoi di regolazione.
- Scegliete con il tasto cursore  $\boxed{OR}$  e memorizzale le impostazione con il tasto  $\Box K$ .
- Premete il tasto  $\textcircled{\textsc{exit}}$  ed abbandonate il menu.

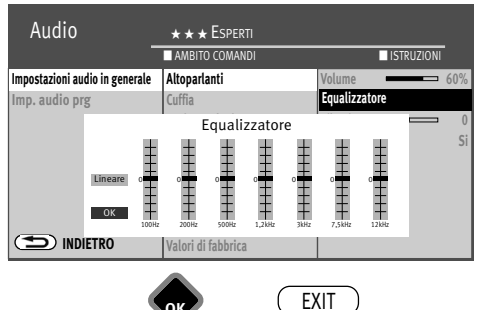

**OK**

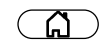

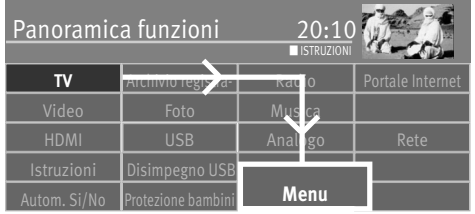

#### **17.1.3 Adattamento automatico del volume**

Diverse stazioni emittenti irradiano le inserzioni di pubblicità con volume più alto. In modo che voi non dobbiate sempre correggere il volume durante questi frequenti blocchi di pubblicità, avete la possibilità di attivare un adattamento automatico del volume. Con adattamento di volume attivato, le differenze di volume vengono quasi del tutto compensate. L'impostazione realizzata sotto vale per tutti i posti programma.

#### **Richiamo adattamento volume:**

- Premete il tasto  $\widehat{A}$  e richiamate la "Panoramica funzioni".
- Scegliete con il tasto cursore il riquadro "Menu" e premete il tasto  $\Box K$ .
- Scegliete con il tasto cursore il riquadro "Audio" e premete il tasto  $\Box K$ .

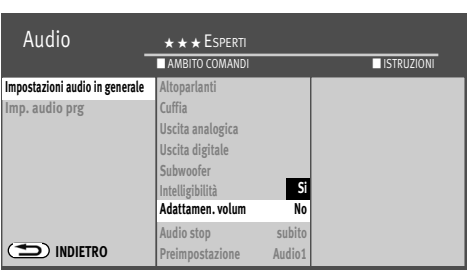

**OK**

**OK**

**FXIT** 

- Scegliete con il tasto cursore nel menu contesto "Adattamen. volum" e premete il tasto **DK**
- Impostate con il tasto cursore "si" oppure "no" e premete il tasto  $\Box K$ .
- Premete il tasto  $\left(\frac{EXIT}{E} \right)$  ed abbandonate il menu.

*L' "Adattamen. volume" nel menu "Impostazioni audio in generale" non revoca la* +*"Correzione volume" nel menu "Posto programma".*

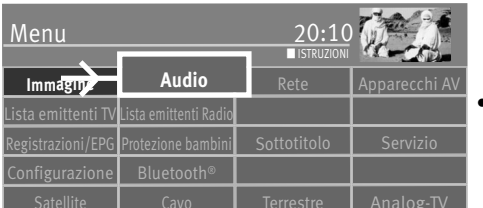

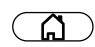

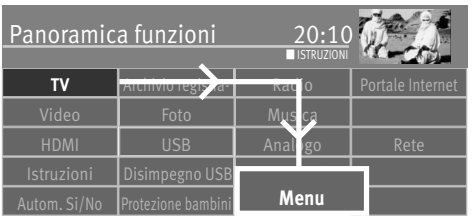

#### **17.1.4 Adattamento suono**

Con questo punto menu potete effettuare una variazione del suono della riproduzione. Potete impostare i seguenti adattamenti:

Normale: Adattamento suono nel modo normale (Stereo oppure Mono).

MetzSound: Aumento virtuale della potenza e miglioramento della riproduzione spaziale.

MetzSurround: Surround-Sound virtuale. L'efficacia dell'effetto dipende dalla sorgente segnale. Sfruttando le proprietà dell'udito umano si cerca, tramite influssi idonei del segnale audio, di creare un'impressione percezione spaziale.

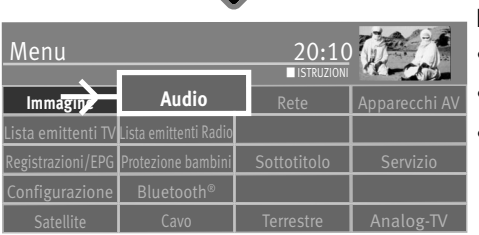

**OK**

#### **Richiamo adattamento volume:**

- Premete il tasto  $\widehat{\mathbb{G}}$  e richiamate la "Panoramica funzioni".
- Scegliete con il tasto cursore il riquadro "Menu" e premete il tasto  $\Box K$ .
- Scegliete con il tasto cursore il riquadro "Audio" e premete il tasto  $\Box K$ .

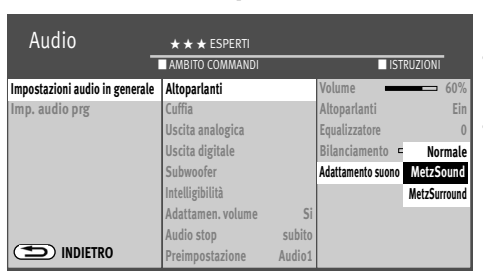

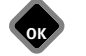

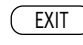

- Scegliete con il tasto cursore nel menu contesto "Adattamento suono" e premete il tasto  $CK$ .
- Scegliete con il tasto cursore il riquadro "Normale", "MetzSound" o "MetzSurround" e premete il tasto  $\Box K$ .
- Premete il tasto  $\overline{(\text{EXT})}$  ed abbandonate il menu.

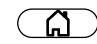

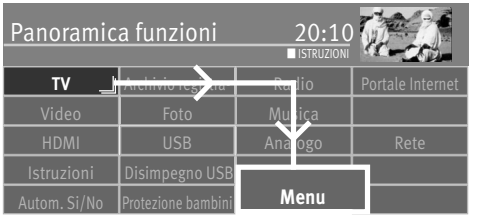

#### **17.1.5 Volume cuffia**

Potete impostare il volume della cuffia su un volume.

Gli altoparlanti del televisore non vengono influenzati da questa impostazione.

#### **Richiamo del volume cuffia:**

- Premete il tasto  $\widehat{\mathbb{G}}$  e richiamate la "Panoramica funzioni".
- Scegliete con il tasto cursore il riquadro "Menu" e premete il tasto  $\Box K$ .

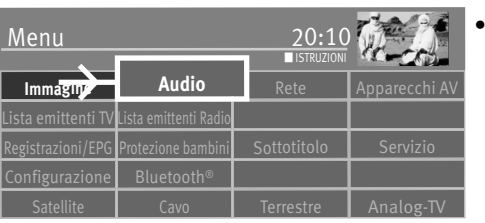

Scegliete con il tasto cursore il riquadro "Audio" e premete il tasto  $\Box K$ .

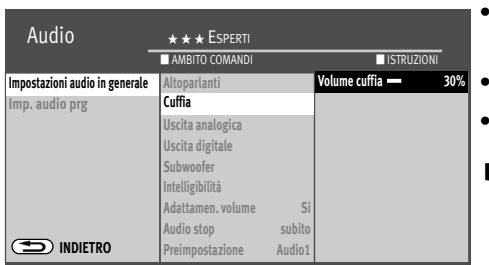

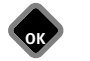

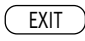

- Scegliete con il tasto cursore nel menu contesto "Cuffia" e "Volume" e premete il tasto OK .
- Impostate con il tasto cursore il volume cuffia e premete il tasto  $\Box K$ .
- Premete il tasto  $(EXIT)$  ed abbandonate il menu.
- **p** $\circledast$  **Potete richiamare il volume della cuffia anche premendo il tasto**  $\Box$  **e variarlo con il** *tasto cursore.*

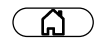

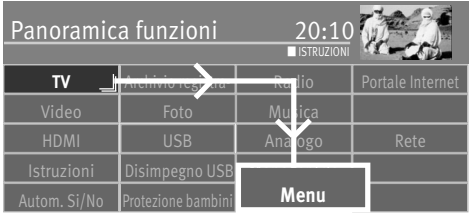

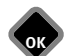

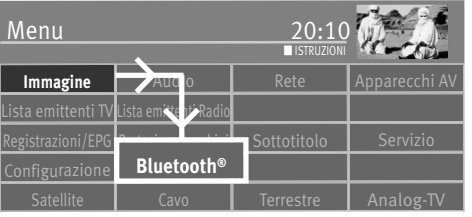

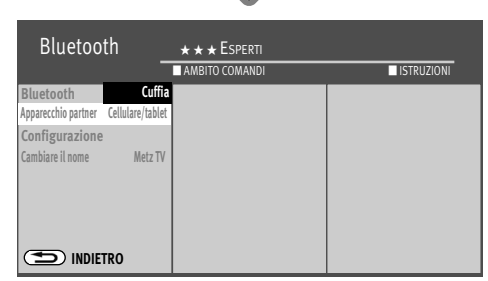

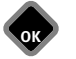

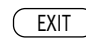

#### **17.1.6 Bluetooth®**

La funzione Bluetooth® (non su tutti i televisori, vedi il punto menu "Bluetooth") rende possibile una trasmissione audio senza fili tra il televisore ed un apparecchio audio capace di Bluetooth ®.

#### **Impostazione base Bluetooth®**

- $\bullet$  Premete il tasto $\circ$
- Scegliete con il tasto cursore il riquadro "Menu" e premete il tasto  $\Box K$ .
- Scegliete con il tasto cursore il riquadro "Bluetooth®" e premete il tasto  $\Box K$ .
- Scegliete con il tasto cursore nel menu contesto "Bluetooth® Si" e premete il tasto  $\Box K$ .

#### **Riproduzione Bluetooth® tramite cuffia/altoparlanti**

Con questa impostazione l'Audio del televisore si può ascoltare inoltre mediante cuffia Bluetooth®-/ altoparlanti. Per ottenere una qualità Audio ottimale, il volume della cuffia nel menu dovrebbe essere perlomeno del 50%.

- Scegliete con il tasto cursore nel menu contesto "Apparecchio partner" e premete il tasto  $\Box K$ .
- Scegliete con il tasto cursore nel menu contesto "Cuffia" e premete il tasto  $\Box K$ .
- Con il tasto cursore scegliete "Configurazione" nel menu contesto e premete il tasto  $\Box K$ .
- Scegliete con il tasto cursore nel menu contesto "Apparecchi disponibili" e premete il  $t$ asto  $\Box K$ .

Al primo collegamento l'apparecchio partner deve essere visibile (vedete le istruzioni dell'apparecchio partner), appare "non accoppiato". Con apparecchi che una volta erano collegati appare "non collegato".

- Selezionate con il tasto cursore gli apparecchi che devono essere collegati e premete il tasto  $\Box K$ .
- Premete il tasto  $\left(\frac{EXIT}{E} \right)$  ed abbandonate il menu.

Dopo alcuni secondi l'Audio del televisore è ascoltabile tramite la cuffia/altoparlanti.

Se un apparecchio Bluetooth®trasportabile esce fuori dalla portata del vostro televisore, il collegamento viene interrotto e deve essere di nuovo realizzato.

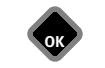

Bluetooth®

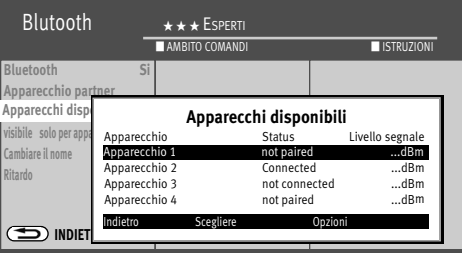

#### **Riproduzione Audio Bluetooth® tramite il televisore**

- Scegliete con il tasto cursore nel menu contesto " Apparecchio partner" e premete il tasto  $CK$ .
- Scegliete con il tasto cursore nel menu contesto "Cellulare/tablet" e premete il tasto  $\Box K$ .
- Premete il tasto  $\textcircled{\textsc{exit}}$  ed abbandonate il menu.

#### **Dissolvere/staccare i collegamenti**

- Scegliete con il tasto cursore nel menu contesto "Configurazione" "Apparecchi disponibili" e premete il tasto  $\Box K$ .
- Scegliete con il tasto cursore un apparecchio con lo stato "collegato" oppure "non collegato" e premete il tasto  $\Box K$ .
- "Dissolvere il collegamento" è marcato, premete il tasto  $\Box K$ , il collegamento è interrotto. oppure
- Premete il tasto  $\Box K$ , scegliete con il tasto cursore "Disaccoppiare tutti gli apparecchi" e premete il tasto  $\Box K$ . Un collegamento esistente viene separato e la lista degli apparecchi collegati per ultimo viene cancellata.

Nella lista appaiono accanto ai visibili anche gli ultimi 8 apparecchi collegati.

Il contrassegno Bluetooth® ed il Logo sono marchi registrati della Bluetooth SIG, Inc.

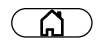

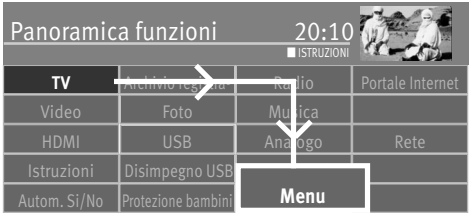

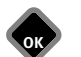

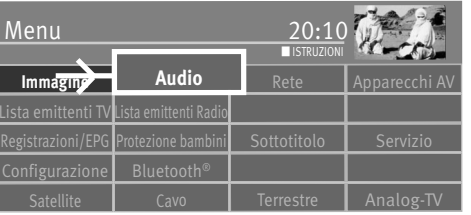

#### **17.1.7 Intelligibilità del parlato in generale**

Nel menu "Intelligibilità del parlato" potete adattare la comprensione del parlato alle vostre personali richieste.

Potete impostare il timbro dell'audio su "Auto.", "Normale" oppure "Parlato".

Nell'impostazione "Parlato" potete inserire oppure disinserire i bassi. Nel caso di riproduzione di musica consigliamo l'impostazione "Normale".

Con l'impostazione "Auto." viene effettuato un adattamento dinamico della comprensione del parlato tramite analisi del segnale durante la trasmissione.

#### **Richiamo Intelligibilità del parlato:**

- Premete il tasto  $\circled{a}$  e richiamate la "Panoramica funzioni".
- Scegliete con il tasto cursore il riquadro "Menu" e premete il tasto  $\Box K$ .
- Scegliete con il tasto cursore il riquadro "Audio" e premete il tasto  $\Box K$ .

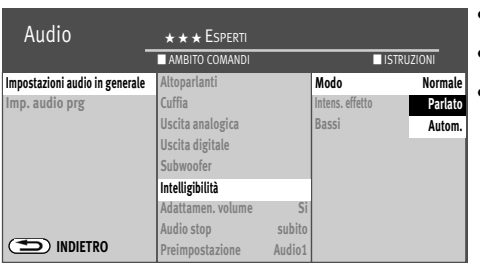

**OK**

• Scegliete con il tasto cursore nel menu contesto "Intelligibilità del parlato" e premete il  $t$ asto  $\Box K$ 

- Impostate con il tasto cursore "Modo" oppure "Intensità effetto" e premete il tasto  $\square K$  .
- Impostate con il tasto cursore il modo desiderato oppure il valore e premete il tasto  $\Box K$ .
- Premete il tasto  $\overline{\text{ExIT}}$  ed abbandonate il menu.

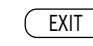

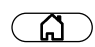

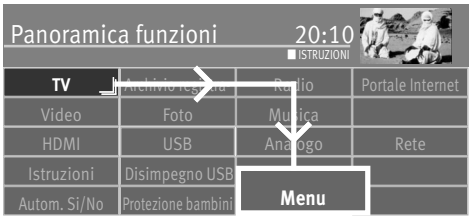

# **17.2 Impostazioni audio per il progamma**

### **17.2.1 Correzione volume**

Diverse stazioni emittenti irradiano con volume diverso. Potete adattare questa differenza di volume tramite una correzione dell'impostazione volume. L'adattamento rimane poi anche se richiamate i valori nominali.

#### **Impostazione della correzione volume:**

- Premete il tasto  $\circled{a}$  e richiamate la "Panoramica funzioni".
- Scegliete con il tasto cursore il riquadro "Menu" e premete il tasto  $\Box K$ .

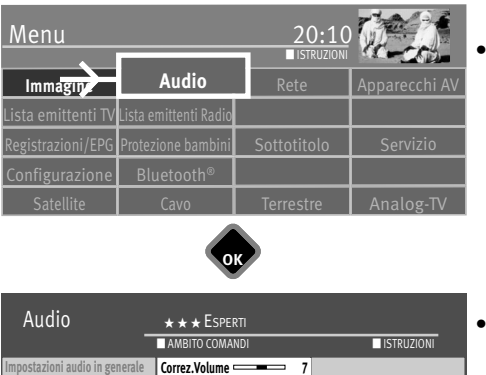

Scegliete con il tasto cursore il riquadro "Audio" e premete il tasto  $\Box K$ .

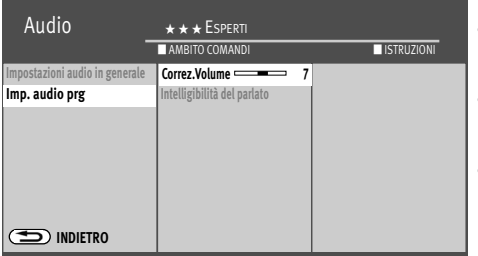

- Scegliete con il tasto cursore nel menu contesto "Posto programma" e premete il tasto **DK**.
- Premete il tasto  $\Box K$ , impostate con il tasto cursore il valore desiderato e premete il  $t$ asto  $\Box K$
- Premete il tasto  $\overline{(\text{EXT})}$  ed abbandonate il menu.

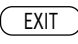

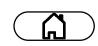

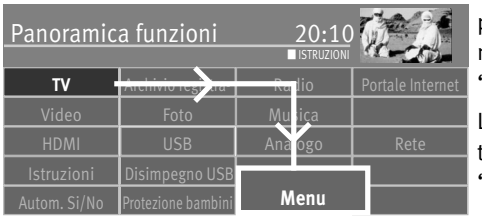

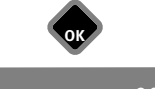

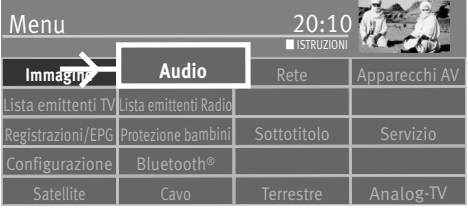

#### **17.2.2 Intelligibilità del parlato per posto programma**

Qui potete variare per un singolo posto programma l'impostazione timbro, che voi avete preso nel cap. 17.1.7 per tutti i programmi. Su posti programma che offrono un programma mischiato, cioè consistente in parti di 'parlato' e musica, consigliamo l'impostazione "Auto.".

L'impostazione "Parlato" dovrebbe essere scelta, sensatamente, su posti programma che trasmettono trasmissioni con molte parti in lingua (p. es. notiziari). Se impostate su "Parlato", potete impostare l'intensità dell'effetto accentuazione parlato in 10 gradini.

Con l'impostazione "Auto." viene effettuato un adattamento dinamico della comprensione del parlato tramite analisi del segnale durante la trasmissione.

Su posti programma che trasmettono prevalentemente trasmissioni di musica, consigliamo l'impostazione "Normale".

#### **Impostazione Intelligibilità:**

- Premete il tasto  $\widehat{A}$  e richiamate la "Panoramica funzioni".
- Scegliete con il tasto cursore il riquadro "Menu" e premete il tasto  $\Box K$ .
- Scegliete con il tasto cursore il riquadro "Audio" e premete il tasto  $\Box K$ .

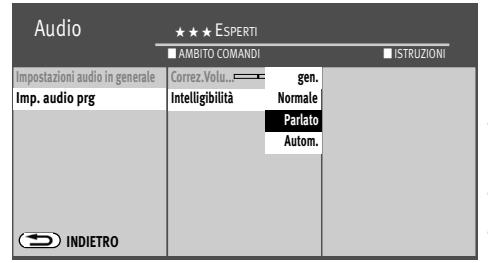

- Scegliete con il tasto cursore nel menu contesto "Imp. audio prg"e "Intelligibilità del parlato" e premete il tasto  $\Box K$ .
- Scegliete con il tasto cursore l'impostazione desiderata e premete il tasto  $\Box K$ .
- Premete il tasto  $\overline{\text{ExIT}}$  ed abbandonate il menu.

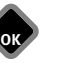

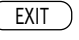
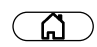

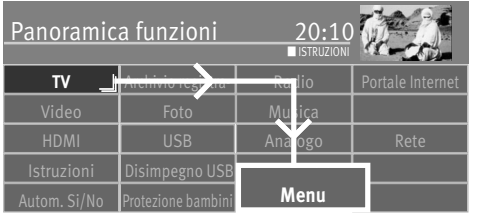

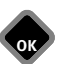

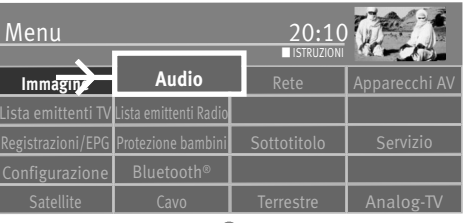

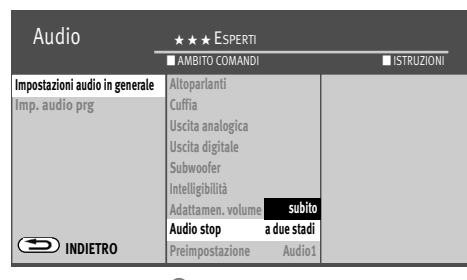

**EXIT** 

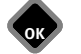

**17.3 Progammazione Audio stop, scelta Audio 1 / Audio 2**

Nel menu "Impostazioni audio in generale" potete impostare una riduzione del volume (Audio stop in 2 stadi).

Nel funzionamento TV, con funzione audio stop attivata, il volume può essere abbassato in due stadi, con il tasto audio stop  $\left(\frac{d}{d}\right)$ . La funzione agisce soltanto sugli altoparlanti del televisore. Il volume di altoparlanti esterni non viene abbassato.

#### **Programmazione Audio stop, scelta due Audio 1 / Audio 2:**

- Premete il tasto  $\circled{a}$  e richiamate la "Panoramica funzioni".
- Scegliete con il tasto cursore il riquadro "Menu" e premete il tasto  $\Box K$ .
- Scegliete con il tasto cursore il riquadro "Audio" e premete il tasto  $\Box K$ .
- Scegliete con il tasto cursore nel menu contesto "Audio stop (a 2 passi)" e premete il  $t$ asto  $\Box K$ .
- Scegliete con il tasto cursore "a due stadi" e premete il tasto  $\Box K$ .
	- Premete il tasto  $\left(\frac{\text{EXIT}}{\text{PQ}}\right)$  ed abbandonate il menu.

Premete nel funzionamento TV normale il tasto audio stop  $\Box$ 

- premete una volta il volume viene abbassato di 12 punti.
- premete entro i prossimi 5 secondi ancora una volta il tasto audio stop il volume viene abbassato a "00".
- Premete di nuovo il tasto stop  $\Box$  ed il volume viene riportato al valore normale.

#### **17.3.1 Scelta Audio 1 / Audio 2**

Con emittenti analogiche nel menu "Impostazioni audio in generale" potete impostare Audio 1 oppure Audio 2 nel menu contesto "Scelta Audio 1/Audio 2".

Con film 'Audio-Description' le scene immagine vengono descritte nelle pause dialogo. Se vengono ricevuti questi film, premendo il tasto giallo, potete commutare il "Modo Audio" su "Audio 2".

# **17.4 Scelta audio / lingua**

Diverse trasmissioni vengono irradiate dalle stazioni emittenti con più canali audio (p. es. **con più lingue** oppure **Dolby digital**).

Se viene ricevuta una tale trasmissione a più lingue, ciò viene indicato in una finestra informazione, sotto a sinistra nell'immagine, con un Logo.

Con il tasto cursore potete chiedere quali lingue sono a disposizione.

#### **Richiamo della scelta:**

- Premete il tasto giallo $\square$ .
- Scegliete con il tasto cursore "Traccia audio".
- Con il tasto guida cursore potete impostare una delle lingue a disposizione.

#### **Simbolo in grigio:**

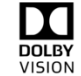

Vengono offerte altre possibilità di scelta immagine p. es. dd=DOLBY VISION, però non è scelta nessuna delle possibilità addizionali scelta immagine offerte.

#### **Simbolo in bianco:**

DOLBY VISION è attivo.

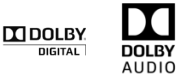

#### **Simbolo in grigio:**

Vengono offerte altre possibilità di scelta AUDIO p. es. dd=DOLBY DIGITAL, però non è scelta nessuna delle possibilità addizionali scelta AUDIO offerte.

#### **Simbolo in bianco:**

DOLBY AUDIO è stato scelto.

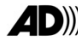

## **AD**W Auduio 1 / Audio 2 (Auto-Description)

74

Con film con Audio Description le scene del film vengono descritte nelle pause del dialogo. Nel menu "Preimpostazione" potete impostare "Audio 2" se vengono ricevuti film con Auto Description. **Dolby, Dolby Audio, Dolby Vision and double-D** symbol are trademark of <Dolby

laboratories. Manufactured und licence from Dolby Laboratories.

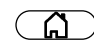

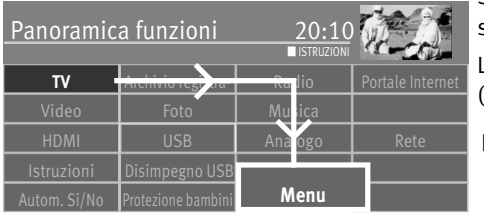

## **17.5 Uscita analogica**

Sul dietro del televisore si trovano le prese Audio (vedi pagine 93-94) con le quali il televisore può essere allacciato ad un apparecchio AV.

L'audio analogico può essere trasmesso all'apparecchio AV tramite un cavo con spina (3,5mm).

*Nel punto menu "Uscita analogica" sono necessarie impostazioni soltanto se il televi-*+ *sore viene allacciato ad un apparecchio AV tramite la presa AUDIO OUT (3,5mm), p. es. Receiver HiFi, cuffia senza fili, Surround-Decoder, ecc.*

I punti menu "Uscita analogica" e "Impostazioni audio in generale" sono concatenati. Il concatenamento è descritto sulle pagine 80-81.

#### **Impostazione Uscita HiFi:**

- $\bullet$  Premete il tasto  $\circ$   $\circ$  e richiamate la "Panoramica funzioni"
- Scegliete con il tasto cursore il riquadro "Menu" e premete il tasto  $\Box K$ .
- Scegliete con il tasto cursore il riquadro "Audio" e premete il tasto  $\Box K$ .
- Scegliete con il tasto cursore nel menu contesto "Uscita analogic" e premete il tasto  $\Box K$  .
- Premete il tasto  $\Box K$  e scegliete con il tasto cursore i parametri desiderati (Altoparlanti, costante, cuffia) e premete il tasto  $\Box K$ .
- Scegliete con il tasto cursore "Livello uscita" nel menu contesto e premete il tasto  $\Box K$  .
- Regolate con il tasto cursore il valore desiderato e premete il tasto  $\square K$ .
- Premete il tasto  $(EXIT)$  ed abbandonate il menu.

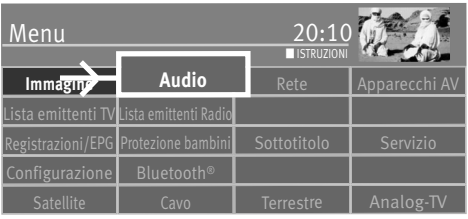

**OK**

**OK**

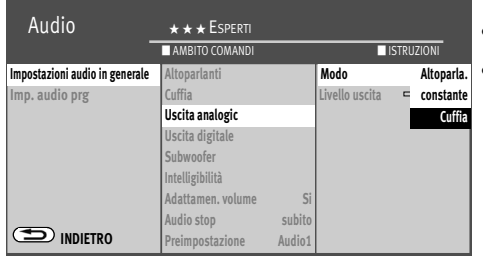

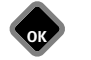

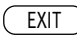

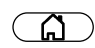

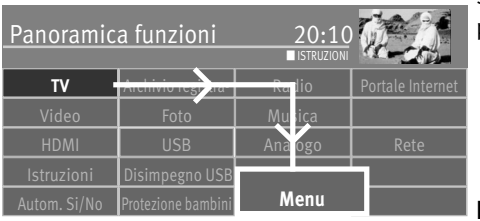

# **17.6 Uscita digitale**

Sul dietro del televisore si trovano le prese Audio (vedi pagine 94) con le quali il televisore può essere allacciato ad un apparecchio AV.

L'audio digitale tramite un cavo audio ottico ("Toslink", reperibile come accessorio).

*Nel punto menu "Uscita digitale" sono necessarie impostazioni soltanto se il televi-*+ *sore viene allacciato ad un apparecchio AV tramite la presa AUDIO OUT DIGITALE, p. es. Receiver HiFi, cuffia senza fili, Surround-Decoder, ecc.*

#### **Impostazione Uscita digitale:**

- Premete il tasto  $\widehat{\mathbb{G}}$  e richiamate la "Panoramica funzioni".
- $\bullet$  Scegliete con il tasto cursore il riquadro "Menu" e premete il tasto $\Box{\sf K}$  .

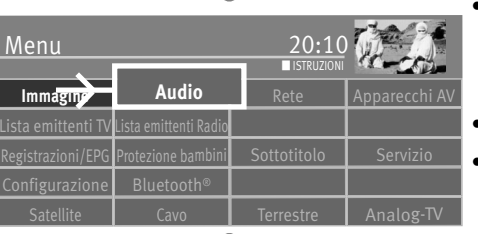

- $\bullet$  Scegliete con il tasto cursore il riquadro "Audio" e premete il tasto  $\Box{\sf K}$  .
- $\bullet$  Scegliete con il tasto cursore nel menu contesto "Uscita digitale" e premete il tasto  $\Box{\sf K}$  .

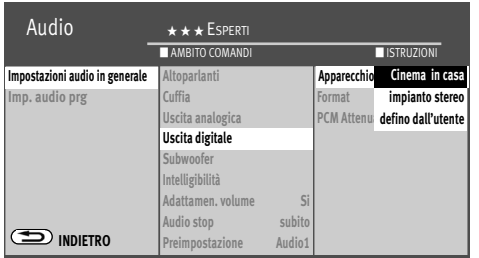

**OK**

- Premete il tasto  $\Box K$  e scegliete con il tasto cursore il punto menu desiderato (cinema in casa, impianto stereo, definito dall'utente) e premete il tasto  $\Box K$ . Nel punto menu "Formato" sono possibili le seguenti impostazioni:
	- Auto: Emissione del segnale Audio nello stesso formato con il quale viene ricevuto. Nel modo Auto può essere impostata ancora un'attenuazione per compensare i più deboli segnali Dolby.
	- PCM: Emissione del segnale Audio nel formato PCM, anche se viene ricevuto un altro formato.
- Premete il tasto  $(EMT)$  ed abbandonate il menu.

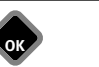

EXIT

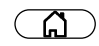

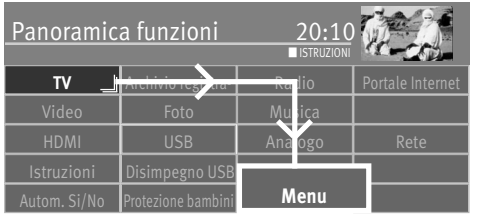

Menu 20:

Lista emittenti TV Lista emittenti Radio

Configurazione Bluetooth®

**Immagine**

## **17.7 Attivazione / disattivazione degli altoparlanti**

*Nel punto menu "Uscita analogica" ed "Impostazioni audio in generale" sono neces-*+ *sarie impostazioni soltanto se il televisore è allacciato ad un apparecchio AV, p. es. Receiver HiFi, cuffia senza fili, Surround Decoder, ecc.*

I punti menu "Uscita analogica" e "Impostazioni audio in generale" sono concatenati tra loro.

Il concatenamento viene descritto alle pagine 80-81.

#### **Impostazione altoparlanti**

- Premete il tasto  $\circled{a}$  e richiamate la "Panoramica funzioni".
- Scegliete con il tasto cursore il riquadro "Menu" e premete il tasto  $\Box K$ .
- Scegliete con il tasto cursore il riquadro "Audio" e premete il tasto  $\Box K$ .

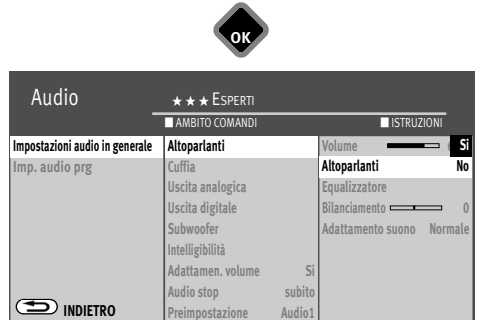

 $\epsilon$ istrazioni/EPG Protezione bambini  $\Box$  Sottotitolo  $\Box$  Servizio

**OK**

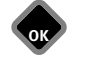

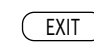

**Audio** Rete **Apparecchi AV** 

■ ISTRUZIONI

Terrestre **L** Analog-TV

- Scegliete con il tasto cursore nel menu contesto "Altoparlanti" e premete il tasto  $\Box K$ .
- Con il tasto cursore scegliete nella colonna destra del menu contesto "Altoparlanti" e premete il tasto  $\Box K$ .
- Scegliete con il tasto cursore "Si" oppure "No" e premete il tasto  $\Box K$ .
- Premete il tasto  $(EMT)$  ed abbandonate il menu.

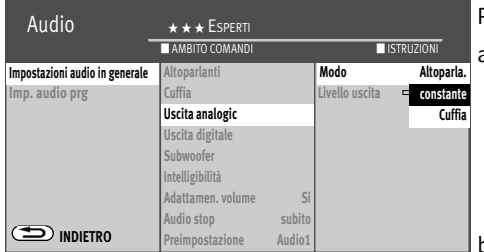

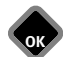

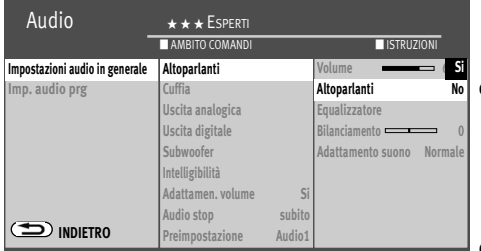

#### **17.7.1 Scelta uscita Audio**

Per l'uscita Audio avete le seguenti possibilità d'impostazione:

a) Modo "costante" ed altoparlanti "Si"

Il livello volume sulla presa "*AUDIO OUT*" sullo schienale del televisore rimane "costante" sul valore % impostato nel menu.

L'audio viene emesso anche attraverso gli altoparlanti del televisore.

Con il tasto **V+/V–** del telecomando può essere regolato il volume degli altoparlanti del televisore.

b) Modo "costante" ed altoparlanti "No"

Il livello volume sulla presa "*AUDIO OUT*" sullo schienale del televisore rimane "costante" sul valore % impostato nel menu.

L'audio *non* viene emesso attraverso gli altoparlanti del televisore.

Sullo schermo non appare il simbolo per Audio stop.

Il volume non può essere regolato con il tasto **V+/V–** del telecomando.

c) Modo "variabile" ed altoparlante "Si"

Il livello volume sulla presa "*AUDIO OUT*" sullo schienale del televisore è regolabile. L'audio viene riprodotto tramite gli altoparlanti del televisore.

Con il tasto **V+/V–** del telecomando potete regolare il volume degli altoparlanti del televisore ed il livello volume alla presa "*AUDIO OUT*".

d) Modo "variabile" ed altoparlante "No"

Il livello volume sulla presa "*AUDIO OUT*" sullo schienale del televisore è regolabile.

L'audio *non* viene emesso attraverso gli altoparlanti del televisore.

Sullo schermo non appare il simbolo per Audio stop.

Con il tasto **V+/V–** del telecomando potete regolare il volume alla presa "*AUDIO OUT*".

e) Modo "Cuffia" ed altoparlanti "Si"

Il livello volume alla presa "*AUDIO OUT*" sullo schienale del televisore è regolabile. L'audio viene emesso anche attraverso gli altoparlanti del televisore. Con il tasto **V+/V–** del telecomando potete regolare il volume degli altoparlanti del televisore. Regolazione del livello volume alla presa "*AUDIO OUT*":

- Premete il tasto giallo  $\Box$ .

- Premete il tasto guida cursore per scegliere "Volume cuffia".

- regolate il volume con il tasto cursore.

Il volume all'uscita cuffia sul frontale del televisore viene altrettanto regolato.

f) Modo "Cuffia" ed altoparlanti "No"

Il livello volume alla presa "*AUDIO OUT*" sullo schienale del televisore è regolabile.

L'audio *non* viene emesso attraverso gli altoparlanti del televisore.

Sullo schermo non appare il simbolo per Audio stop. Con il tasto **V+/V–** del telecomando potete regolare il volume degli altoparlanti del televisore. Regolazione del livello volume alla presa "*AUDIO OUT*".

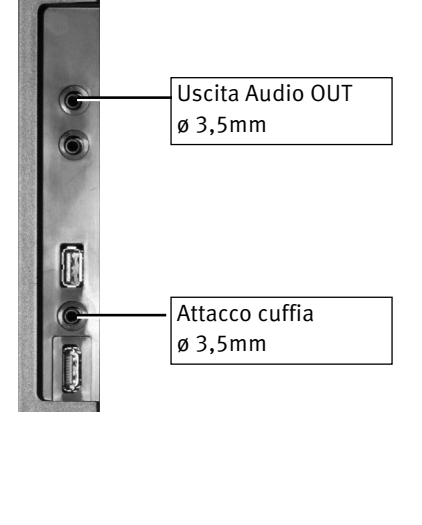

# **17.8 Allacciamento di una cuffia**

L'attacco cuffia si trova dietro, sul lato.

Potete allacciare una cuffia anche alla presa "*AUDIO OUT*" sullo schienale del televisore.

Le regolazioni del volume per la cuffia senza fili devono poi essere eseguite come descritto a pagina 64.

Vi consigliamo cuffie con una impedenza non inferiore ai 32 Ω. Con cuffie con impedenze più basse (ca. 8 Ohm), il campo di pilotaggio diminuisce.

*Usando una cuffia oppure auricolari, un volume molto alto può causare un danno agli orecchi e perfino la perdita dell'udito.*

# **17.9 Audio 1, Audio 2**

Con trasmissioni a due audio, potete commutare dall'audio 1 sull'audio 2

- Premete il tasto giallo  $\Box$ .
- Scegliete con il tasto cursore "Traccia audio".
- Regolate con il tasto cursore l'audio desiderato.

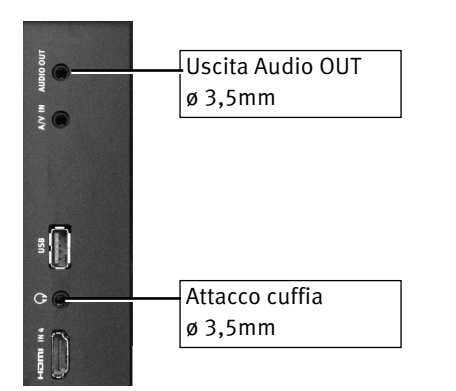

**Topas, Planea, Micos**

Topas, Planea, Micos

# **18 Televideo**

Il Televideo è un servizio d'informazioni supplementare, gratuito delle stazioni trasmittenti. In questo giornale elettronico potete sfogliare in diversi modi.

# **18.1 Richiamo Televideo**

 $\bullet$  Premete il tasto  $\textcircled{\tiny{TEXT}}$  . Il televideo viene inserito.

Con il tasto cursore potete puntare sulle prossime pagine Televideo in successione crescente.

Se desiderate puntare su determinate pagine, immettete il numero pagine con i tasti cifra. Se sono presenti sottopagine Televideo, i numeri delle pagine vengono rappresentati bianchi. Potete continuare a sfogliare le sottopagine Televideo a sinistra / a destra con il tasto cursore.

## **18.1.1 Altezza doppia caratteri**

Nel Televideo potete ingrandire l'altezza delle lettere con il tasto  $\Box$ .

- Premete una volta sul tasto giallo  $\square$  per ingrandire la metà superiore della pagina testo.
- Premete una seconda volta sul tasto giallo  $\square$  per ingrandire la metà inferiore della pagina testo.
- Premete una terza volta sul tasto giallo  $\square$  per ritornare alla pagina intera.

# **18.2 Funzioni conforto del Televideo**

Per Televideo inserito premete il tasto  $\Box K$  per indicare le funzioni conforto. Con il tasto cursore potete scegliere le funzioni. Premete il tasto  $\Box K$  per richiamare la funzione conforto scelta.

## **18.2.1 Struttura**

 $\bullet$  Premete il tasto  $\Box K$  e richiamate le funzioni conforto.

• Scegliete con il tasto cursore "Struttura" e premete il tasto  $\Box K$ . Sulla parte sinistra dello schermo viene inserita la struttura, in dipendenza dalla redazione Televideo. Con il tasto cursore potete pilotare sulle pagine Televideo. La pagina scelta viene indicata automaticamente.

 $\bullet$  Taste  $\circlearrowleft$  drücken und zurück zur Videotext-Normalansicht.

# **18.2.2 Cursore si (scelta pagina con cursore)**

• Premete il tasto  $\Box K$  e richiamate le funzioni conforto.

• Scegliete con il tasto cursore "Cursore si" e premete il tasto  $\Box K$ .

Premendo il tasto  $\Box K$  la pagina viene fermata ed il cursore appare sul primo numero pagina a tre cifre. Con il tasto cursore potete spostare la marcatura sulla pagina indicata. Questa funzione è sensata per le pagine contenuto (p. es. 100, 200, ecc.) per scegliere determinate pagine titolo. Se la marcatura sta sul numero pagina desiderato, premete il tasto  $\Box K$  per indicare la pagina.

## **18.2.3 Ricerca per voce**

Nel Televideo si può andare in cerca con voci.

- Premete il tasto  $\Box K$  e richiamate le funzioni conforto.
- Scegliete con il tasto cursore "Ricerca per voce" e premete il tasto  $nK$
- Scrivete con il tasto cursore, con la tastiera inserita, la voce, p. es "FORMULA 1".
- Scegliete con il tasto cursore il campo "Tutta la parola" oppure "Parte della parola" e premete il tasto  $\Box K$ .

Dopo aver premuto Il tasto  $\Box K$ , nel Televideo viene cercato questo vocabolo. Fintantoché ricerca continua, nel caporiga del Televideo gira un cerchietto. A destra del cerchietto viene inserito il numero delle pagine trovate, sulle quali appare questo vocabolo.

- Con i tasti **P+/P-** potete pilotare sulle pagine.
- Premete il tasto  $\circled{2}$  per terminare il modo ricerca.

## **18.2.4 Immagine TV grande / Immagine TV piccola**

Quando viene indicata una pagina Televideo, a sinistra appare una piccola immagine della trasmissione corrente. Potete ingrandire e di nuovo impiccolire quest'immagine corrente.

- $\bullet$  Premete il tasto  $\Box K$  e richiamate le funzioni conforto.
- Scegliete con il tasto cursore "Immagine TV grande" e premete il  $t$ asto  $\Box K$ .

#### Ritorno dalla funzione:

- Premete il tasto  $\Box K$  e richiamate le funzioni conforto.
- Scegliete con il tasto cursore "Immagine TV piccola" e premete il tasto  $\Box K$

## **18.2.5 Indica il testo nascosto**

- Premete il tasto  $\Box K$  e richiamate le funzioni conforto.
- Scegliete con il tasto cursore "Indica il testo nascosto" e premete il tasto  $\Box K$

La funzione serve ad inserire testi nascosti, p. es. ore VPS.

## **18.2.6 Televideo, piazzamento segni**

Come utilizzatore del Televideo desiderate senza dubbio leggere sempre, di nuovo, deter-minate pagine, p. es. borsa, notiziario, tempo, ecc.

Per trovare velocemente queste pagine, corrispondentemente alla vostra scelta personale, potete piazzare segni.

Richiamate la pagina sulla quale desiderate piazzare un segno.

- Premete il tasto  $\Box K$  e richiamate le funzioni conforto.
- Scegliete con il tasto cursore "Marcare la pagina" e premete il tasto  $\Box K$ .

# *Su un posto programma potete piazzare 10 segni al massimo.*  +

## **18.2.7 Scelta prossima pagina Televideo marcata**

Con Televideo aperto potete sfogliare le pagine Televideo munite di segni, in ordine.

- Premete il tasto  $\Box K$  e richiamate le funzioni conforto.
- Scegliete con il tasto cursore "Prossima pagina marcata" e premete il tasto  $\Box K$ .

## **18.2.8 Televideo, cancellazione segni**

Richiamate la pagina Televideo il cui segno deve essere cancellato.

- Premete il tasto  $\Box K$  e richiamate le funzioni conforto.
- Scegliete con il tasto cursore "Cancellare il segno" e premete il tasto  $\Box K$ .

# **19 Funzionamento Radio**

- Premete il tasto  $\circled{a}$  e richiamate la "Panoramica funzioni".
- Scegliete con il tasto cursore il riquadro "Radio" e premete il tasto  $\Box K$ .
- Scegliete con il tasto cursore "DVB" o "Internet" e premete il tasto  $\Box K$ .

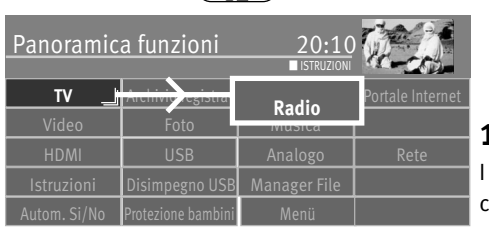

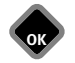

## **19.1 DVB Radio**

I programmi DVB Radio vengono ricercati automaticamente con la ricerca emittenti (vedi cap. 9.3, 9.4, 9.6) e memorizzati sul piano di comando Radio in una tabella emittenti.

Nel DVB Radio potete richiamare la tabella emittenti Radio con il tasto  $\Box K$ . Scegliete con il tasto cursore un'emittente Radio e premete il tasto  $\Box K$ .

Dopo circa 30 sec. lo schermo viene disinserito automaticamente. Ogni battere su un tasto del telecomando inserisce di nuovo lo schermo.

Ritorno sul programma TV

- Premete il tasto  $\Box \div$
- Scegliete con il tasto cursore il riquadro "TV" e premete il tasto  $\Box K$ .

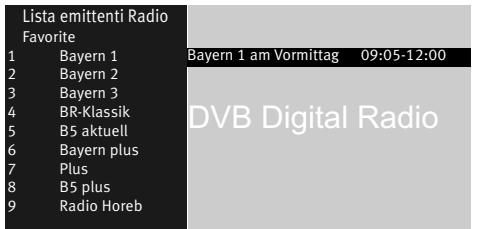

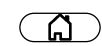

#### ÷ tunein ×  $\alpha$  in  $\alpha$ **Ricerca** GONE Radio Gong Deutschlandfunk **Radio locale** THE RIOCK **Musica Trasmissione Talk BAYERN 3** Bavern 2 **RENTIS**  $R$  RAVERY  $2$ **Sport Luoghi Podcasts** Bayern 1 **Radio Horeb Conto utente**  $R$  RAYERN ( $\overline{1}$ )

## **19.2 Radio Internet**

Se il vostro televisore è collegato all'Internet tramite una presa Rete (LAN / WLAN), avete la possibilità di ascoltare la Radio anche tramite l'Internet.

Con l'applicazione "TuneIn Radio" potete accedere, tramite il vostro televisore, a più di 40.000 emittenti Radio. "TuneIn Radio" riproduce anche Podcasts, ha una funzione ricerca ed informa su emittenti Radio del posto (Radio locale).

Potete trovate la vostra emittente favorita tramite la ricerca Tuneln Radio. L'utente può eseguire la ricerca per. es. tramite una parola chiave, come nome dell'emittente, categoria oppure genere.

Procedete secondo le indicazioni sullo schermo.

Ritorno sul programma TV

- Premete il tasto  $($  EXIT  $)$ .
- Scegliete con il tasto cursore il riquadro "TV" e premete il tasto  $\Box K$ .
- *Potete scegliere i diversi punti menu con il tasto cursore. Aprite il punto menu con il* + $t$ asto  $\Box K$ .

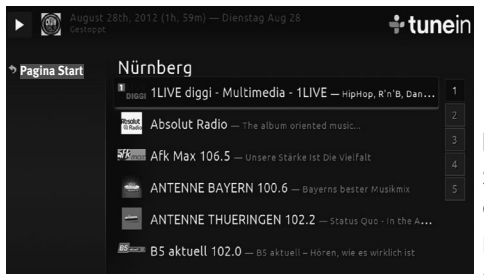

#### **Esempio per Radio locale nella vostra zona di ricezione**

Scegliete con il tasto cursore il punto menu "Radio locale" e premete il tasto  $\Box K$ . Tutte le emittenti della vostra zona, nell'es. Nürnberg, vengono indicate.

Per ulteriori informazioni oppure se desiderate cambiare la zona di ricezione informatevi sul sito TuneIn: **http://tunein.com/support/get-started/**

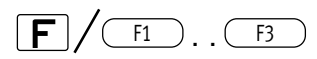

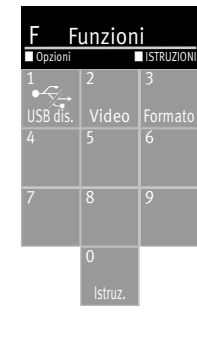

3D Menu configurazione  $\Box$ <br>Accensione automatica  $\Box$ Accensione automatica □<br>□ □<br>CEC indicare menu Media Contesto □ CEC indicare menu Media Top □ CEC indicare menu Setup apparecchi □ CEC indicare menu principale apparecchi  $\Box$ <br>DVB Funzionamento Radio  $\Box$ DVB Funzionamento Radio □ Deporre posto progr. attuale  $\Box$ <br>Disdire appar.USB Disdire appar.USB □<br>Disinserire schermo Disinserire schermo  $\Box$ Equalizzatore □<br>Formato immagine □ Formato immagine  $\Box$ Foto <br>Funzionamento AV Funzionamento AV □<br>Funzionamento Internet-Radio □ Funzionamento Internet-Radio □<br>
□ Funzionamento TV  $\Box$ <br>Immagine nell'immagine (PIP)  $\Box$ Immagine nell'immagine (PIP)  $\Box$ <br>Internet portal  $\Box$ Internet portal □<br>Istruzioni p.l'uso □ Istruzioni p.l'uso □<br>Manager dei File □ Manager dei File □<br>Media Plaver □ Media Player □<br>Musica □ Musica <br>Piano registrazione Piano registrazione □<br>Protezione bambini □ Protezione bambini □<br>Archivio registrazioni □<br>Server Stand-by □ Archivio registrazioni □ Server Stand-by □ Show station lista Sleep Timer  $\square$ <br>Sottotitoli Si/No  $\square$ <br>Spegnimento automatico  $\square$ Sottotitoli Si/No □ Spegnimento automatico □<br>Tastiera virtuale □ Tastiera virtuale □<br>Terminare la registrazione □ Terminare la registrazione □<br>□ Video □<br>Webapp □  $Wep$  app<br>menu impostazioni audio  $\Pi$ menu impostazioni audio ல

**OK**

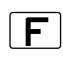

#### USB dis. 2 3 4 5 6 Foto **F** Funzioni **■ ISTRUZION**

Eseguire Spostare Preferita Allontanare

# **20 Tasti F**

Potete programmare il tasto  $\lfloor \mathbf{F} \rfloor$  (solo con il telecomando nero) o il tasti  $\left( \frac{F1}{F1} \right)$ ,  $\left( \frac{F2}{F1} \right)$ oppure (F3) (solo con il telecomando argentato) del telecomando in combinazione con i

tasti cifra 0-9 per diverse funzioni. La funzione programmata rappresenta poi un'impostazione veloce di una funzione integrata nel menu.

#### **Programmazione di una funzione**

- Premete il tasto  $\mathbf{F}$  o il tasti  $\left( \begin{array}{c} F_1 \end{array} \right)$ ,  $\left( \begin{array}{c} F_2 \end{array} \right)$  oppure  $\left( \begin{array}{c} F_3 \end{array} \right)$ . Sulla schermo appare una panoramica.
- Scegliete con il tasto cursore il posto che deve essere occupato (nell'esempio 6).
- Premete il tasto  $\Box K$  ed aprite la lista delle scelte.
- Scegliete con il tasto cursore la scelta desiderata e premete il tasto  $\Box K$ . La scelta viene presa nella panoramica.

#### **Esecuzione della funzione**

• Premete il tasto  $\lfloor \frac{\mathsf{F}}{\mathsf{F}} \rfloor$ o il tasti  $\left( \frac{{\mathsf{F}} 1}{\mathsf{F}} \right)$ ,  $\left( \frac{{\mathsf{F}} 2}{\mathsf{F}} \right)$ oppure  $\left( \frac{{\mathsf{F}} 3}{\mathsf{F}} \right)$ e poi il tasto cifra la cui funzione deve essere eseguita.

## **Impostazione della funzione preferita**

Nella panoramica funzioni potete scegliere quale funzione deve essere favorita. Questa funzione favorita viene contrassegnata con il simbolo diamante e può essere richiamata premendo lungamente il tasto **F** oppure i tasti (F1), (F2) oppure (F3).

- Premete il tasto  $\mathbf{F}$  o il tasti  $\left(\begin{array}{c} F_1 \end{array}\right)$ ,  $\left(\begin{array}{c} F_2 \end{array}\right)$  oppure  $\left(\begin{array}{c} F_3 \end{array}\right)$ .
	- Sulla schermo appare una panoramica.
- Scegliete con il tasto cursore il posto che deve essere marcato con "Preferita".
- Premete il tasto  $\circledcirc$ . Il menu contesto viene aperto.
- Scegliete con il tasto cursore "Preferita" e premete il tasto  $\square K$ .

#### **Esecuzione della funzione preferita**

• Se la funzione preferita deve essere eseguita, premete allora il tasto  $\Box$ o il tasti  $\Box$ ,  $F2$  oppure  $\left(\begin{array}{c} F3 \end{array}\right)$  così a lungo fino a quando la funzione viene indicata sullo schermo.

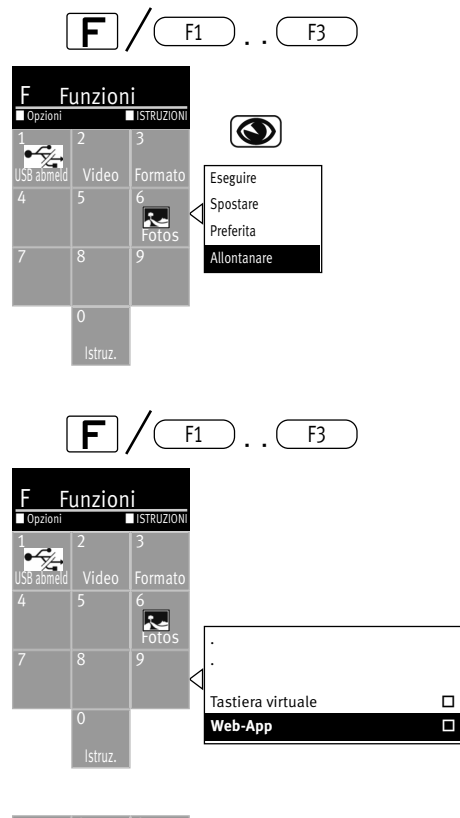

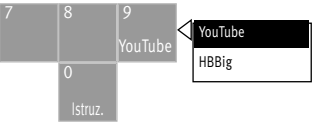

#### **Spostamento funzione**

Nella panoramica della scelta dei tasti funzione potete spostare una funzione preferita su un altro posto.

- Premete il tasto  $\lfloor \mathbf{F} \rfloor$ o il tasti  $\left( \frac{F_1}{F_2} \right)$ ,  $\left( \frac{F_2}{F_3} \right)$ oppure  $\left( \frac{F_3}{F_3} \right)$ . Sulla schermo appare una panoramica.
- Scegliete con il tasto cursore il posto che deve essere spostato.
- Premete il tasto  $\circledcirc$ . Il menu contesto viene aperto.
- Scegliete con il tasto cursore "Spostare" e premete il tasto  $\square K$ .
- $\bullet$  Scegliete con il tasto cursore il nuovo posto e premete il tasto  $\square K$  .

#### **Cancellazione della funzione**

- Premete il tasto  $\lfloor \frac{r}{2} \rfloor$ o il tasti  $\left( \frac{F_1}{2} \right)$ ,  $\left( \frac{F_2}{2} \right)$ oppure  $\left( \frac{F_3}{2} \right)$ . Sulla schermo appare una panoramica.
- Scegliete con il tasto cursore il posto che deve essere cancellato.
- Premete il tasto  $\circledcirc$ . Il menu contesto viene aperto.
- Scegliete con il tasto cursore "Allontanare" e premete il tasto  $\Box K$ .

## **20.1 Programmazione della Web App-Function**

- Premete il tasto  $\boxed{\text{F}}$  oppure uno dei tasti  $\boxed{\phantom{0}$   $\phantom{0}$   $\phantom{0}$ ,  $\phantom{0}$   $\phantom{0}$   $\phantom{0}$   $\phantom{0}$   $\phantom{0}$   $\phantom{0}$   $\phantom{0}$   $\phantom{0}$   $\phantom{0}$   $\phantom{0}$   $\phantom{0}$   $\phantom{0}$   $\phantom{0}$   $\phantom{0}$   $\phantom{0}$   $\phantom{0$ Sullo schermo appare la panoramica.
- Scegliete con il tasto cursore il posto (nell'es. 9) che deve essere occupato.
- Premete il tasto  $\Box K$  ed aprite la lista delle scelte.
- Scegliete con il tasto cursore la funzione "Web-App" <sup>14)</sup> e premete il tasto  $\Box K$ . La scelta viene aperta.
- Scegliete con il tasto cursore la funzione "YouTube" e premete il tasto  $\Box K$ . La scelta viene presa nella panoramica.

14) Le Web-App vengono messe a disposizione da un servizio Web e possono essere scelte soltanto con collegamento Internet.

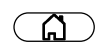

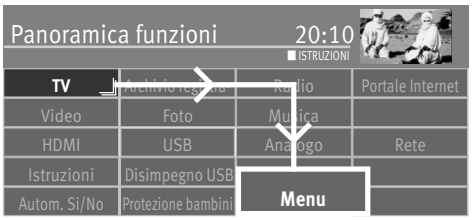

# **21 Andamento dello Start**

# **21.1 Posto programma Start**

Su questo televisore potete fissare un posto programma Start.

Il posto programma Start serve per commutare automaticamente, nel caso dell'uso di un Receiver esterno, sul posto programma AV di questo.

#### **Impostazione del posto programma Start**

- $\bullet$  Premete il tasto  $\circ$  e richiamate la "Panoramica funzioni"
- Scegliete con il tasto cursore il riquadro "Menu" e premete il tasto  $\Box K$ .

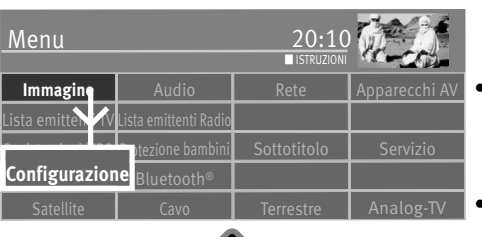

- Scegliete con il tasto cursore il riquadro "Configurazione" e premete il tasto  $\Box K$ .
- Scegliete con il tasto cursore nel menu contesto "Andamento Start" e premete il tasto  $\Box K$
- Scegliete con il tasto cursore nel menu contesto "Modo di funz." e premete il tasto  $\Box K$ .
- Scegliete con il tasto cursore il modo di funzionamento desiderato (TV, Radio od AV) e premete il tasto  $\Box K$ .
- Se è stato scelto il modo di funzionamento AV:
- Scegliete con il tasto cursore nel menu contesto "Programma" e premete il tasto  $\Box K$ .
- Scegliete con il tasto cursore un posto programma.
- $\bullet$  Premete il tasto  $\Box K$  ed assumete la sceltan.
- Premete il tasto  $\left(\frac{EXIT}{E} \right)$  ed abbandonate il menu.

Alla prossima accensione il televisore viene commutato su questo posto programma.

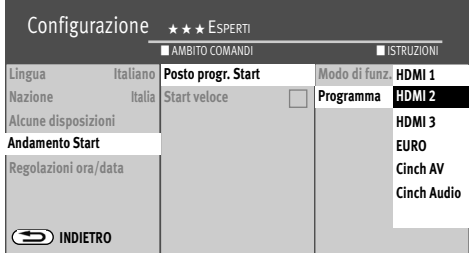

EXIT

**OK**

**OK**

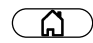

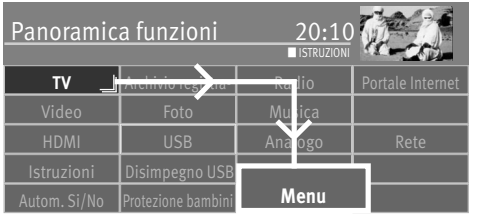

## **21.2 Accensione veloce**

Per funzione attivata il televisore s'accende dal funzionamento Stand-by, più velocemente.

Ciò comporta però un consumo di corrente Stand-by sensibilmente più alto.

#### **Accensione veloce**

- Premete il tasto  $\circled{a}$  e richiamate la "Panoramica funzioni".
- Scegliete con il tasto cursore il riquadro "Menu" e premete il tasto  $\Box K$ .

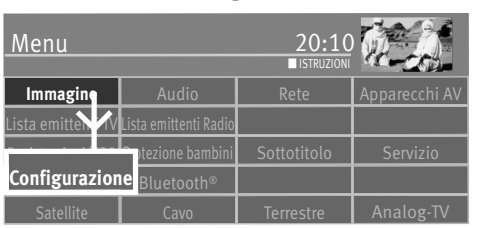

**OK**

• Scegliete con il tasto cursore il riquadro "Configurazione" e premete il tasto  $\Box K$ .

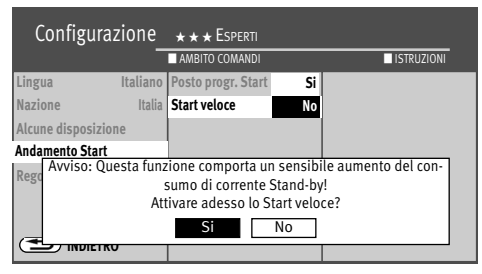

**OK**

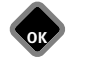

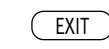

- Scegliete con il tasto cursore nel menu contesto "Andamento Start" e premete il  $t$ asto  $\Box K$ .
- Scegliete con il tasto cursore nel menu contesto "Start veloce" e premete il tasto  $\Box K$ .
- Scegliete con il tasto cursore  $\boxed{\phantom{a}$  Si  $\phantom{\overline{a}}$  o  $\boxed{\phantom{a}}$  No  $\phantom{\overline{a}}$  e premete il tasto  $\Box K$ .
- $\bullet$  Premete il tasto  $\overline{\text{EXIT}}$  ed abbandonate il menu

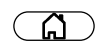

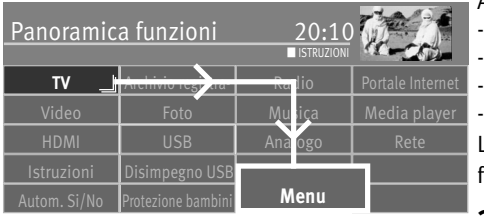

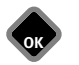

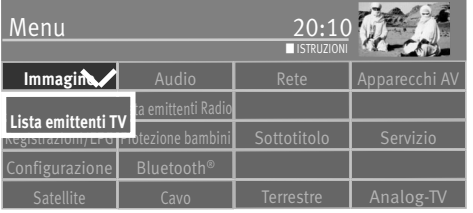

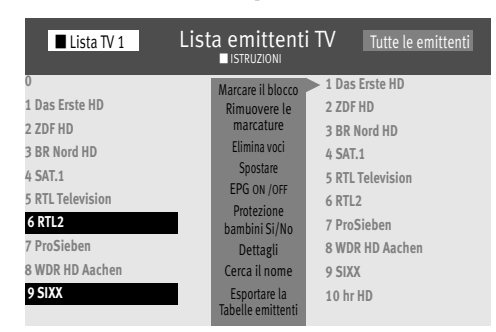

# **22 Protezione bambini (bloccaggio programmi)**

A mezzo della protezione bambini potete

- bloccare il televisore in generale.
- bloccare il televisore in generale, in un periodo di tempo da definire.
- bloccare singole emittenti.
- bloccare singole emittenti in un periodo di tempo da definire.

Le impostazioni fatte vengono memorizzate e possono essere attivate tramite un tasto funzione (vedete cap. 20).

# **22.1 Bloccare determinate emittenti**

Se devono essere bloccate soltanto singole emittenti, queste devono essere marcate nella "Lista emittenti TV".

- Premete il tasto  $\circ$   $\circ$  e richiamate la "Panoramica funzioni".
- Scegliete con il tasto cursore il riquadro "Menu" e premete il tasto  $\Box K$ .
- Scegliete con il tasto cursore il riquadro "Lista emittenti TV" e premete il tasto  $\Box K$ .
- Scegliete nella "Lista1 TV" con il tasto cursore l'emittente o le emittenti che devono essere bloccate e premete il tasto  $\Box K$ .

#### **Marcare il blocco**

- Pilotate con il tasto cursore sul primo posto programma del blocco desiderato e marcatelo con  $\Box K$ .
- Pilotate con il tasto cursore sull'ultimo posto programma del blocco desiderato e marcatelo con  $\Box K$
- Passate con il tasto cursore nella colonna centrale di comando e scegliete "Marcare il blocco" e premete il tasto  $\Box K$ .

• Passate con il tasto cursore nella colonna di comando centrale, selezionate "Protezione bambini Si/No" e premete il tasto  $\Box K$  .

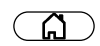

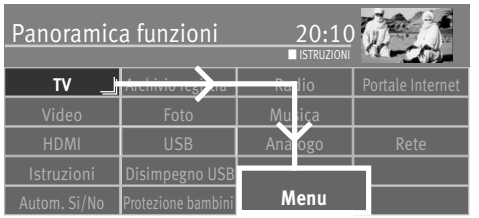

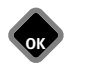

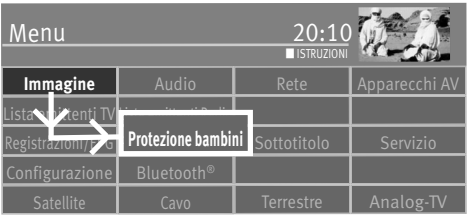

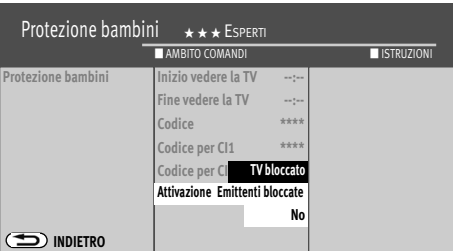

## **22.2 Configurazione della protezione bambini (Impostazioni base)**

- Premete il tasto  $\binom{n}{k}$  e richiamate la "Panoramica funzioni".
- Scegliete con il tasto cursore il riquadro "Menu" e premete il tasto  $\Box K$ .
- Scegliete con il tasto cursore il riquadro "Proteziome bambini" e premete il tasto  $\Box K$ .
- Se desiderato scegliete con il tasto cursore "Inizio vedere la TV" e "Fine vedere la TV" e premete il tasto  $\Box K$ .
- Scegliete con il tasto cursore "--:--" ed immettete con i tasti cifra un'ora e memorizzate con il tasto  $\Box K$ . Se il televisore deve essere bloccato generalmente, senza una finestra tempo, allora non immettete le ore "Inizio vedere la TV" e "Fine vedere la TV".
- Scegliete con i tasto cursore "Codice", premete il tasto  $\Box K$  ed immettete con i tasti cifra il vostro numero codice a 4 cifre. Tenete a mente il numero codice!
- Scegliete con il tasto cursore "Attivazione" e premete il tasto  $\Box K$ .
- Scegliete con il tasto cursore p. es. "TV bloccato" o "Emittenti bloccate" e premete il tasto  $CK$ .

"TTV bloccato" significa che il televisore è bloccato generalmente, corrispondentemente alle impostazioni base stabilite.

"Emittenti bloccate" significa che le emittenti che vengono marcate oppure sono marcate nella "Lista emittenti TV", vengono bloccate corrispondentemente alle impostazioni base stabilite.

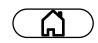

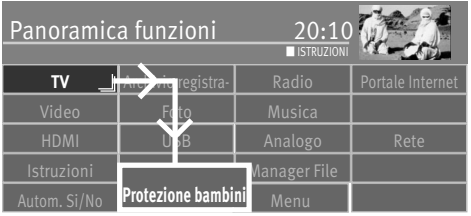

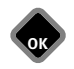

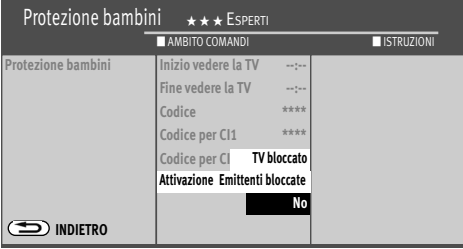

**OK** EXIT

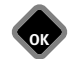

## **22.3 Attivare la protezione bambini**

#### **22.3.1 Attivare la protezione bambini tramite la panoramica funzioni**

- $\bullet$  Premete il tasto  $\circ$   $\circ$  e richiamate la "Panoramica funzioni"
- Scegliete con il tasto cursore il riquadro "Proteziome bambini" e premete il tasto  $\Box K$ .
- Scegliete con i tasto cursore "Codice", premete il tasto  $\Box K$  ed immettete con i tasti cifra il vostro numero codice a 4 cifre. Tenete a mente il numero codice!
- Memorizzate l'impostazione con il tasto  $\Box K$ .

#### **22.3.2 Attivare la protezione bambini tramite il tasto funzione**

Programmate il tasto  $\boxed{\mathbf{F}}$  (solo con telecomando nero) oppure i tasti $\boxed{\phantom{0}\mathsf{F1}}$  ,  $\boxed{\phantom{0}\mathsf{F2}}$  oppure (solo con telecomando argentato) del telecomando con la funzione "Protezione F3 bambini", vedete cap. 20.

- Premete il tasto  $\boxed{\mathbf{F}}$  oppure i tasti  $\boxed{\phantom{0}$   $\phantom{0}$   $\phantom{0}$ ,  $\phantom{0}$   $\phantom{0}$   $\phantom{0}$   $\phantom{0}$   $\phantom{0}$   $\phantom{0}$   $\phantom{0}$   $\phantom{0}$   $\phantom{0}$   $\phantom{0}$   $\phantom{0}$   $\phantom{0}$   $\phantom{0}$   $\phantom{0}$   $\phantom{0}$   $\phantom{0}$   $\$ Sullo schermo appare la panoramica.
- Scegliete con il tasto cursore il posto di memorizzazione che deve essere occupato con la funzione "Protezione bambini".
- Sullo schermo appare l'inserzione della protezione bambini.
- Premete il tasto  $\Box K$  e date il via libero all'immissione del codice.
- Immettete con i tasti cifra il vostro numero codice a quattro cifre. L'impostazione base fatta in precedenza viene attivata.

#### **22.3.3 Disattivare la protezione bambini**

Se la protezione bambini è attivata, ad ogni accensione ed ad ogni comando deve essere immesso nel menu il numero codice.

Per disattivare la protezione bambini:

- Premete il tasto  $\circled{a}$  e richiamate la "Panoramica funzioni".
- Scegliete con il tasto cursore il riquadro "Menu" e premete il tasto  $\Box K$ .
- Immettete con i tasti cifra un numero codice personale, a quattro cifre.
- Scegliete con il tasto cursore il riquadro "Proteziome bambini" e premete il tasto  $\Box K$ .

Code: 0000

- Scegliete con il tasto cursore "Si" o "No" e premete il tasto  $\Box K$ .<br>
 Premete il tasto  $\frac{EXIT}{2}$  ed abbandonate il menu.<br>
91 می جمعه می جمعه می جمعه بر است و به این است و به این است و به این است و به این است و به این
- Premete il tasto  $\left(\frac{EXIT}{E} \right)$  ed abbandonate il menu.

# **23 Apparecchi AV**

# **23.1 Apparecchi AV**

Apparecchi AV (Audio/Video) sono apparecchi supplementari che emettono segnali video e / oppure audio (p. es. Videoregistratore, DVD-Player, DVD-Recorder, PC, Decoder, ecc.) e possono essere allacciati ad un televisore.

Nel menu "Apparecchi AV" sono elencati tutti gli apparecchi AV più in uso.

**Veduta: Micos 43, 49, 55 Planea 43, 49, 55 Topas 43, 49, 55TX96 Fineo 43, 49, 55**

Presa USB per l'attacco di una chiavetta memoria oppure di un Recorder digitale esterno

> *Il segnale digitale Audio messo a disposizione può essere trasmesso tramite un cavo Audio ottico ("Toslink" reperibile come accessorio) per l'elaborazione esterna.*

> > **ISS BEET AT EXECUTE**

Audio digitale out

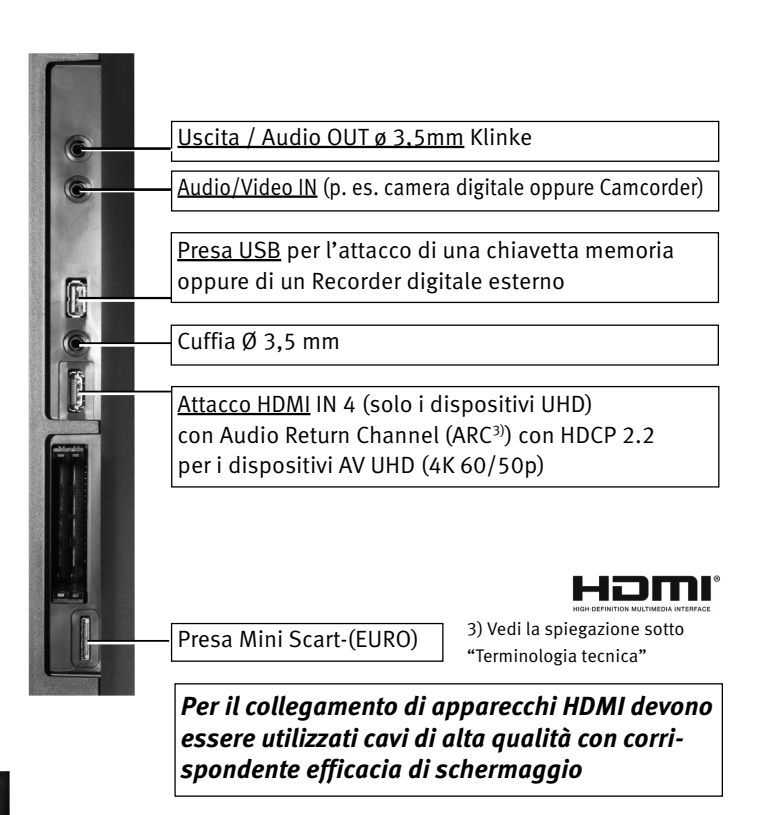

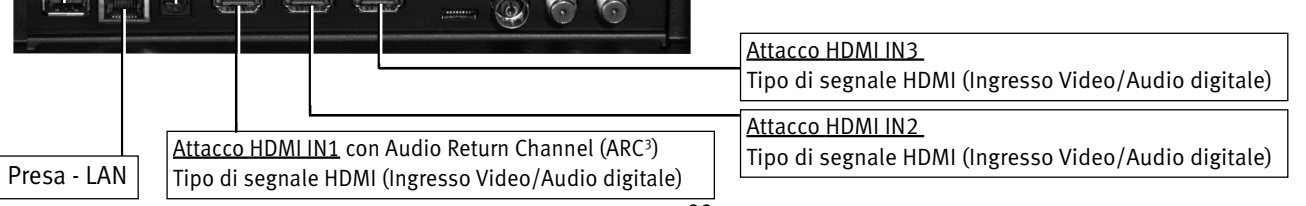

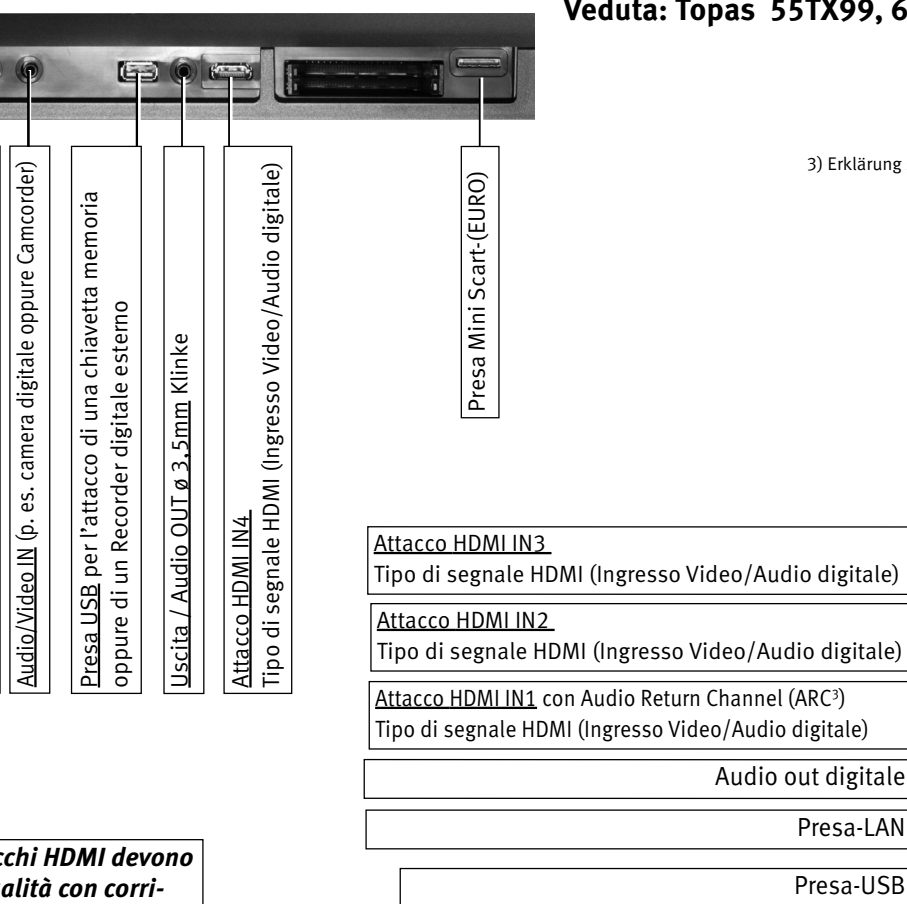

#### **Veduta: Topas 55TX99, 65TX99**

Audio out digitale

Presa-LAN

Presa-USB

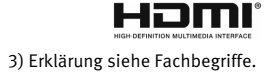

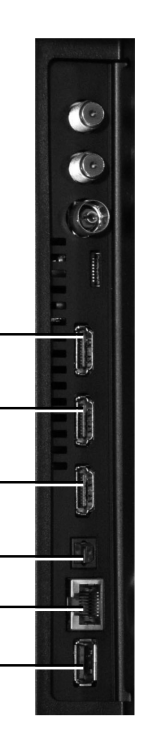

*Per il collegamento di apparecchi HDMI devono essere utilizzati cavi di alta qualità con corrispondente efficacia di schermaggio*

Cuffia Ø 3,5 mm

Cuffia  $\varnothing$  3,5 mm

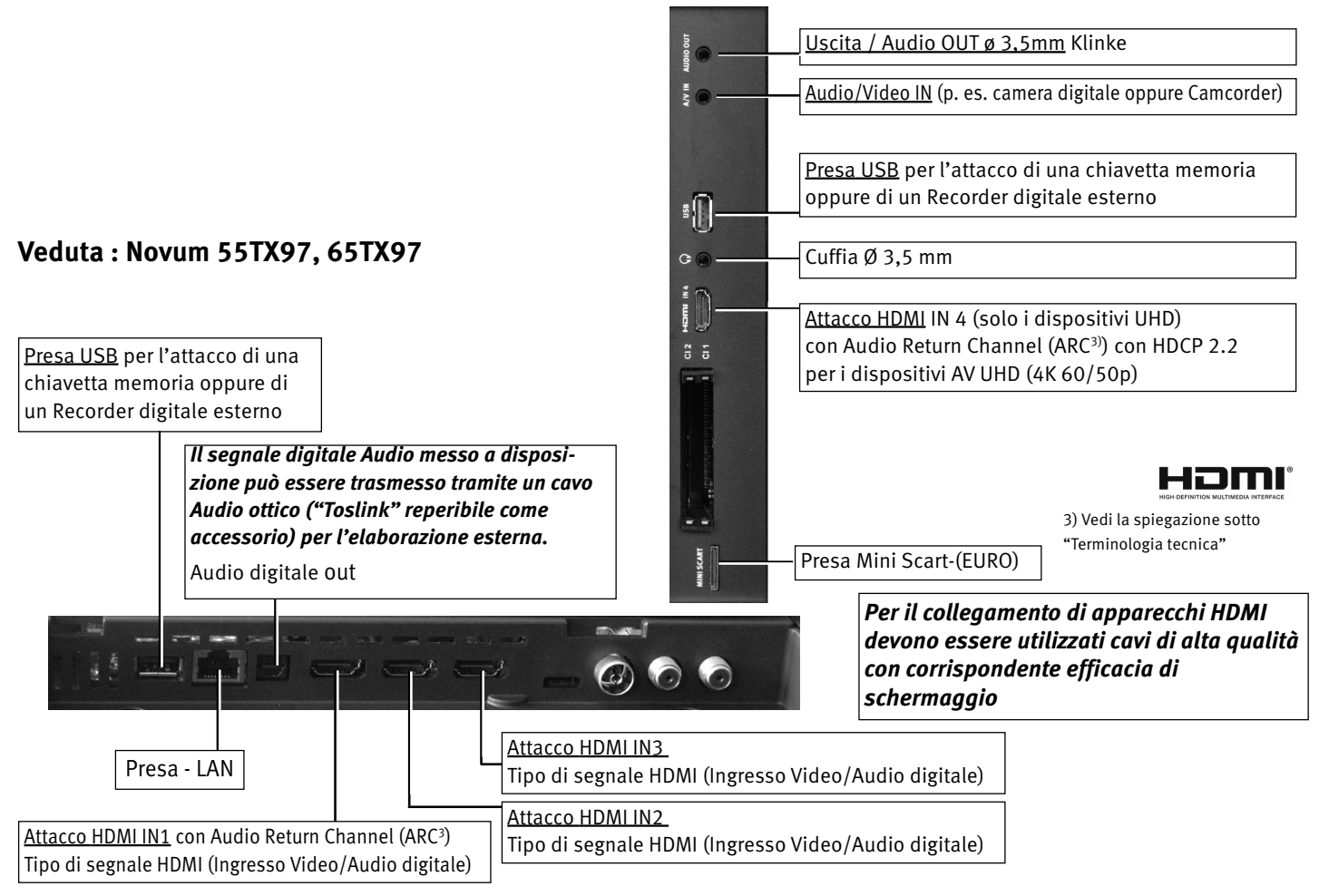

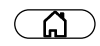

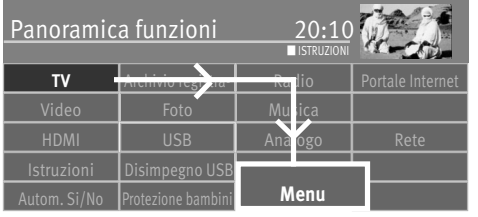

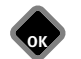

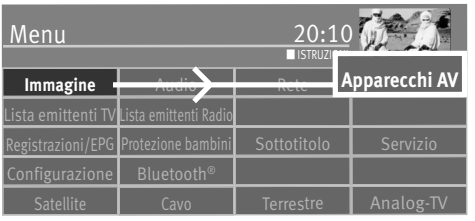

# **23.2 Iscrizione degli apparecchi AV**

- $\bullet$  Premete il tasto  $\circ$  e richiamate la "Panoramica funzioni"
- Scegliete con il tasto cursore il riquadro "Menu" e premete il tasto  $\Box K$ .
- Scegliete con il tasto cursore il riquadro "Apparecchi AV" e premete il tasto  $\Box K$ .
- Scegliete con il tasto cursore nel menu contesto la(e) presa(e) alla(e) quale(i) deve essere allacciato un apparecchio AV e premete il tasto  $\Box K$ .

#### Per le prese EURO vale:

Signal-IN "CVBS / RGB" per Camcorder, VHS- Videorecorder o per apparecchi che emettono un segnale RGB (vedi Istr. app. AV)

Signal-IN "YC" per SVHS-Videorec., Decoder.

#### Per le prese HDMI vale:

Tipo apparecchio "Standard" per DVD-Player, DVD-Recorder, ecc.

Tipo apparecchio "Giuochi PC" per consoli giuochi

Tipo apparecchio "Giuochi PC" per l'allacciamento ad un computer

- Scegliete con il tasto cursore l'impostazione desiderata e premete il tasto  $\Box K$ .
- *Con collegamento di un apparecchio di riproduzione UHD/4k nel menu contesto deve* + *essere scelta la riga "Definizione ottimata per" ed impostata su "UHD", vedi 23.2.1*

• Premete il tasto  $\overline{(\text{EXT})}$  ed abbandonate il menu.

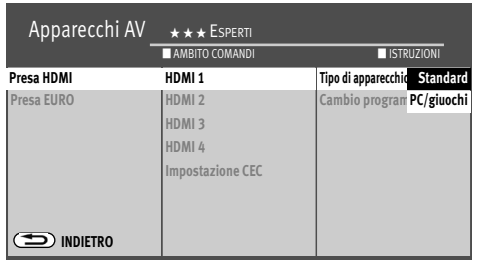

**OK**

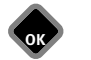

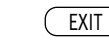

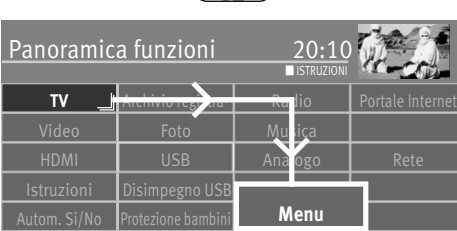

<u>ິ</u> ເລີ

**23.2.1 Collegare l'apparecchio di riproduzione UHD/4k**

- Premete il tasto  $\Box$  e richiamate la "Panoramica funzioni".
- Scegliete con il tasto cursore il riquadro "Menu" e premete il tasto  $\Box K$ .
- Scegliete con il tasto cursore il riquadro "Apparecchi AV" e premete il tasto  $\Box K$ .

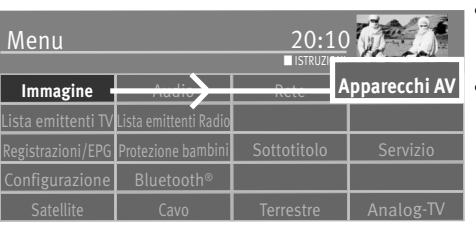

**OK**

**OK**

- Scegliete con il tasto cursore nel menu contesto "Presa HDMI" e premete il tasto  $\Box K$ .
- Scegliete con il tasto cursore nel contesto menu la presa (nell'es. HDMI 1) alla quale è allacciato un apparecchio di riproduzione UHD/4k e premete il tasto  $\Box K$ .

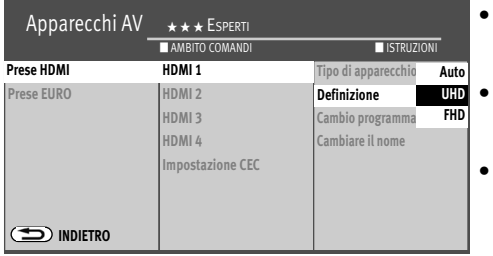

EXIT

**OK**

- Scegliete con il tasto cursore nel contesto menu "Definizione" e premete il tasto  $\Box K$ .
- Scegliete con il tasto cursore nel contesto menu "UHD" e premete il tasto  $\Box K$ .
- Premete il tasto  $\overline{\text{EXIT}}$  ed abbandonate il menu.

96

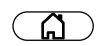

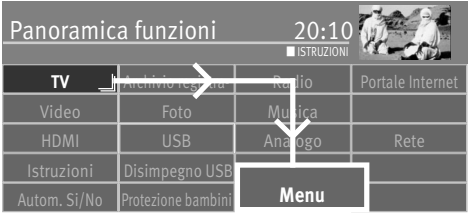

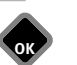

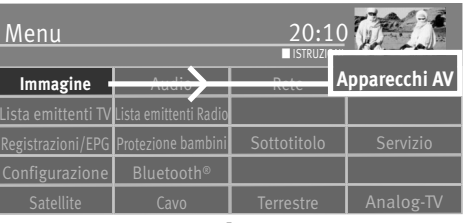

## **23.3 HDMI funzione CEC**

**C**onsumer **E**lettronic **C**ontrol (CEC) è una funzione controllo con la quale potete telecomandare gli apparecchi AV allacciati con il telecomando Metz, nelle loro funzioni principali. L'apparecchio AV deve essere però collegato con un cavo HDMI al televisore e deve sostenere le funzioni HDMI e CEC. La funzione CEC sta per un cablaggio semplice ed un comando integrato.

#### **Impostazione CEC**

- $\bullet$  Premete il tasto  $\circ$
- Scegliete con il tasto cursore il riquadro "Menu" e premete il tasto  $\Box K$ .
- Scegliete con il tasto cursore il riquadro "Apparecchi AV" e premete il tasto  $\Box K$ .
- Scegliete con il tasto cursore nel menu contesto "Presa HDMI" e premete il tasto  $\Box K$ .
- Scegliete con il tasto cursore "Impostazione CEC" e premete il tasto  $\square K$ .
- Scegliete con il tasto cursore "HDMI CEC" e premete il tasto  $\Box K$ .
- Scegliete con il tasto cursore "Si" e premete il tasto  $\Box K$ .
- Premete il tasto  $\left(\frac{EXIT}{E} \right)$  ed abbandonate il menu.

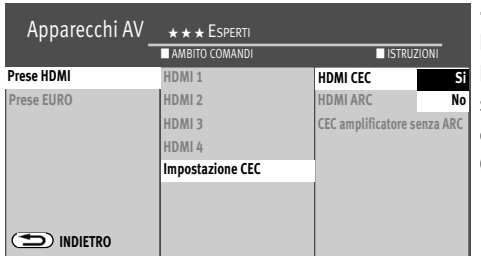

**OK**

## **23.4 HDMI funzione ARC**

Per funzione CEC attivata un canale ritorno Audio (Audio Return Channel = ARC) nel cavo HDMI può essere attivato o disattivato. Se è scelto "HDMI ARC Si", all'accendere del televisore il canale ritorno Audio viene attivato automaticamente, se alla presa HDMI "IN1 (ARC)" è allacciato un Receiver AV / amplificatore HiFi capaci di CEC ed ARC. Questo riproduce poi l'audio del televisore.

*La "funzione ARC" può essere utilizzata solo su apparecchi AV che sono allacciati di-*+ *rettamente al televisore.*

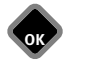

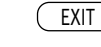

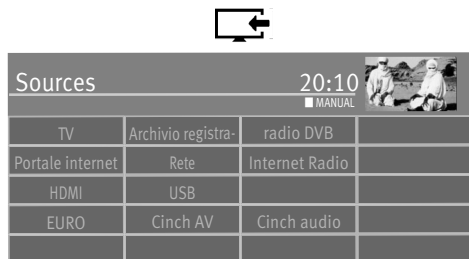

## **23.5 Scelta delle fonti segnale (Apparecchi AV)**

Per avviare la riproduzione da un apparecchio AV si deve selezionare la sua presa di attacco.

- Premete il tasto  $\Box$ .
- Selezionate con il tasto cursore il riquadro della presa di attacco e premete il tasto  $\Box K$ .
- Ritorno al programma TV. • Premete il tasto  $\Box$ .
- Scegliete con il tasto cursore il riquadro "TV" e premete il tasto  $\Box K$ .

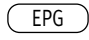

#### Rivista programmi elettronica20:05

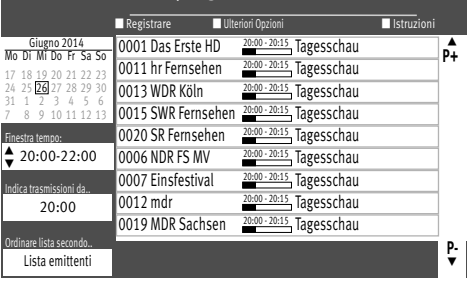

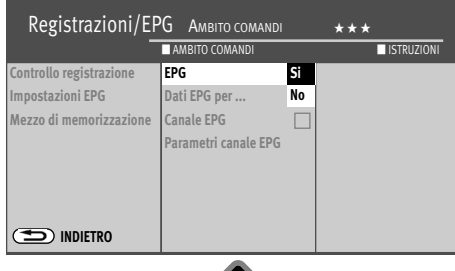

 $\circledcirc$ 

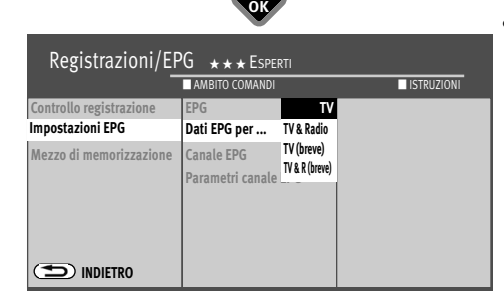

# **24 EPG (rivista programmi elettronica)**

**EPG** (**E**lectronic **P**rogram **G**uide) è una rivista elettronica per molti programmi televisivi e radio.

Nel segnale TV (DVB-S, DVB-C o DVB-T) vengono irradiati i cosiddetti dati DVB-SI.

DVB-SI (Digital Video Broadcasting-Service Information) è un servizio delle diverse stazioni emittenti. I dati programma vengono irradiati da ogni emittente, singolarmente, per il programma trasmesso da essa, in modo digitale.

#### **Impostazioni EPG**

- Premete il tasto  $\left(\frac{\text{EPG}}{n}\right)$  e richiamate la rivista programmi EPG.
- Premete il tasto verde  $\bigcirc$  e scegliete con il tasto cursore "Impostazioni base" e premete il tasto  $\Box K$ .
- Scegliete con il tasto cursore nel menu contesto "EPG" e premete il tasto  $\Box K$ .
- Scegliete con il tasto cursore "Si" o "No" e premete il tasto  $\Box K$ .
- Se è stato scelto "Si", scegliete con il tasto cursore "Dati EPG per…" e premete il tasto  $\Box K$
- Scegliete con il tasto cursore "TV", "TV (breve\*)" oppure se nella rivista programmi elettronica devono apparire anche emittenti Radio, "TV & Radio", "TV & R (breve\*)" e premete Il tasto  $\Box K$ .
- Premete il tasto  $(EMT)$  ed abbandonate il menu.

*\* Alcune emittenti mettono a disposizione descrizioni dei film. Con la scelta "breve" queste informazioni non vengono memorizzate.*

## **24.1 Raccolta dati EPG**

I dati EPG vengono irradiati da ogni emittente, per i propri contenuti di programma. Corrispondentemente a ciò anche il contenuto viene organizzato differentemente. Commutate il televisore nel modo Stand-by in modo che i dati EPG possano essere raccolti oppure attualizzati.

Fintantoché vengono raccolti dati EPG il diodo luminoso giallo oppure blu rosso riluce.

*Dopo l'accensione del televisore oppure se è stata programmata una registrazione* + *tramite Timer, la raccolta dati viene interrotta, fino a quando non viene commutato di nuovo sul modo Stand-by oppure la registrazione tramite Timer non è terminata.*

#### **Avvertenze particolari**

Nella lista emittenti TV del televisore vengono elencate tutte le emittenti trovate e vengono catalogate nella rivista programmi, in quanto che voi non prendiate un'altra scelta nella lista emittenti favorite (vedi la prossima pagina).

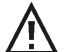

*Dopo una ripetuta ricerca emittenti i nuovi programmi TV trovati non vengono presi automaticamente nella lista emittenti EPG. Ciò dovete farlo manualmente.*

#### **Il processo di raccolta viene interrotto oppure cessato se:**

- il televisore viene spento con l'interruttore di rete.
- nel menu "Registrazione AV" è programmata una registrazione.
- scorre una "Registrazione con Timer" oppure questa inizia tra un'ora.

Se il televisore viene commutato su Stand-by durante la raccolta, il diodo luminoso giallo oppure blu rosso riluce, come indicazione che il processo di raccolta continua ancora.

#### *Non spegnete il televisore durante il processo di raccolta. Date al televisore la possi-*+*bilità di raccogliere una volta, completamente, i dati EPG.*

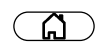

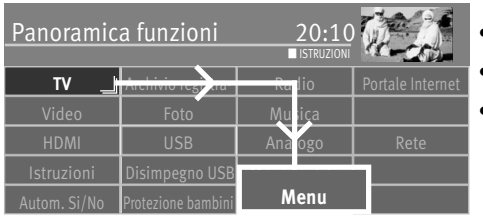

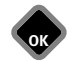

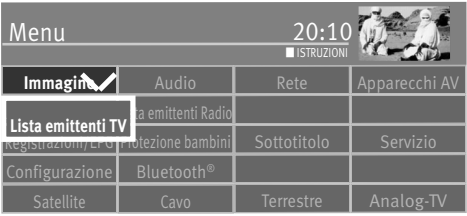

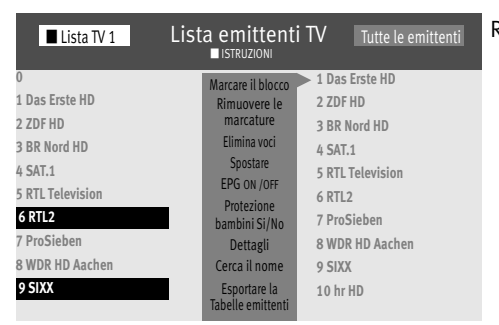

## **24.2 Esclusione di una o più emittenti dall'EPG**

- Premete il tasto  $\binom{n}{k}$  e richiamate la "Panoramica funzioni".
- Scegliete con il tasto cursore il riquadro "Menu" e premete il tasto  $\Box K$ .
- Scegliete con il tasto cursore il riquadro "Lista emittenti TV" e premete il tasto  $\Box K$ .
- Scegliete con il tasto cursore nella lista emittenti i posti programmi che devono essere cancellati dalla lista EPG e marcateli con  $\Box K$ .

#### **Marcare il blocco**

- Pilotate con il tasto cursore sul primo posto programma del blocco desiderato e marcatelo con  $\Box K$ .
- Pilotate con il tasto cursore sull'ultimo posto programma del blocco desiderato e marcatelo con  $\Box K$
- Passate con il tasto cursore nella colonna centrale di comando e scegliete "Marcare il blocco" e premete il tasto  $\Box K$ .
- Passate con il tasto cursore nella colonna centrale di comando e scegliete "EPG Si/No" e premete il tasto  $\Box K$ .
- L'emittente scelta non è più a disposizione per la programmazione EPG, il simbolo scompare.
- Premete il tasto  $\textcircled{\textsc{exit}}$  ed abbandonate il menu.

Ripetendo il processo potete riprendere l'emittente nella lista EPG.

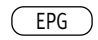

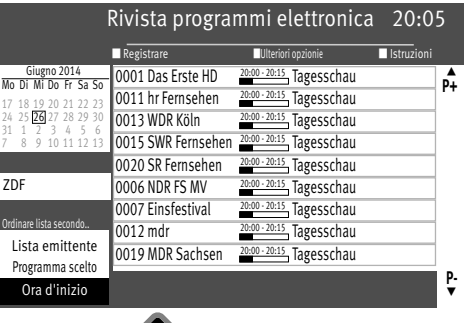

**OK** EXIT

## **24.3 Ordinare la lista EPG secondo …**

Se i dati sono del tutto presenti, al premere del tasto "EPG" appare la rivista programmi EPG e viene indicata l'attuale, corrente trasmissione di questo posto programma.

La lista può essere formattata secondo "Lista emittenti TV", "Programma scelto" e "Ora d'inizio".

*La rappresentazione scelta per ultimo rimane dopo l'abbandono dell'indicazione EPG.* +

## **Ordinare la lista**

- Premete il tasto  $\left(\frac{\text{EPG}}{n}\right)$  e richiamate la rivista programmi EPG.
- Scegliete con il tasto cursore nel menu contesto "Ordinare lista secondo.." e premete il  $t$ asto  $\Box K$ .
- Scegliete con il tasto cursore la funzione desiderata "Lista emittenti TV", "Programma scelto" o "Ora d'inizio" e premete il tasto  $\Box K$ .
- Premete il tasto  $\textcircled{\textsc{exit}}$  ed abbandonate il menu.

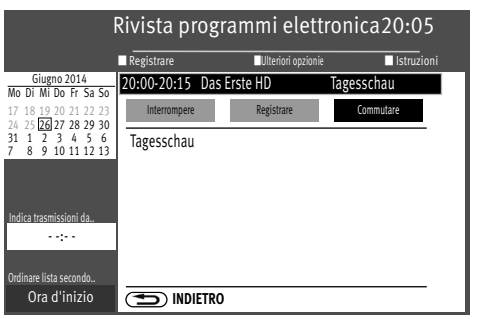

# **24.4 EPG - commutare sulla trasmissione**

Avviso: Questa funzione può essere utilizzata soltanto se la trasmissione già gira.

- Premete il tasto  $\left(\frac{\text{EPG}}{\text{E}}\right)$  e richiamate la rivista programmi EPG.
- Scegliete con il tasto cursore nel menu contesto la trasmissione desiderata e premete il  $t$ asto  $\Box K$
- Scegliete con il tasto cursore nel menu contesto "Commutare" e premete il tasto  $\Box K$ .

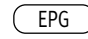

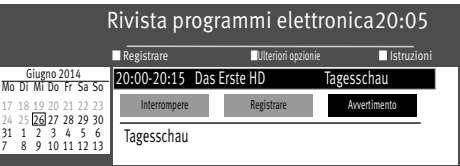

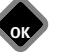

## **24.5 EPG - Farsi ricordare di una trasmissione**

Avviso: Questa funzione può essere utilizzata soltanto se la trasmissione si trova nel futuro.

- Premete il tasto  $\left(\frac{\text{EPG}}{\text{P}}\right)$  e richiamate la rivista programmi EPG.
- Scegliete nel menu contesto con il tasto cursore la trasmissione che è nel futuro e premete il tasto  $\Box K$ .
- Scegliete con il tasto cursore nel menu contesto "Avvertimento" e premete il tasto  $\Box K$ .
- La trasmissione viene marcata nella lista con un simbolo sveglia. Circa un minuto prima dell'ora d'inizio appare un'inserzione "In breve comincia la trasmissione ...".
- Nel menu contesto confermate con il tasto  $\Box K$  "Commutate su questo programma".

# **25 Metz Media System**

Metz trasforma il vostro televisore in una Centrale Multimediale.

Tramite il Metz Media System integrato potete riprodurre con il vostro televisore Video, Foto oppure Musica, facilmente. Il televisore 'acquisisce' i dati digitali p. es. dal vostro PC, dal vostro disco rigido esterno (NAS) oppure dalla vostra fotocamera digitale.

Voi potete realizzare a casa vostra una rete multimediale, la quale viene comandata comodamente con il vostro telecomando Metz.

Inoltre il vostro Metz Media System vi apre l'accesso a numerosi servizi online del nuovo servizio addizionale di televisione **HbbTV**. Nel programma TV corrente potete richiamare, tramite collegamento Internet, ulteriori informazioni – oppure vedere trasmissioni sfuggite tramite le 'Mediateche' TV delle rispettive stazioni emittenti.

#### **Media Player18)**

Il Media Player permette la riproduzione sul televisore di file film, foto e musica da diversi componenti della rete di casa, p. es. dal PC, Notebook oppure dal disco rigido esterno (NAS).

#### **HbbTV 15) 16) 17)**

**HbbTV** (**H**ybrid **b**roadcast **b**roadband **TV**) sta per il collegamento tra televisore ed Internet. Le stazioni trasmittenti irradiano con i loro programmi TV un flusso di dati digitali il quale contiene

anche un indirizzo Web.

Dopo l'inserzione del Logo HbbTV  $\textcircled{\tiny{\textbf{1}}},$  premendo il tasto rosso $\textcircled{\tiny{\textbf{1}}},$  collegate il televisore al Sevizio HbbTV.

Con ciò potete inserire p. es. informazioni sui programmi attuali oppure richiamare trasmissioni sfuggite tramite le 'Mediateche' TV.

Per la disponibilità, aspetto e occupazione dei tasti con applicazioni sono responsabili esclusivamente le stazioni trasmittenti.

La ditta Metz non si assume alcuna garanzia per la funzionalità!

**HbbTV** offre anche un esteso Televideo e una presentazione programma particolareggiata.

16) raccomandazione: per lo meno un collegamento DSL di 5000 kbit/s.

17) HbbTV dipende dalle stazioni trasmittenti e non viene offerto in tutte le nazioni.

18) Questo prodotto è protetto da certi diritti di proprietà intellettuale della Microsoft. L'uso o distribuzione di tale tecnologia al di fuori di questo prodotto, senza una licenza della Microsoft, è proibito .

# A.

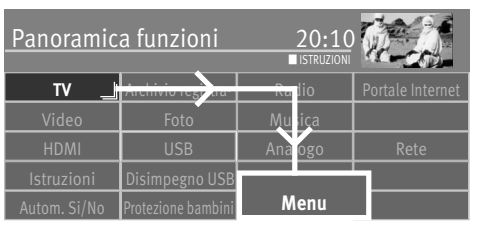

# **25.1 Rete (LAN o WLAN)**

#### **25.1.1 Impostare automaticamente la configurazione del cavo rete LAN o WLAN**

*Premessa: Il televisore è collegato al vostro Router tramite la presa LAN con un cavo di Rete oppure con un WLAN-Stick inserito nella presa USB. I televisori Solea, Solea pro e Topas dispongono di un WLAN integrato.*

- Premete il tasto  $\widehat{A}$  e richiamate la "Panoramica funzioni".
- Scegliete con il tasto cursore il riquadro "Menu" e premete il tasto  $\Box K$  .

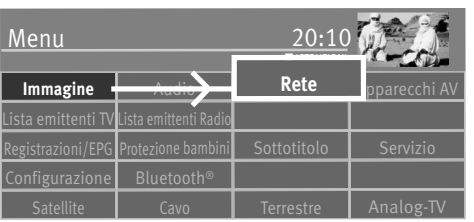

**OK**

- Scegliete con il tasto cursore il riquadro "Rete" e premete il tasto  $\Box K$ .
- Scegliete con il tasto cursore nel menu contesto "Collegamento preferito" e premete il  $t$ asto  $\Box K$
- $\bullet$  Scegliete con il tasto cursore nel menu contesto "LAN"o "WLAN" e premete il tasto  $\Box{\sf K}$  .
- Scegliete con il tasto cursore nel menu contesto "Parametri della rete" e premete il tasto **OK.**
- Scegliete con il tasto cursore nel menu contesto "DHCP" e premete il tasto  $\Box K$ .
- Scegliete con il tasto cursore "Si" e premete il tasto  $\Box K$ .

Parametri come Server-DNS, indirizzo-IP, maschera Subnet ed anche Gateway vengono trovati e registrati.

Se il punto menu "Collegamento preferito" viene marcato con una **"LAN" o** , **"WLAN"** il televisore verrà registrato dopo ogni accensione con l'interruttore di rete.

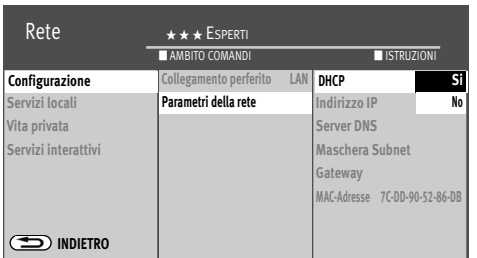

**OK**

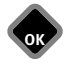

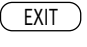

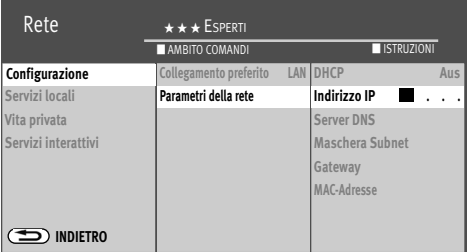

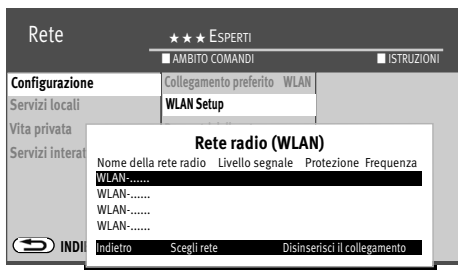

**OK** EXIT

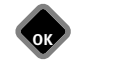

#### **25.1.2 Impostare manualmente la configurazione Rete LAN oppure WLAN**

- Scegliete con il tasto cursore nel menu contesto "DHCP" e premete il tasto  $\Box K$ .
- Scegliete con il tasto cursore "No" e premete il tasto  $\Box K$ .

Parametri come Server-DNS, indirizzo-IP, maschera Subnet ed anche Gateway vengono trovati e registrati.

Se il punto menu "Collegamento preferito" viene marcato con una **"LAN"** o , **"WLAN"** il televisore verrà registrato dopo ogni accensione con l'interruttore di rete.

#### **25.1.3 WLAN Setup**

- Scegliete con il tasto cursore nel menu contesto "WLAN Setup" e premete il tasto  $\Box K$ .
- Scegliete con il tasto cursore la Rete di diffusione desiderata e premete il tasto  $\Box K$ .
- Immettete tramite la tastiera virtuale la Password della WLAN.
- Scegliete con il tasto cursore "assumere" e premete il tasto  $\Box K$  per memorizzare la Password immessa.
- Premete il tasto  $(EMT)$  ed abbandonate il menu.

#### **25.1.4 Prova collegamento rete**

Dopo il riuscito collegamento il cursore si trova su "Parametri della rete".

- Scegliete con il tasto cursore il punto menu "Prova collegamento rete".
- Premete il tasto  $\Box K$

#### *La prova collegamento viene eseguita.*

Se appare l'informazione "Prova collegamento riuscita!", dovreste provare premendo il tasto  $\Box K$ , la velocità di trasmissione del collegamento DSL. La velocità di trasmissione non deve essere inferiore ai 5000 kbit/s, in modo che venga garantito un andamento movimento scorrevole, se p. es. guardate una trasmissione fornita dalla Mediateca.

• Premete due volte il tasto  $(EMT)$  ed abbandonate la "Panoramica funzioni".

Il televisore è ora allacciato all'Internet e può rappresentare i nuovi servizi televisivi supplementari **HbbTV, Intenet Radio, Internet portale internet e Internet Timer**.

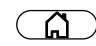

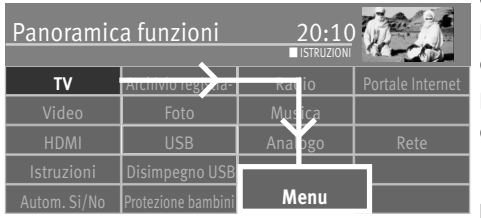

#### **25.1.5 Media Server**

#### *(Solo con televisori con disco rigido interno oppure esterno)*

Il Media Server rende possibile una Rete interna tra più apparecchi (televisori, Smartphone, ecc.).

Per poter trasferire una corrente trasmissione, in differita su un altro apparecchio, devono essere eseguite pre-impostazioni.

#### **Eseguire pre-impostazioni**

- $\bullet$  Premete il tasto  $\circ$  e richiamate la "Panoramica funzioni"
- Scegliete con il tasto cursore il riquadro "Menu" e premete il tasto  $\Box K$ .
- Scegliete con il tasto cursore il riquadro "Rete" e premete il tasto  $\Box K$ .
- Scegliete con il tasto cursore nel menu contesto "Servizi locali" e premete il tasto  $\Box K$ .
- Scegliete con il tasto cursore nel menu contesto "Media Server" e premete il tasto  $\Box K$ .
- Premete il tasto  $\Box K$  e scegliete con il tasto cursore "Media Server Si".
- Scegliete con il tasto cursore "Tempo Stand-by" e premete il tasto  $\Box K$ . Il "tempo Stand-by" è il periodo di tempo durante il quale il Server rimane ancora disponibile dopo lo spegnimento.
- Regolate con il tasto cursore l'ora desiderata e premete il tasto  $\Box K$ .
- Scegliete con il tasto cursore nel menu contesto "Cambiare il nome" e premete il tasto  $CK$ .
- Premete il tasto  $\Box K$  e date un nome all'apparecchio oppure assegnate un nome dall'assortimento.
- $\bullet$  Premete il tasto  $\left(\overline{\text{EXIT}}\right)$  ed abbandonate il menu

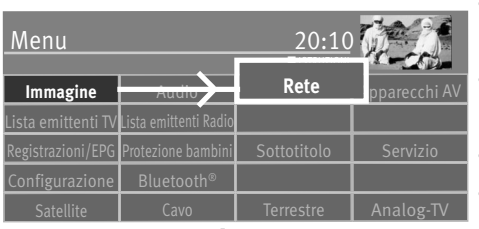

**OK**

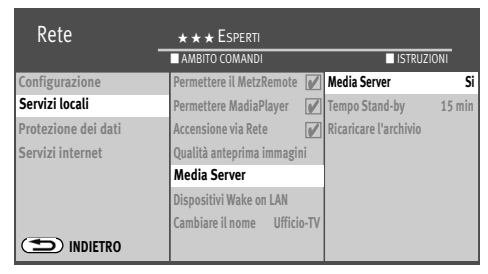

**OK**

EXIT

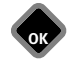

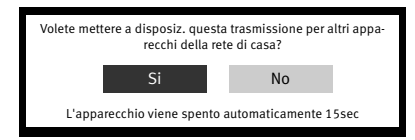

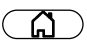

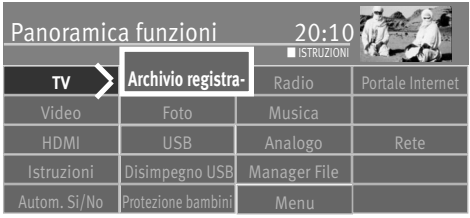

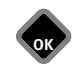

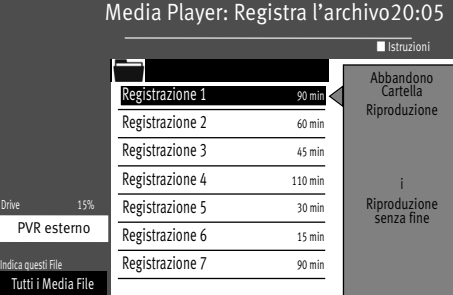

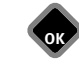

#### **Mettere a disposizione la trasmissione**

Fermate con il tasto **RIB** la trasmissione corrente ed aspettate fino a quando l'inserzione Timeshift non scompare.

Commutate il televisore nello Stand-by con il tasto  $\mathbf{\Phi}$  .

Confermate con "Si" l'avviso "Volete mettere a disposiz. questa trasmissione per altri apparecchi della rete di casa?".

Voi potete richiamare la trasmissione su altri apparecchi nella rete di casa.

#### **Richiamo della trasmissione**

- Premete il tasto  $\binom{n}{k}$ e richiamate la "Panoramica funzioni".
- Scegliete con il tasto cursore il riquadro "Archivio registrazioni" e premete il tasto  $\Box K$ .
- Scegliete con il tasto cursore "Drive" e premete il tasto  $\Box K$ .
- Scegliete con il tasto cursore "Rete" e premete il tasto  $\Box K$ .
- Scegliete con il tasto cursore "Metz TV Server" e premete il tasto  $\Box K$ .
- Scegliete con il tasto cursore "MultiRoomTV" e premete il tasto  $\Box K$ .
- Selezionate con il tasto cursore la trasmissione registrata e premete il tasto  $\Box K$ .
- Scegliete con il tasto cursore "Riproduzione" e premete il tasto  $\Box K$ .

Se desiderate vedere la trasmissione con il vostro Smartphone o Tablet osservate le istruzioni per l'uso del vostro apparecchio.

Se entro il periodo di tempo impostato per lo Stand-by Server non vengono richiamati dati, il Media Server si spegne.

108
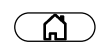

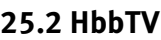

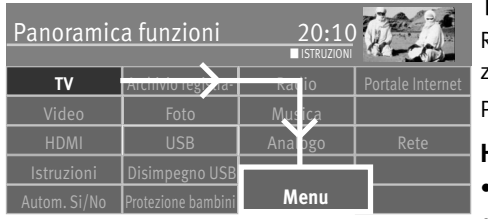

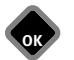

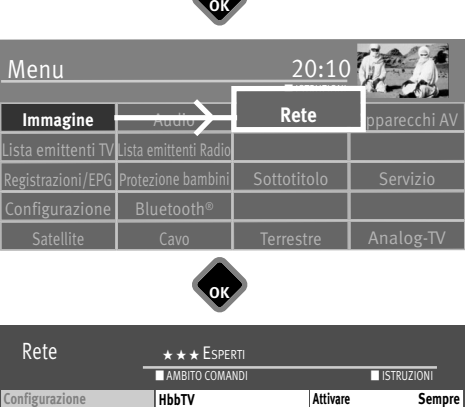

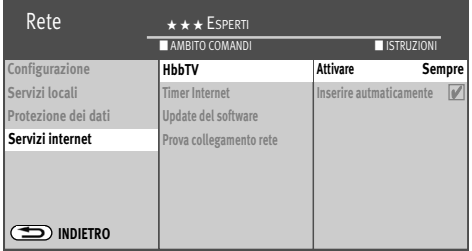

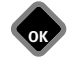

EXIT

## *HbbTV non viene offerto in tutte le nazioni.* +

Riconoscete stazioni emittenti che offrono HbbTV dal Logo "  $\textcircled{n}$  ", come parte dell'informazione programma in basso a sinistra dello schermo.

Per inserire l'informazione programma premete il tasto blu  $\bm{\textcircled{2}}$  , vedi anche il cap. 12.3.

#### **HbbTV inserire / disinserire**

- Premete il tasto  $\binom{n}{k}$  e richiamate la "Panoramica funzioni"
- Scegliete con il tasto cursore il riquadro "Menu" e premete il tasto  $\Box K$ .
- Scegliete con il tasto cursore il riquadro "Rete" e premete il tasto  $\Box K$ .
- Scegliete con il tasto cursore nel menu contesto "Servizi interattivi" e premete il tasto **DK**
- Scegliete con il tasto cursore nel menu contesto "HbbTV" e premete il tasto  $\Box K$ .
- Premete il tasto  $\Box K$  e scegliete con il tasto cursore "Attivare sempre".

Per attivare le "Start applicazioni" dell'emittente:

- Premete il tasto  $\Box K$  e scegliete con il tasto cursore "inserire automaticamente Si".
- *Se scegliete l'impostazione "manuale", le "Start applicazioni" vengono scaricate* + soltanto dopo il premere del tasto rosso  $\widehat{w}$ , soltanto dopo scorrono dati *dall'Internet. Il simbolo era prima bianco, ora è rosso. Premete di nuovo il tasto rosso .*
- Premete il tasto  $\Box K$  ed assumete la scelta.
- Premete il tasto  $(EXIT)$  ed abbandonate il menu.

Se la "inserire automaticamente" disturba durante il guardare la televisione, selezionate sotto "inserire automaticamente" la scelta "No".

*Durante una riproduzione dalla Mediathek, sullo schermo in alto a sinistra, viene* + *visualizzato il Logo . I tasti del telecomando vengono poi parzialmente utilizzati per le funzioni HbbTV. Se durante il funzionamento HbbTV desiderate cambiare il formato quadro oppure le funzioni audio, dovete prima programmare questi servizi* sul tasto  $\mathsf{F}\!\!\!\perp$  (solo con telecomando nero) oppure sui tasti $(\mathsf{F1}\!\!\!\perp), (\mathsf{F2}\!\!\!\perp)$ oppure *(solo con telecomando argentato), (vedi cap. 20).* F3

*Durante la riproduzione PVR come anche durante Timeshift HbbTV non è possibile.*

#### **25.2.1 Richiamo HbbTV**

- Commutate su un'emittente che offre HbbTV.
- $\bullet$  Premete il tasto rosso  $\textcircled{v}$  . Dopo il riuscito collegamento con il servizio HbbTV dell'emittente il Logo  $\Phi$  si sposta sull'angolo alto, sinistro del televisore. Il servizio HbbTV viene inserito.

Il servizio HbbTV viene inserito.

• Il pilotaggio del menu HbbTV sottostà il controllo dell'emittente scelta. Per il comando delle applicazioni HbbTV vengono utilizzati diversi tasti.

#### *La rappresentazione come anche il controllo nell'ambito dei menu HbbTV dipende dal* + *ispettivo provider e può essere con ciò diverso da emittente ad emittente.*

• Per confermare la scelta fatta premete il tasto  $\Box K$ . Dopo aver premuto un tasto può durante un po' di tempo fino a quando il televisore indica la scelta fatta.

#### **25.2.2 Terminare HbbTV**

• Per terminare HbbTV premete il tasto rosso  $\mathbf{\Psi}$  oppure il tasto  $\textcolor{red}{\text{(ENT)}}$ .

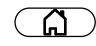

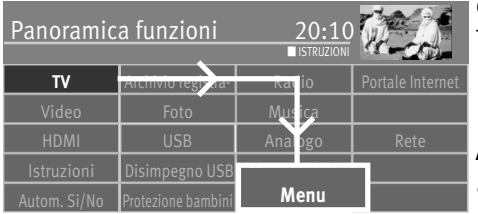

## **25.3 Internet Timer**

Con l'aiuto dello "Internet Timer" potete programmate con il vostro Smartphone, PC oppure Tablet una trasmissione per la registrazione Timer.

#### **Attivazione dell'Internet Timer**

- Premete il tasto  $\circled{a}$  e richiamate la "Panoramica funzioni".
- Scegliete con il tasto cursore il riquadro "Menu" e premete il tasto  $\Box K$ .

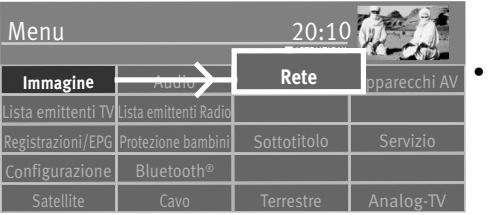

Scegliete con il tasto cursore il riquadro "Rete" e premete il tasto  $\Box K$ .

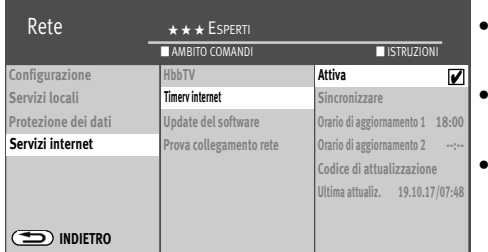

**OK**

- Scegliete con il tasto cursore nel menu contesto "Servizi internet" e premete il tasto  $\Box K$ .
- Scegliete con il tasto cursore nel menu contesto "Timer internet" e premete il tasto  $\Box K$ .
- Premete il tasto  $\Box K$  il segno di spunta  $\Box$  appare e la funzione è attivata.

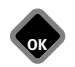

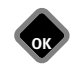

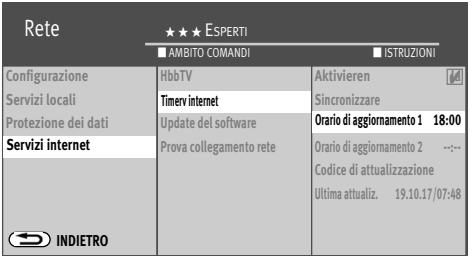

**OK** EXIT

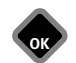

#### **Impostazione dell'ora di attualizzazione**

- Scegliete con il tasto cursore nel menu contesto "Ora di attualizzazione" e premete il tasto  $\Box K$ . La "Ora di attualizzazione 1/2" descrive i momenti in cui il televisore cerca nuovi, impostati Timer.
- Immettete con i tasti cifra un'ora e premete il tasto  $\Box K$ .

#### **Impostazione del codice di attivazione**

- Scegliete con il tasto cursore nel menu contesto "Codice di attivazione" e premete il tasto  $CK$ .
- Richiamate con lo Smartphone il codice QR oppure immettete manualmente il "Codice di attivazione" sul Website "https://record.metz.de".
- Generate, a mezzo della lista utenti, un nuovo utente con l'immissione di un indirizzo email ed di una password personale. L'indirizzo email e la password vengono richiesti di nuovo, ad ogni richiamo.

Per poter generare un nuovo utente dovete acconsentire alla dichiarazione\* della protezione dati.

#### *Per poter installare un utente dovete accettare la dichiarazione protezione dati\*. Senza accettazione non è possibile alcun accesso all'internet.*

Tramite la lista utenti, dopo una riuscita generazione, si può configurare un Timer.

*Avviso: Non spegnete il televisore con l'interruttore di rete. I Timer configurati vengono trasmessi al televisore alle "Ore di attualizzazione" impostate, soltanto nello stato televisore acceso oppure stato Stand-by.*

\*La dichiarazione protezione dati può essere indicata anche sul televisore sotto "Panoramica funzioni – Menu – Rete – Servizi Internet – Dichiarazione protezione dati".

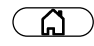

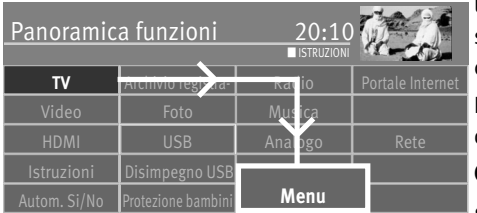

#### **Cookies**

Un Cookie è un'informazione testo che il Website visitato piazza tramite il Browser nel televisore dell'osservatore. Il Cookie viene trasmesso dal Web Server al Browser oppure prodotto da uno Script (circa JavaScript) nel Website.

L'utente trasmette l'informazione Cookie di nuovo al Server con nuove, future visite su questa pagina, con ogni richiesta.

#### **Cancellazione Cookies**

- Premete il tasto  $\circled{a}$  e richiamate la "Panoramica funzioni".
- Scegliete con il tasto cursore il riquadro "Menu" e premete il tasto  $\Box K$ .

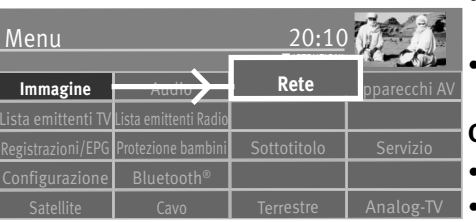

**Visualizza dichirazione sulle protezi...**

**OK**

**Cookies Cookies**

 $\bullet$  Scegliete con il tasto cursore il riquadro "Rete" e premete il tasto  $\Box{\sf K}$  .

#### **Cancellazione automatica Cookies**

- $\bullet$  Scegliete con il tasto cursore nel menu contesto "Protezione dati" e premete il tasto  $\Box{\sf K}.$
- $\bullet$  Scegliete con il tasto cursore nel menu contesto "Cookies" e premete il tasto  $\Box{\sf K}$  .
- Premete il tasto  $\Box K$ , scegliete con il tasto cursore "Elimina automaticamente" e premete il tasto  $\Box K$ .

#### **Cancellazione manuale Cookies**

- Scegliete "Protezione dati" nel menu contesto con il tasto cursore e premete il tasto  $\Box K$ .
- Scegliete con il tasto cursore nel menu contesto "Cookies" e premete il tasto  $\Box K$ .
- Premete il tasto  $\Box K$ , il segno di spunta  $\Box$  appare e la funzione è attivata.
- Premete il tasto  $(EXIT)$  e lasciate il menu.

 $R$ ete  $\star \star \star$  Esperti

**Configurazione Servizi locali Protrzione dei dati Protezione dei dati Servizi internet**

**INDIETRO**

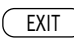

■ AMBITO COMANDI ■ ISTRUZIONI

**Elimina automaticamente Cancellare automaticamente** 4**Cancellare ora**

\*La dichiarazione protezione dati può essere visualizzata anche sul televisore sotto "Panoramica funzioni – Menu – Rete – Servizi Internet – Dichiarazione protezione dati".

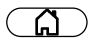

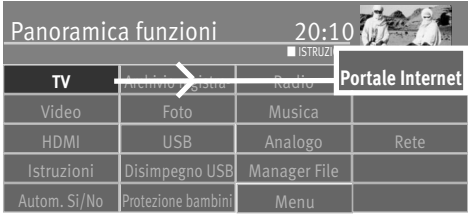

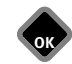

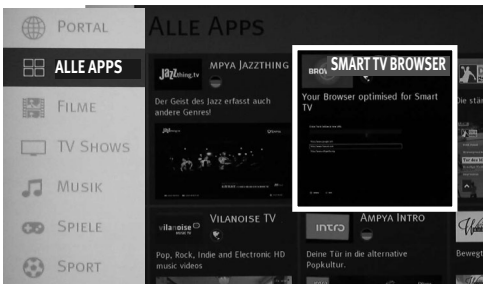

## **26 Portale internete dello Smart TV**

Il portale internete dello Smart TV è una piattaforma nell'Internet che si modifica continuamente per le applicazioni TV interattive. Con un Web-Browser integrato potete aprire direttamente le pagine Internet.

#### **Aprire l'Portale internet**

- $\bullet$  Premete il tasto  $\circ$  e richiamate la "Panoramica funzioni"
- Scegliete con il tasto cursore il riquadro "Portale internet" e premete il tasto  $\Box K$ .

#### **Alla prima visita del portale internete:**

- Selezionate con il tasto cursore la lingua desiderata e premete il tasto  $\square K$ .
- Leggete attentamente le condizioni generali per l'uso.
- Scegliete con il tasto cursore ABG (condizioni generali di licenza) e premete il tasto  $\Box K$  per accettare.

#### **Impostazione browser**

- Scegliete con il tasto cursore nella colonna grigia sinistra "Tutte le Apps".
- Passate con il tasto cursore sulla scelta di destra
- Premete più volte il tasto cursore > fino a che nella scelta non appare "Smart TV Browser".
- Scegliete con il tasto cursore "Smart TV Browser" e premete il tasto verde  $\circledP$  per installare la Browser App.

#### **Richiamo delle applicazioni TV interattive**

- Scegliete con il tasto cursore nella colonna grigia sinistra la scelta desiderata (Film, Musica, Giuochi ...) e premete il tasto  $\Box K$ .
- Passate con il tasto cursore sulla scelta di destra, scegliete la App desiderata e ... ... premete il tasto  $\Box K$  per aprire la App.
	- ... premete il tasto verde  $\bigcirc$  per installare la App..

Le Apps installate possono venire indicate nella colonna sinistra "My Apps".

#### **Richiamo delle Apps installate**

- Con il tasto cursore scegliete nell' Internet Portal aperto "My Apps"..
- Passate con il tasto cursore nella scelta di destra, scegliete la App desiderata.
- Premete il tasto  $\Box K$  per aprire la App..
- Premete il tasto (EXIT) per chiudere la App.
- Per abbandonare la "Applicazione Internet interattiva" oppure lo "Internet Portal" premete il tasto (<u>EXIT )</u> .

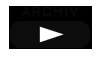

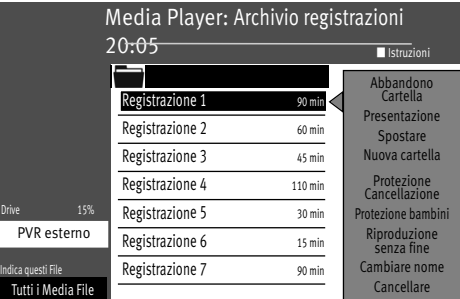

## **27 Richiamo Media Player**

Il Media Player rende possibile la riproduzione di File come Video, foto, e musica da diversi componenti della rete di casa, p. es. da un disco rigido della rete (NAS) oppure dal PC tramite il televisore..

• Premete il tasto  $\Box$  e richiamate l' "Archivio registrazioni".

o

- Premete il tasto  $\circled{a}$  e richiamate la "Panoramica funzioni".
- Scegliete con il tasto cursore il riquadro "Video", "Foto" o "Musica" e premete il tasto **OK**.

o

• Programmate il tasto **L** oppure il tasti  $\left(\begin{array}{c}F_1\end{array}\right), \left(\begin{array}{c}F_2\end{array}\right)$  oppure  $\left(\begin{array}{c}F_3\end{array}\right)$  con "Media Player", vedi cap. 20.

## **27.1 Comando del Media Player**

Il comando del Media Player può variare a seconda dell'utilizzo dei file Media (Audio/foto/video).

Scegliete con il tasto cursore, nel Media Player aperto, la sorgente, p. es. "Apparecchio USB" e premete il tasto  $\Box K$ . L'ulteriore pilotaggio avviene con il tasto cursore ed il  $t$ asto  $\Box K$ .

#### **27.1.1 Foto –Panoramica**

- Scegliete nel Media Player aperto una foto, entro la panoramica foto.
- Scegliete con il tasto cursore "Veduta areticolo" e premete il tasto  $\Box K$ . Entro la veduta a reticolo potete scegliere le foto con il tasto cursore.
- Premete il tasto giallo  $\square$ , scegliete con il tasto cursore una delle funzioni "Immagine intera", "Start della presentazione foto", "Veduta liste" e premete il tasto  $\Box K$ .
- Premete il tasto  $\circled{=}$  e ritornate alla veduta precedente.

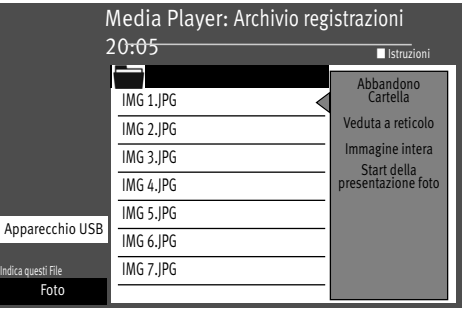

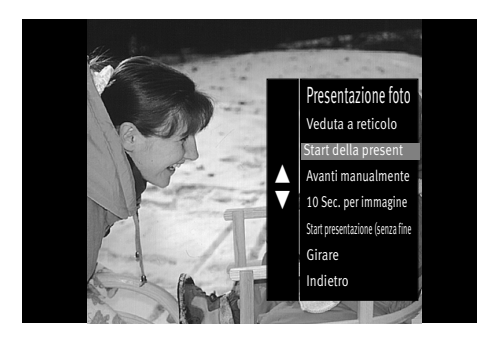

#### **27.1.2 Presentazione foto**

- Scegliete nel Media Player aperto una foto, entro la panoramica foto.
- Se una foto viene rappresentata in "Immagine intera", premete il tasto  $\Box K$ .
- Scegliete con il tasto cursore la funzione (p. es. Start della presentazione foto) e premete il tasto  $\Box K$

Nella "Presentazione" avete a disposizione le funzioni seguenti:

- Ritorno alla veduta a reticolo
- Cambiare avanti manualmente
- Cambiare in avanti le foto 3-60 sec.
- Start presentazione (senza fine)
- Girare
- Premete il tasto  $\bigcirc$  e ritornate alla veduta precedente.

## **27.2 Musica**

- Scegliete nel Media Player aperto una canzone, entro la veduta musica.
- Scegliete con il tasto cursore nella colonna di comando "Riproduzione" e premete il tasto . Il pezzo di musica viene riprodotto.
- Nella colonna di comando potete scegliere diverse funzioni con il tasto cursore. Dopo il premere oppure premere più volte del tasto  $\Box K$ , la funzione viene eseguita.

#### **27.2.1 Foto Show con musica**

Voi avete la possibilità di sottoporre musica alla presentazione Foto Show. Per realizzare ciò la musica e le foto devono essere memorizzate nella stessa cartella.

Per l'avvio dello Show selezionate prima, sempre il File musica ed avviate, selezionate poi il File delle foto ed avviate.

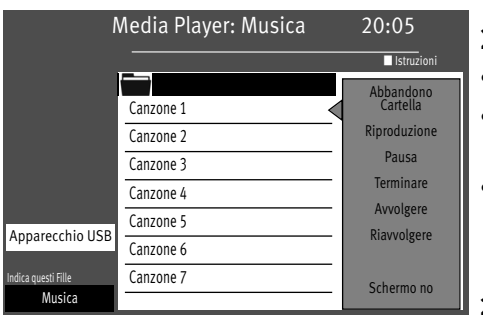

## **27.3 Video**

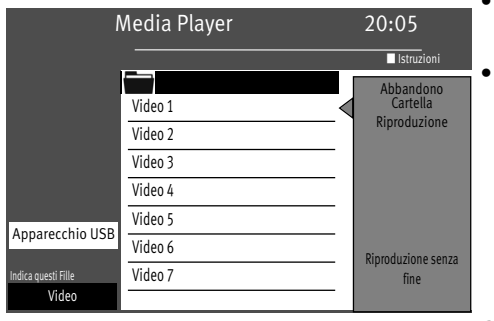

- Scegliete nel Media Player aperto un video, entro la veduta dei video e premete il tasto . Il video viene riprodotto.
- Nella colonna di comando potete scegliere diverse funzioni con il tasto cursore. Dopo il premere del tasto  $\Box K$  la funzione viene eseguita.

## **27.4 Formati dati**

Vengono sostenuti i seguenti formati:

**Foto:** .jpg; .png

**Audio:** .mp3; .mp4; .aac; .ac3; .m4a; .wma;

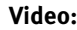

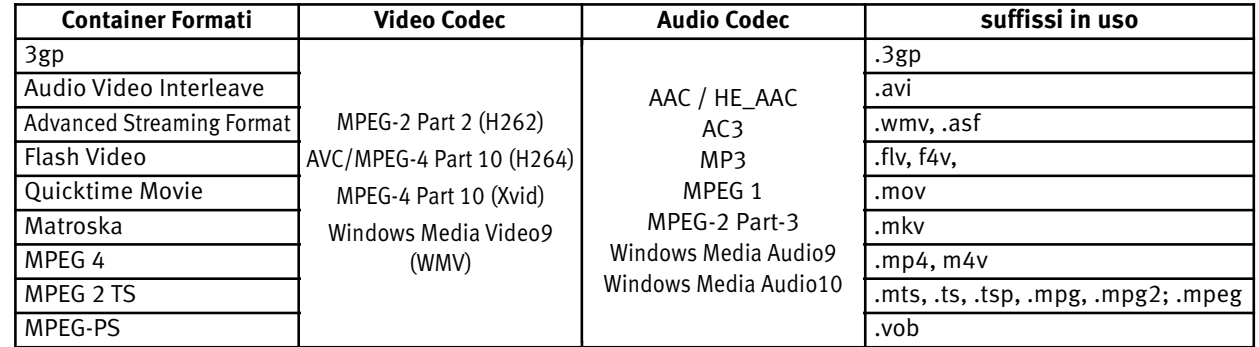

Is In generale la desinenza del File stessa non rivela nulla sulla riproducibilità del File. In un Container possono essere utiliz-<br>Zati Codecs che non sono sostenuti dal Media-System. Per es. un File AVI che è stato codif

## **28 Digitale-/USB-Recording su disco rigido**

*I televisori oppure serie Novum, Topas e Planea TX77* + *vengono equipaggiati in fabbrica con un disco rigido interno.Potete collegare a tutti i televisori un disco rigido esterno, che non è in dotazione al televisore, ad una presa USB.*

**PVR** (**P**ersonal **V**ideo **R**ecording) offre la possibilità di registrare trasmissioni TV oppure Radio tramite una presa USB (USB-Recording) su un disco rigido esterno oppure su una chiavetta USB idonea.

Con registrazioni PVR su un disco rigido esterno che è allacciato alla presa USB possono aver luogo una registrazione ed una riproduzione indipendentemente una dall'altra. Mentre viene registrata una trasmissione, avete contemporaneamente la possibilità di riprodurre una trasmissione già registrata.

Per la registrazione di trasmissioni TV con PVR Recording avete a disposizione la rivista programmi elettronica **EPG** (**E**lectronic **P**rogram **G**uide).

Il disco rigido esterno rende possibile un grande numero di registrazioni che vengono gestite in un Archivio registrazioni. Le registrazioni possono essere assicurate con una protezione da cancellazione.

Il bloccaggio elettronico (protezione bambini) può essere applicato su ogni singola registrazione.

#### **Noi consigliamo un disco rigido esterno come Medium di**  + **registrazione per l'USB-Recording.**

Chiavette USB possono essere usate soltanto molto limitatamente. Da una parte la capacità della memoria deve essere sufficiente per registrare la trasmissione (min. 8GB), d'altra parte il Medium deve esaudire una minimale richiesta di velocità lettura / scrittura.

## **28.1 Avvertenze sul disco rigido**

#### *Il disco rigido*

Il disco rigido è molto sensibile. Dopo uso continuo improprio oppure uso in un ambiente inadatto è possibile che il disco rigido non funzioni più. Indicazioni per ciò sono tra l'altro un bloccare inaspettato della riproduzione oppure l'apparire sullo schermo di uno strano fruscio a blocchi (mosaico).

Se il disco rigido è difettoso, la riproduzione di una registrazione non è più possibile. In questo caso rivolgetevi al vostro rivenditore specializzato.

#### *Registrazioni importanti sul disco rigido*

Un disco rigido non è previsto come memoria permanente per le vostre registrazioni. Per dati e registrazioni importanti per l'utente dovete deporre in più una copia di sicurezza su un Medium dati, p. es. DVD-Recorder.

La ditta Metz non può assumersi alcuna responsabilità per il materiale registrato che, a causa di un malfunzionamento oppure di un guasto del disco rigido, in modo diretto od indiretto, va perduto o viene danneggiato.

#### *Installazione ed uso*

- Non sottoponete il televisore a colpi e vibrazioni, in modo particolare poi, quando il televisore è in funzione.
- Sistemate il televisore su una superficie piana, stabile e senza vibrazioni.
- Non coprite o bloccate le feritoie di aerazione od altre aperture per il raffreddamento del disco rigido oppure televisore.
- Non installate il televisore in luoghi soggetti a diventare molto caldi od umidi oppure in luoghi dove il televisore è sottoposto a rapidi salti di temperatura.
- Non trasportate il televisore quando questo è acceso e neanche immediatamente dopo averlo spento.
- Prima di spegnere il televisore LCD con l'interruttore di rete dovete arrestare il sistema e il disco rigido. Per far ciò premete il tasto sul telecomando ed aspettate fino a che l'indicazione "Aspettate p.f." non venga disinserita. Ora potete spegnere il televisore LCD con l'interruttore di rete del televisore.

#### **Avvisi per un disco rigido esterno**

Per poter utilizzare su televisori senza disco rigido integrato un disco rigido esterno, dovete dare il via libero alla funzione di registrazione (vedete 28.2).

Allacciate il disco rigido esterno alla presa USB del televisore. Formattate il disco rigido esterno come descritto nel cap. 28.3.

#### **28.2 Dare il via libero al vostro televisore per lo USB-Recording**

*Necessario soltanto con televisori con disco rigido esterno.* +

*Voi potete allacciare al vostro televisore un disco rigido esterno ed utilizzare questo per la registrazione di trasmissioni e per la funzione Timershift.*

*Noi chiamiamo ciò "USB-Recording". Voi stessi potete dare semplicemente il via libero a questa funzione estremamente utile: Per far ciò dovete soltanto farvi indicare in Internet gratis sulla Homepage-Metz e senza denuncia oppure registrazione un codice di via libera e digitare questo nel vostro televisore. Se non avete un accesso Internet, il vostro venditore specializzato lo farà volentieri per voi.*

Il vostro televisore Metz dispone di una "Chiave di richiesta" specifica, di 20 posizioni. Con questo codice potete richiedere una "Chiave di attivazione" di 7 posizioni tramite la Homepage **www.metz-ce.de**

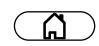

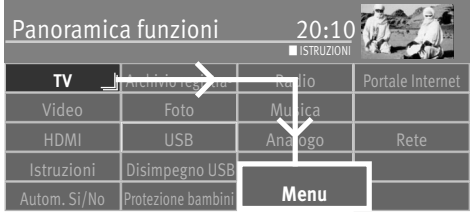

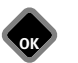

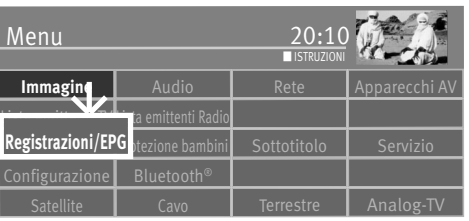

- Allacciate il vostro disco rigido esterno all'interfaccia USB del televisore.
- Premete il tasto  $\circ$  e richiamate la panoramica funzioni.
- Scegliete con il tasto cursore il riquadro "Menu" e premete il tasto  $\Box K$ .
- Scegliete con il tasto cursore il riquadro "Registrazioni/EPG"" e premete il tasto  $\square K$ . Il menu "Registrazioni/EPG" viene inserito.
- Scegliete con il tasto cursore nel menu contesto "Mezzo di memorizzazione" e premete 2x il tasto  $\Box K$ .
- Passate con il tasto cursore sul punto menu "Via libero a USB-Recording?" e premete il tasto  $\square K$ . La finestra "Via libero a USB-Recording" viene inserita.
- Prendete nota della "Chiave di richiesta"  $\bullet$  del vostro televisore. Questa è necessaria per dare il via libero alla funzione USB-Recording.

#### **Via libero al televisore**

- **1.** Richiamate la Homepage Metz con www.metz-ce.de ed andate lì sulla pagina prodotti "Televisori.
- **2.** Al lato destro, nel terzo sottostante di questa pagina, viene inserito il seguente testo:

Con un Clic sul testo giungete alla pagina del via libero:

#### **USB-Recording**

**Qui ricevete**

**la chiave di attivazione per il**

- **via libero al vostro televisore** Registrazioni/EPG **H** H H ESPERTI **Controllo registrazione Impostazioni EPG EPG-Einstellungen Mezzo di memorizzazione INDIETRO Se l'HDD è pieno** sovrascrivere **Time shift dopo la pausa Buffer Time shift circa 2,0h(SD) 1,0h(HD) Formattazione Prova velocità** ■ AMBITO COMANDI ■ ISTRUZIONI **Via libero a USB-Recording**
	- **3.** Immettete la "Chiave di richiesta  $\bm{\Theta}$  a 20 posizioni e fate Clic con il mouse su  $\bm{\Box}\mathsf{K}$ . Per immissione corretta ricevete una "Chiave di attivazione" <sup>o di 7</sup> posizioni. Immissione sbagliate conducono ad un messaggio di errore.
	- 4. Immettete questa "Chiave di attivazione" <sup>2</sup> sul vostro televisore.
	- **5.** Per immissione corretta il via libero per USB-Recording viene confermato. In caso di immissione sbagliata ripetete per favore la procedura.

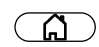

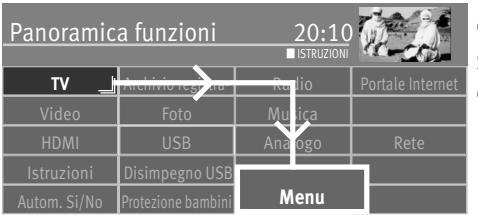

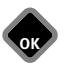

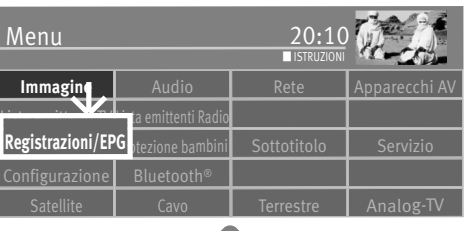

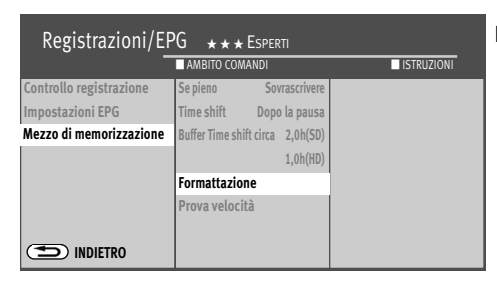

## **28.3 Formattare una memoria di massa esterna**

Un disco rigido esterno è sicuramente adatto fino ad una capacità di 1 Terabyte e deve essere formattato come "**Partizione primaria**" con **"NTFS"**.

Se il disco rigido esterno è formattato con "FAT32", allora verrete esortati a farlo formattare dal televisore.

*Se il disco rigido esterno non viene riconosciuto, controllate la Partition con il vostro PC! Questa deve essere PRIMARIA, non ESTESA. Dopo l'allacciamento del disco rigido esterno, questo deve essere formattato dal televisore (in NTFS).*

#### **Formattare un disco rigido esterno con il televisore:**

- Premete il tasto  $\circled{a}$  e richiamate la "Panoramica funzioni".
- Scegliete con il tasto cursore il riquadro "Menu" e premete il tasto  $\Box K$ .
- Scegliete con il tasto cursore il riquadro "Registrazioni/EPG" e premete il tasto  $\Box K$ .
- Scegliete con il tasto cursore nel menu contesto "Mezzo di memorizzazione" e premete il  $t$ asto  $\Box K$
- Scegliete con il tasto cursore nel menu contesto "Formattazione" e premete il tasto  $\Box K$  . Il disco rigido esterno viene formattato nel formato "NTFS"

*Attenzione: Con la formattazione del vostro disco rigido esterno vengono cancellati* + *tutti i dati memorizzati su questo!*

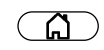

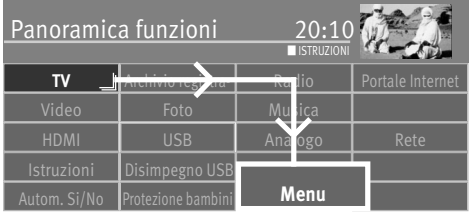

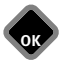

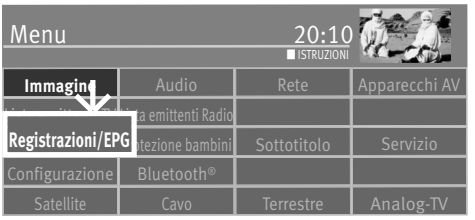

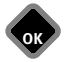

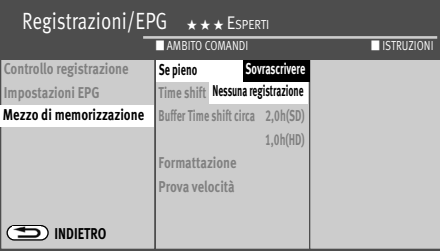

## **28.4 Impostazioni del disco rigido interno / esterno**

Nel menu potete scegliere per il disco rigido esterno diverse impostazioni:

#### **Se l'HDD è pieno . . .**

Una volta che il disco rigido è pieno, a seconda dell'impostazione, **non** vengono più eseguite **registrazioni** oppure la registrazione più vecchia, che non ha una protezione contro la cancellazione, viene **sovrascritta**.

#### **Timeshift (vedere la TV ad ora spostata)**

Il funzionamento Timeshift è in azione permanentemente oppure viene avviato premendo il tasto (pausa) oppure può essere disattivato.

#### **Prova di velocità**

Se desiderate eseguire USB-Recording con una chiavetta USB, consigliamo di fare prima una prova di velocità. In ragione del colore della barra di prova potete verificare se la chiavetta USB è adatta all'USB-Recording.

**Rosso**: La velocità del Medium non è adatta.

- **Giallo**: La velocità del Medium è adatta soltanto limitatamente,
	- P. es. non per trasmissioni HD.
- **Verde**: La velocità del Medium è adatta.

#### **Formattazione (Solo per l'utilizzo di memorie mediali USB esterne)**

Il mezzo di memorizzazione USB esterno viene preparato per il PVR e formattato.

**Eventuali dati presenti sul Medium memoria vengono cancellati.**

#### **Definire le impostazioni per il disco rigido esterno:**

- Premete il tasto  $\mathbb{G}$  e richiamate la "Panoramica funzioni".
- Scegliete con il tasto cursore il riquadro "Menu" e premete il tasto  $\Box K$ .
- Scegliete con il tasto cursore il riquadro "Registrazioni/EPG" e premete il tasto  $\Box K$ .
- Scegliete con il tasto cursore nel menu contesto "Mezzo di memorizzazione" e premete il tasto  $\Box K$ .
- $\bullet$  Scegliete nel contesto menu con il tasto cursore la funzione desiderata e premete il tasto  $\Box K$ .
- Impostate con il tasto cursore nel menu contesto la funzione scelta secondo la richiesta.
- Premete il tasto  $\overline{\text{exit}}$  ed abbandonate il menu.

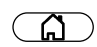

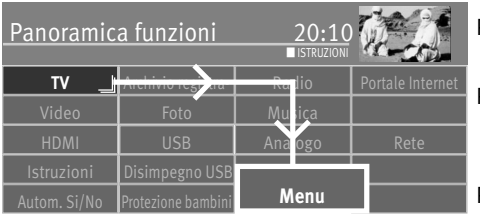

#### **28.4.1 Impostazioni base Timer PVR oppure registrazione**

Ai Timer PVR potete assegnare impostazioni base comuni.

Priorità: Potete impostare la priorità Timer su "bassa" oppure "alta", ciò significa che un Timer con priorità più alta ha precedenza su un Timer con priorità più bassa.

Protezione bambini: Per le registrazioni Timer può essere impostato un bloccaggio programmi . Per rendere il bloccaggio programmi effettivo, dovete attivarlo, vedi cap. 22.

Protezione da cancellazione: Una registrazione Timer può essere assicurata con una protezione da cancellazione.

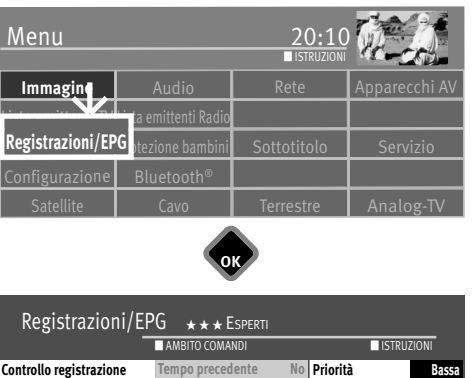

**OK**

**OK**

#### **Definire le impostazioni base PVR Timer:**

- $\bullet$  Premete il tasto  $\circ$  e richiamate la "Panoramica funzioni"
- Scegliete con il tasto cursore il riquadro "Menu" e premete il tasto  $\Box K$ .
- Scegliete con il tasto cursore il riquadro "Registrazioni/EPG" e premete il tasto  $\Box K$ .
- Scegliete con il tasto cursore nel menu contesto "Registrazioni singole" e premete il tasto  $\Box K$
- Scegliete con il tasto cursore nel menu contesto "Priorità" e premete il tasto  $\Box K$ .
- Scegliete con il tasto cursore la priorità desiderata e premete il tasto  $\Box K$ .
- Se occorre potete impostare con il tasto cursore una "Protezione bambini" ed una "Rimozione protezione".
- Premete il tasto  $\left(\overline{\text{EXIT}}\right)$  ed abbandonate il menu.

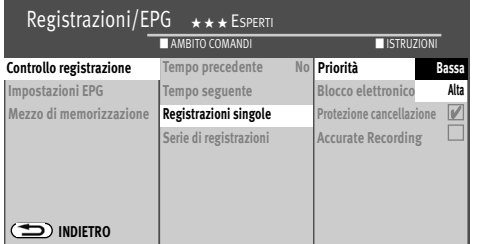

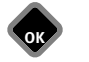

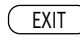

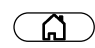

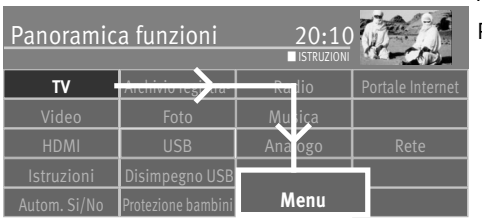

#### **28.4.2 Impostazioni base per Registrazioni di serie**

Agli Timer serie potete assegnare impostazioni base generali.

Priorità: Potete impostare la priorità Timer su "bassa" oppure "alta", ciò significa che un Timer con priorità più alta ha precedenza su un Timer con priorità più bassa*. Esempio: Un incarico permanente è impostato con priorità "alta" e quasi contemporaneamente è stato impostato un PVR Timer con priorità "bassa". La trasmissione che risulta dall'incarico permanente, viene registrata. La trasmissione che risulta dal PVR Timer non viene registrata.*

#### **28.4.3 Registrazione di Timer serie tramite EPG**

Trasmissioni con lo **stesso nome**, ricorrenti, la cui ora d'inizio è all'incirca sempre la stessa, possono essere registrate automaticamente.

La finestra tempo per l'inizio della trasmissione può essere regolata con una tolleranza tempo.

#### **Timer serie, impostazioni base:**

- Premete il tasto  $\mathbb{G}$  e richiamate la "Panoramica funzioni".
- Scegliete con il tasto cursore il riquadro "Menu" e premete il tasto  $\Box K$ .
- Scegliete con il tasto cursore il riquadro "Registrazioni/EPG" e premete il tasto  $\Box K$ .
- Scegliete con il tasto cursore nel menu contesto "Serie di registrazioni" e premete il tasto **OK.**
- Scegliete con il tasto cursore nel menu contesto "Priorità" o "Tolleranza ora" e premete il tasto  $\Box K$ .
- Scegliete con il tasto cursore la tolleranza desiderata oppure la priorità e premete il tasto **OK**
- $\bullet$  Premete il tasto  $\left(\overline{\text{EXIT}}\right)$  ed abbandonate il menu

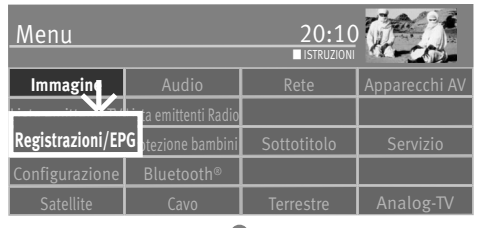

**OK**

**OK**

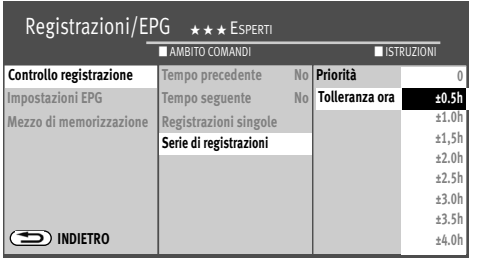

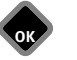

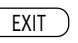

#### **28.5 Vedere la televisione con Timeshift**

#### *Con televisori senza disco rigido interno è soltanto possibile se un disco rigido* + *esterno è allacciato ad una presa USB.*

Il televisore depone nella memoria tampone, digitale (Timeshift Buffer) le riprese. La memoria tampone, digitale è sufficiente per una durata di ripresa trasmissioni di circa 130-300min. (SD) e 70-120 min. (HD-HDTV). Questi dati sono soltanto valori pressappoco che possono variare in funzione della quantità dati della ripresa. Con l'uso di una memoria di massa (disco rigido) interna od esterna la durata della ripresa è essenzialmente più lunga.

• Fermate la trasmissione con il tasto .

La trasmissione viene ripresa nella memoria tampone.

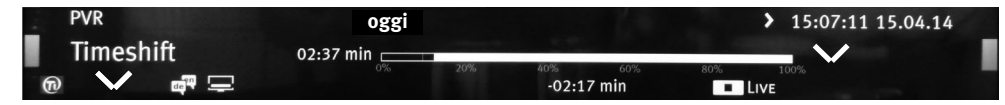

Sullo schermo in alto, a sinistra appare il nome del programma "fermato". Con il tasto verde  $\circled{2}$  potete inserire l'indicazione stato che vi informa sulla posizione attuale nel funzionamento Timeshift. A sinistra accanto e sotto l'indicazione a barra viene indicato il periodo di tempo da quando la trasmissione è stata "fermata" oppure da quando viene ripresa (nell'es. 10:15 min.).

Durante il modo pausa potete anche commutare su un altro posto programma12), per vedere p. es. il telegiornale. In questo caso appare poi, oltre al nome del programma, ancora il simbolo  $\blacksquare$  come segno che questo programma si trova nello "stato di parcheggio".

Quando il telegiornale è terminato, potete far continuare la trasmissione fermata prima premendo di nuovo il tasto **enza aver perso niente.** Corrispondentemente alla lunghezza dello stato di pausa, la barra Timeshift verrà riempita con colore.

Tutto ciò che è nel passato rispetto all'ora visualizzata, va perso.

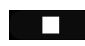

Registrazione avvio/fine

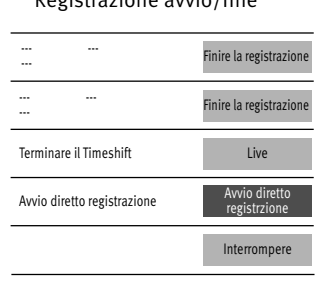

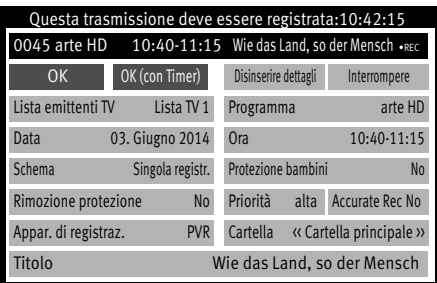

- Premete il tasto blu  $\bigcirc$  per inserire la visualizzazione dello stato.
- Premendo brevemente e più volte i tasti  $\blacktriangle$  oppure  $\blacktriangleright$  , potete avvolgere la riproduzione con passi di +1 minuto e riavvolgere in passi di -20 secondi.
- Premendo a lungo i tasti $\blacktriangle$  oppure  $\blacktriangleright$  viene attivato il modo avvolgimento a doppia velocità. Premendo più volte, la registrazione può essere avvolta e riavvolta con una velocità fino a 32 volte più alta.

A sinistra accanto all'indicatore barra viene indicato il tempo da quando la trasmissione è stata "fermata" (nell'es. la trasmissione è stata fermata –10:15 min. prima). Sotto l'indicazione barra viene indicato il periodo di tempo di riproduzione che segue l'ora live (nell'es. 03:25 min.).

Nel modo pausa la trasmissione può essere avvolta e riavvolta con passi del 10%.

Se desiderate ritornare dal modo Timeshift allo stato attuale della trasmissione ("Live"), premete il tasto blue per inserire l'indicazione dello stato (Playbar, vedi l'inserzione nella figura) e premete poi il tasto (Stop) per "l'immagine LIVE" dell'attuale trasmissione.

*Se il televisore viene commutato nel funzionamento Stand-by oppure spento, la regi-*+ *strazione va persa. Alternativamente avete la possibilità di trasformare una registrazione che si trova nel Timerbuffer in una registrazione regolare.*

#### **28.5.1 Memorizzare il Timerbuffer come registrazione**

## *Questa funzione è possibile soltanto con un televisore con disco rigido integrato.* +

Assumiamo che voi vi troviate nel modo Timerbuffer e state vedendo una trasmissione corrente che ha riempito la memoria buffer già per 13 min. Ora desiderate memorizzare la trasmissione parzialmente registrata come registrazione.

- $\bullet$  Premete il tasto  $\Box$ .
- Scegliete con il tasto cursore  $\sqrt{1-\frac{1}{2}}$  Avvio diretto registrazione e premete il tasto  $\Box K$ .
- Scegliete con il tasto cursore  $\boxed{0K}$  (con Timer) e premete il tasto  $\Box K$ .

Il televisore commuta nel "Modo riproduzione Archivio" e registra la trasmissione nello sfondo.

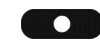

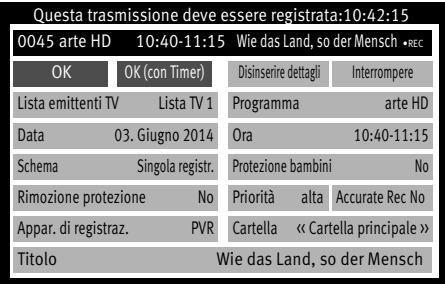

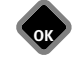

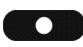

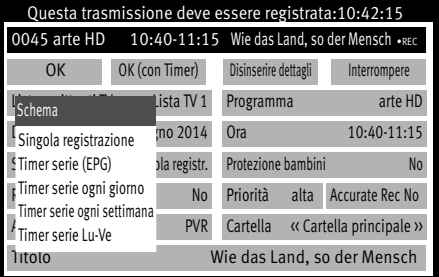

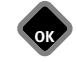

## **28.6 Registrazione di una trasmissione**

#### **28.6.1 Registrazione diretta di una trasmissione**

Se desiderate registrare una trasmissione già corrente, allora programmate una registrazione diretta. La programmazione della registrazione diretta rende sicuro che la trasmissione corrente viene messa a disposizione per la registrazione.

#### **Programmazione della registrazione diretta:**

- Premete il tasto  $\Box$  (registrazione) l'inserzione per la registrazione appare.
- Scegliete con il tasto cursore  $\lfloor$  Indica dettagli  $\rfloor$ e premete il tasto  $\square K$  .
- Scegliete con il tasto cursore  $\Box$  Appar. di registraz.  $\Box$ , Premete il tasto  $\Box K$  ed impostate l'apparecchio di registrazione, se è possibile. Regolarmente come apparecchio di registrazione è impostato qui "PVR …".
- Premete il tasto  $\Box K$  e confermate l'apparecchio di registrazione.
- Scegliete con il tasto cursore "OK" e premete il tasto  $\Box K$ .

Potete impostare altri parametri (protezione da cancellazione, bloccaggio elettronico e priorità), come l'apparecchio di registrazione.

#### **28.6.2 Programmazione della trasmissione per la registrazione come Timer serie**

- Premete il tasto  $\Box$  (registrazione) l'inserzione per la registrazione appare.
- Scegliete con il tasto cursore  $\Box$  Indica dettagli e premete il tasto  $\square K$ .
- Scegliete con il tasto cursore  $\overline{Appar.}$  di registraz. ]. Premete il tasto  $\Box K$  ed impostate l'apparecchio di registrazione, se è possibile. Regolarmente come apparecchio di registrazione è impostato qui "PVR …".
- Premete il tasto  $\Box K$  e confermate l'apparecchio di registrazione.
- Scegliete con il tasto cursore  $\Box$  Schema e premete il tasto  $\Box K$ .
- Scegliete con il tasto cursore il piano di registrazione "Timer serie (EPG)" sono serie con varianti tempi di trasmissione. "Timer serie ogni giorno", "Timer serie ogni settimana" e "Timer serie Lu-Ve" sono serie con ore quotidiane, fisse di trasmissione.

Potete impostare altri parametri (protezione da cancellazione, bloccaggio elettronico e priorità), come l'apparecchio di registrazione.

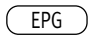

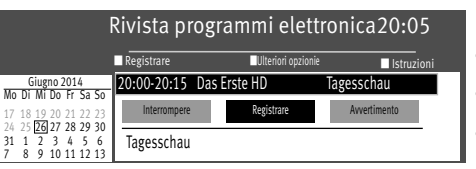

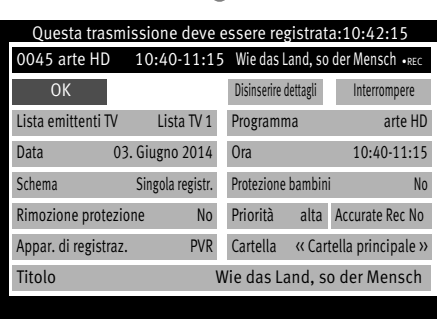

#### **28.6.3 EPG Registrare una trasmissione, registrazione singola oppure di serie**

- Premete il tasto  $\left(\frac{\text{EPG}}{\text{P}}\right)$  e richiamate la rivista programmi EPG.
- Scegliete con il tasto cursore nel menu contesto la trasmissione desiderata e premete il tasto  $\Box K$ .
- $\bullet$  Scegliete con il tasto cursore nel menu contesto  $\lfloor$  Registrare  $\rfloor$  e premete il tasto  $\square K$  .
- $\bullet$  Scegliete con il tasto cursore nel menu contesto  $\Box$ Indica dettagli  $\Box$  e premete il tasto  $\Box{\sf K}$  .
- $\bullet$  Scegliete nel menu contesto l'apparecchio di registrazione e premete il tasto  $\Box K$  .
- Nel menu dettagli può:
	- essere scelto un piano di registrazione (registrazione singola, di serie).
	- essere attivato un bloccaggio elettronico.
	- essere impostata una protezione da cancellazione (solo per apparecchi di registrazione "PVR interno" o "PVR esterno).
	- essere impostata una "Priorità".
	- essere scelta una cartella sul disco rigido.

#### Rivista programmi elettronica20:05 ■ Registrare ■Ulteriori opzionie ■ Istruzioni Giugno 2014 Mo Di Mi Do Fr Sa So 9 20 21 22 2 24 25 26 27 28 29 30 3 4 5 6 9 10 11 12 13 20:00-20:15 Das Erste HD Tagesschau Tagesschau Interrompere Registrare Avvertimento

EPG

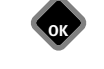

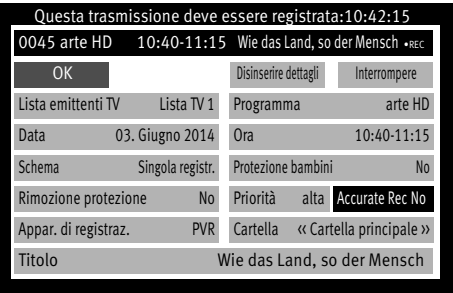

#### **28.6.4 Accurate Recording (Accurate rec)**

La funzione "Accurate Recording" sostituisce la nota funzione VPS della televisione analogica e rende possibile tramite apparecchi di registrazione digitali (p. es. disco rigido, recorder digitale) una registrazione precisa nel tempo senza dovere impostare le ore di anticipo inizio e di ritardo fine. La registrazione si avvia automaticamente all'inizio della trasmissione e termina alcuni secondi dopo la fine della trasmissione.

Al momento questa funzione viene sostenuta soltanto dalle emittenti pubbliche statali ARD, ZDF, ORF e SRG.

- Premete il tasto  $\left(\frac{\text{EPG}}{\text{E}}\right)$  e richiamate la rivista programmi EPG.
- Scegliete con il tasto cursore la trasmissione desiderata nel menu contesto e premete il tasto  $\Box K$
- Scegliete con il tasto cursore  $\sqrt{\frac{\text{Resistrare}}{\text{Re} \ln n}}$ nel menu contesto e premete il tasto  $\Box K$ .
- Scegliete con il tasto cursore  $\frac{\text{Accuurate rec}}{\text{e}}$  e premete il tasto  $\Box K$ .
- Scegliete con il tasto cursore "Si" e premete il tasto  $\Box K$ .
- Scegliete con il tasto cursore  $\boxed{\phantom{a}0K}$  e premete il tasto  $\Box K$  .

Potete impostare altri parametri (protezione cancellazione, protezione bambini e priorità) e l'apparecchio di registrazione.

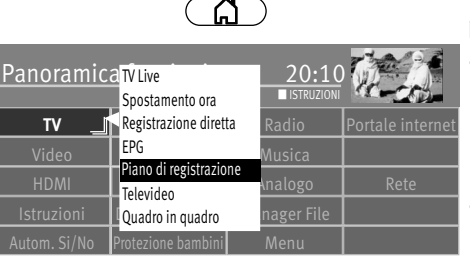

#### **28.7 Piano di registrazione (panoramica dei Timer programmati)**

Tutti i Timer/Timer serie oppure SmartTimer che sono stati generati, vengono indicati nel piano di registrazione.

- Premete il tasto  $\circled{a}$  e richiamate la "Panoramica funzioni". Il riquadro "TV" è selezionato.
- Premete il tasto  $\Box K$

• Scegliete con il tasto cursore "Piano di registrazione" e premete il tasto  $\Box K$ .

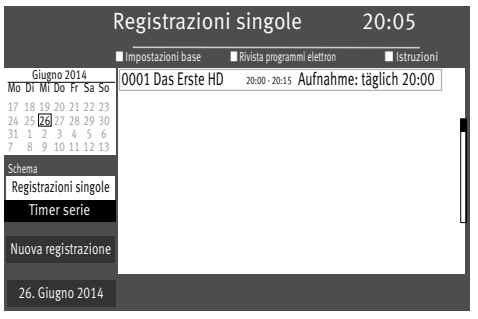

**OK**

- Scegliete con il tasto cursore "Schema della registrazione" e premete il tasto  $\Box K$ .
- Scegliete con il tasto cursore "Registrazioni singole" oppure "Incarichi permanenti" e premete il tasto  $\Box K$ . A seconda della scelta appare la panoramica corrispondente del piano di registrazione.

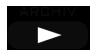

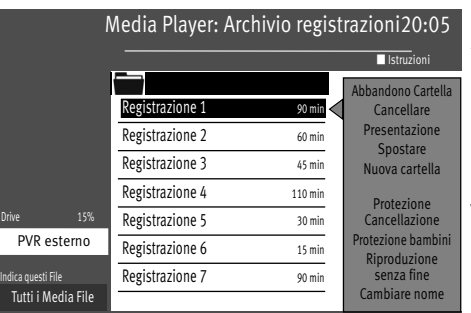

## **29 L'archivio PVR**

*L'archivio PVR è a disposizione soltanto se nel televisore è integrato un disco rigido* +*oppure è allacciato un disco rigido esterno.*

## **29.1 Riproduzione di una trasmissione dall'archivio PVR**

- $\bullet$  Premete il tasto $\Box$  e richiamate l' "Archivio PVR".
- Scegliete con i tasti guida cursore la registrazione desiderata.
- Premete il tasto  $\Box K$  e riproducete la registrazione scelta.

#### **Se la registrazione è già incominciata, viene inserita la seguente informazione:**

- Scegliete con il tasto cursore "Riproduzione dall'inizio" oppure "Riproduzione dall'ultima posizione".
- Premete il tasto  $\Box K$ . La riproduzione inizia.

Potete fermare la riproduzione con il tasto  $\Box$ . La riproduzione viene fermata. L'archivio viene inserito.

## **29.2 Fermare la riproduzione, avvolgere e riavvolgere**

- Potete fermare la riproduzione con il tasto **messure** . La registrazione si ferma e rimane come fermo immagine. Premete di nuovo il tasto  $\prod_{n=1}^{\infty}$  e la riproduzione continua.
- Durante il modo pausa premendo brevemente e più volte i tasti **SSI** oppure **PP**, potete avvolgere oppure riavvolgere la riproduzione con passi del 10 % .
- Durante la riproduzione premendo brevemente e più volte i tasti  $\overline{\mathbf{S}}$  oppure  $\overline{\mathbf{S}}$ , potete avvolgere la riproduzione con passi di +1 minuto e riavvolgere in passi di -20 secondi.
- Durante la riproduzione premendo a lungo i tasti << subspure viene attivato il modo avvolgimento a doppia velocità. Premendo più volte i tasti oppure , la registrazione può essere avvolta e riavvolta con una velocità fino a 32 volte più alta.
- Con il tasto  $\Box K$  oppure con il tasto  $\Box$  fermate il modo avvolgimento.

#### $\frac{1}{2}$  $\blacktriangledown$ **Segno Barra periodo di tempo Simboli di taglio**  $\frac{1}{2}$

#### **29.3 Elaborazione di una registrazione - tagliare e segnare**

#### **Segnare**

Potete mettere segni  $\blacktriangledown$  su una registrazione per marcare p. es., parti interessanti od importanti di questa. Nel modo pausa potete puntare direttamente sulle parti marcate con il tasto  $\overline{ }$  oppure il tasto  $\overline{ }$   $\overline{ }$  .

#### **Tagliare**

Potete mettere segni taglio  $\searrow$  su una registrazione. In questo modo potete disinserire parti della registrazione in modo che vengano viste soltanto le scene interessanti.

#### **Elaborazione della registrazione**

- Premete il tasto blu  $\bigcirc$  nel modo riproduzione. L'indicatore di stato viene richiamato.
- Premete il tasto rosso  $\widehat{\omega}$  per richiamare il modo elaborazione.
- Puntate con i tasti  $\blacktriangleleft$  o  $\blacktriangleright$  sulla posizione desiderata che dovrà essere marcata o tagliata.
- Sulla posizione desiderata
	- premete il tasto verde  $\bigcirc$  e piazzate un segno.
	- premete il tasto rosso  $\varpi$  e piazzate un segno taglio.
- Un taglio comporta sempre un punto di taglio d'inizio ed un punto di taglio di fine.
- Puntate poi sulla fine della scena e premete di nuovo il tasto rosso  $\Phi$ .

Il campo tra i due simboli di taglio si colora in rosso.

Nella riproduzione questo campo viene poi saltato automaticamente.

- Se durante la riproduzione desiderate puntare sulla posizione con segno, premete dapprima il tasto
- Puntate con i tasti  $\leq$  o  $\geq$  sui segni oppure sui segni per il taglio messi e premete il tasto oppure il tasto  $\Box$ . La riproduzione inizia dal segno oppure dopo il taglio.

Le registrazioni che sono state provviste di tagli e segni possono essere liberate di nuovo da questi contrassegni di elaborazione.

- Arrestate la riproduzione con il tasto
- Premete il tasto blu  $\bigcirc$  per richiamare il modo elaborazione. Le marche di elaborazione vengono inserite.
- Puntate con i tasti  $\leq$  oppure  $\geq$  sul segno oppure sul segno di taglio desiderato. Un segno puntato cambia il suo colore da bianco a verde. Un segno di taglio puntato cambia il suo colore da bianco in rosso.
- Premete il tasto verde  $\blacktriangledown$  per cancellare un segno puntato  $\textcircled{\blacktriangledown}$ .
- $\bullet$  Premete il tasto rosso  $\searrow$  per cancellare il segno di taglio  $\, \circledR \,$  .
- Premete il tasto  $\bullet$  per continuare la riproduzione.
- Premete il tasto (EXIT) per disinserire l'indicazione dello stato.

## **29.4 Cancellazione di una trasmissione dall'archivio PVR**

- Premete il tasto  $\circled{a}$  e richiamate la "Panoramica funzioni".
- Scegliete con il tasto cursore il riquadro "Archivio registrazioni" e premete il tasto  $\Box K$ .
- Scegliete con il tasto cursore la registrazione desiderata.
- **Rimozione di tagli e segni<br>
•** Arrestate la riproduzione<br>
 Premete il tasto blu <br>
 Le marche di elaborazion<br>
 Puntate con i tasti<br>
 Un segno puntato cambi<br>
 Un segno di taglio punta<br>
 Premete il tasto verde<br>
 Preme • Scegliete con il tasto cursore "Cancellare" e premete il tasto  $\Box K$ . Sullo schermo viene inserito il seguente avviso che vi domanda, se la registrazione deve essere veramente cancellata.
	- Scegliete con il tasto cursore "Si" e premete il tasto  $\Box K$ .
	- Premete il tasto  $(EMT)$  ed abbandonate il menu.

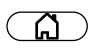

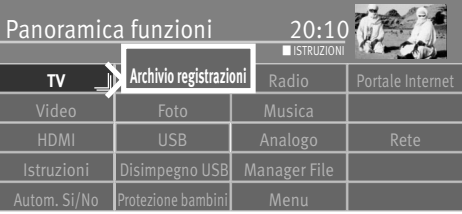

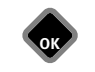

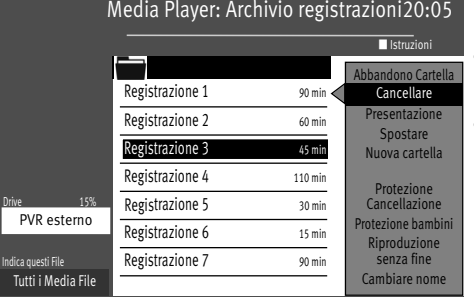

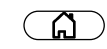

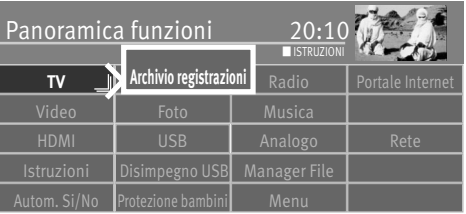

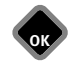

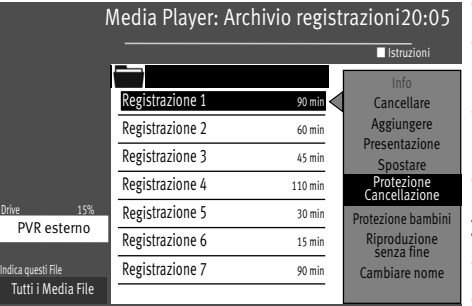

**EXIT** 

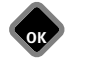

## **29.5 Rallentatore**

- Premete durante la riproduzione il tasto **per surficiale** per circa 2 secondi per attivare il rallentatore.
- Con il tasto  $\Box K$  oppure il tasto  $\Box$  potete arrestare il rallentatore e ritornare alla riproduzione normale.

## **29.6 Protezione cancellazione**

La protezione contro cancellazione evita il sovrascrivere automatico delle registrazioni, quando il disco rigido è pieno. I File provvisti di una protezione cancellazione possono essere cancellati soltanto manualmente, dopo che la protezione cancellazione è stata disattivata.

#### **29.6.1 Attivare la protezione da cancellazione**

- Premete il tasto  $\widehat{A}$  e richiamate la "Panoramica funzioni".
- Scegliete con il tasto cursore il riquadro "Archivio registrazioni" e premete il tasto  $\Box K$ .
- Scegliete con il tasto cursore la registrazione che desiderate proteggere da un'involontaria cancellazione.
- Scegliete con il tasto cursore "Protezione Cancellazione" e premete il tasto  $\Box K$  . Sullo schermo viene inserito il simbolo "  $\mathbb{V}$ " in alto a sinistra.
- Premete il tasto  $(EXIT)$  ed abbandonate il menu.

#### **29.6.2 Disattivazione della protezione cancellazione**

- Premete il tasto  $\mathbb{G}$  e richiamate la "Panoramica funzioni".
- Scegliete con il tasto cursore il riquadro "Archivio registrazioni" e premete il tasto  $\Box K$ .
- Selezionate con il tasto cursore la registrazione che è protetta (appare " $\mathbb{V}$ ").
- Scegliete con il tasto cursore "Protezione Cancellazione" e premete il tasto  $\Box K$ . Sullo schermo viene inserito il simbolo " " in alto a sinistra.
- Premete il tasto  $(EMT)$  ed abbandonate il menu.

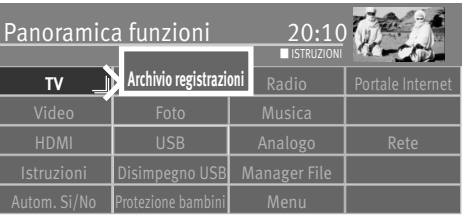

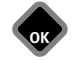

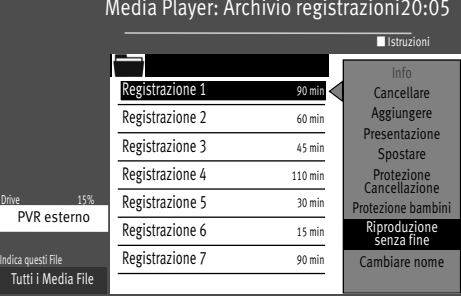

## **29.7 Bloccaggio elettronico (protezione bambini)**

Il bloccaggio elettronico  $\mathcal{K}$  viene impostato di principio come la protezione cancellazione. Se voi attivate il bloccaggio elettronico sulle registrazioni, prima della riproduzione di queste viene chiesto un numero codice di 4 cifre, numero che voi avete immesso all'attivazione del bloccaggio elettronico.

## **29.8 Riproduzione senza fine**

Con questa funzione avete la possibilità di ripetere una registrazione continuamente.

#### **29.8.1 Attivare la riproduzione senza fine:**

- Premete il tasto  $\circled{a}$  e richiamate la "Panoramica funzioni".
- Scegliete con il tasto cursore il riquadro "Archivio registrazioni" e premete il tasto  $\Box K$ .
- Scegliete con il tasto cursore la registrazione che deve essere riprodotta senza fine.
- Scegliete con il tasto cursore "Riproduzione senza fine" e premete il tasto  $\Box K$ .

L'impostazione "Riproduzione senza fine" rimane anche se voi nel frattempo guardate un'altra trasmissione TV dall'archivio.

#### **29.8.2 Disattivazione della riproduzione senza fine:**

- Premete il tasto  $\Box$  e richiamate la "Panoramica funzioni".
- Scegliete con il tasto cursore il riquadro "Archivio registrazioni" e premete il tasto  $\Box K$ .
- Scegliete con il tasto cursore la registrazione che deve essere riprodotta senza fine.
- Scegliete con il tasto cursore "Riproduzione senza fine" e premete il tasto  $\Box K$ .

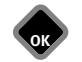

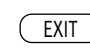

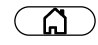

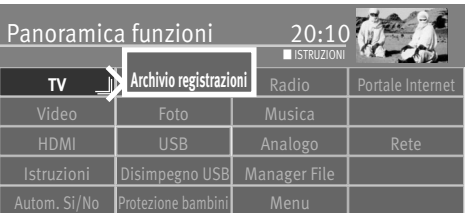

### **29.9 Cambiare il nome del File**

Se il nome di una trasmissione TV non vi piace, voi avete la possibilità di cambiarlo.

- Premete il tasto  $\circled{a}$  e richiamate la "Panoramica funzioni".
- Scegliete con il tasto cursore il riquadro "Archivio registrazioni" e premete il tasto  $\Box K$ .
- Scegliete con il tasto cursore la registrazione il cui nome deve essere modificato.
- Scegliete con il tasto cursore "Cambiare nome" e premete il tasto  $\Box K$ .

Cancellate e scrivete di nuovo il nome tramite la tastiera inserita.

#### Media Player: Archivio registrazioni20:05 Indica questi File ■ Istruzioni Registrazione 1 90 min Tutti i Media File Registrazione 2 60 min Registrazione 3 45 min Registrazione 4 110 min Registrazione 5 30 min Registrazione 6 15 min Registrazione 7 90 min Drive 15% PVR esterno Info Cancellare Aggiungere **Presentazione** Nuova cartella Protezione Cancellazione itezione bambi Riproduzione senza fine Cambiare nome Cambiare nome

## **29.10 Creare una nuova cartella**

Per archiviare le vostre trasmissioni registrate avete la possibilità di creare cartelle.

- Premete il tasto  $\circled{a}$  e richiamate la "Panoramica funzioni".
- Scegliete con il tasto cursore il riquadro "Archivio registrazioni" e premete il tasto  $\Box K$ .
- Scegliete con il tasto cursore "Nuova cartella" e premete il tasto  $\Box K$ .
- Immettere sulla tastiera inserita un nome del File.
- Scegliete con il tasto cursore il campo **UBERNEHMEN** e premete il tasto  $\Box K$ .

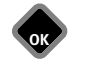

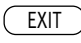

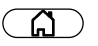

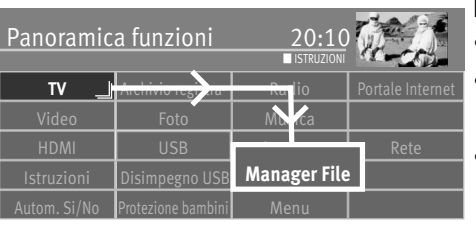

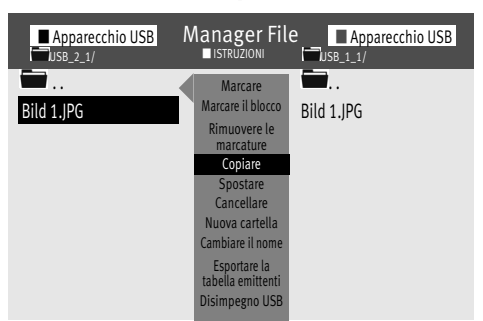

## **30 Il "Manager dei File"**

Con il "Manager dei File" potete amministrare ed elaborare File (immagini, video, musica …) che si trovano su un Medium di memorizzazione USB oppure su un disco rigido integrato, in modo simile ad un Manager dei File di un PC.

#### **Richiamo del "Manager File"**

- $\bullet$  Premete il tasto $\circ$
- Scegliete con il tasto cursore il riquadro "Manager File" e premete il tasto  $\Box K$ .
- Selezionate con il tasto rosso  $\textcircled{\textbf{0}}$  il Medium sorgente e premete il tasto  $\Box K$  .
- Selezionate con il tasto verde  $\circledast$  il Medium meta e premete il tasto  $\Box K$ .
- Marcate con il tasto cursore il File che desiderate copiare, spostare oppure cancellare.
- Cambiate con il tasto cursore sulla colonna di comando centrale, grigia e scegliete p. es. "Copiare", "Spostare" o "Cancellare" e premete il tasto  $\Box K$ .

La copiatura di File grandi può richiedere tempi più lunghi e può essere eseguita nel modo Stand-by. Ciò significa che l'immagine viene disinserita ed il televisore, finito il processo di copiatura, si spegne completamente.

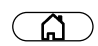

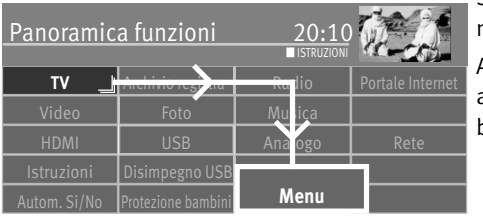

## **31 Software Update**

Sulla Homepage della Metz vengono messi a disposizione Updates in distanze di tempo non regolari.

Avete due possibilità per eseguire un Update sul vostro televisore:

a) tramite Internet se il vostro televisore è collegato alla Rete oppure

b) tramite scaricare la Homepage Metz su una chiavetta USB.

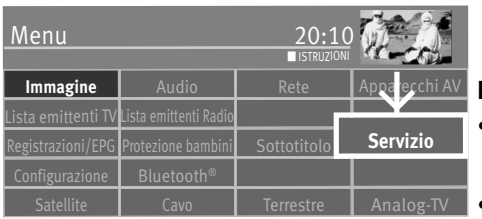

**OK**

# **OK**

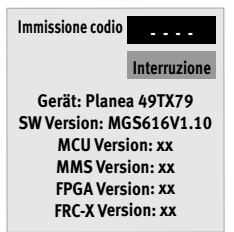

**Prima di tutto dovrete controllare la versione del Firmware del vostro televisore**

- $\bullet$  Premete il tasto  $\circ$  e richiamate la "Panoramica funzioni"
- Scegliete con il tasto cursore il riquadro "Menu" e premete il tasto  $\Box K$ .
- Scegliete con il tasto cursore il riquadro "Servizio" e premete il tasto  $\Box K$ .

La finestra "Immissione codice" appare: Prendete nota la versione del Software.

## **TV** Arc<del>hivio registra | Ra</del>dio | Portale Internet Panoramica funzioni HDMI | USB <del>| Analogo R</del>ete Istruzioni Disimpegno USB Manager File **Manager File** Protezione bambini | Menu ■ ISTRUZIONI

Ω

**OK**

### **31.1 Software-Update tramite Homepage Metz**

#### *Ricevete il Software necessario sotto il sito www.metz-ce.de, Rubrik Fernseher (rubrica TV).*

- Avviate il vostro PC e richiamate la Homepage www.metz-ce.de, rubrica televisori. Nella lista grigia al bordo destro appare il punto menu Software Download .
- Cliccate su "Anfrage" (domanda). La veduta televisori si apre.
- Scegliete, in base alla famiglia dei televisori oppure al codice del televisore, il vostro televisore e premete il tasto  $\Box K$ .

La finestra "Download" si apre. Controllate a mezzo della versione oppure data se viene offerta una versione Software più attuale.

Se il Software sulla Homepage è nuovo, cliccate su Download ed accettate le condizioni per l'uso. Scaricate il nuovo Software sul vostro PC, decomprimete il File ZIP e copiate il File decompresso con il suffisso ".pUSB" su una chiavetta USB. Il collegamento viene eseguito automaticamente alla scelta della funzione "Software Update".

- Inserite la chiavetta USB nella presa USB del vostro televisore
- Premete il tasto  $\circled{a}$  e richiamate la "Panoramica funzioni".

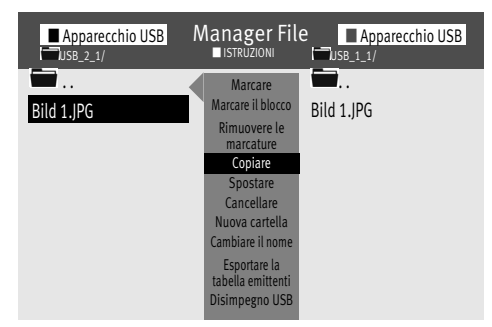

- Scegliete con il tasto cursore il riquadro "Manager File" e premete il tasto  $\Box K$ .
- Selezionate con il tasto rosso "Apparecchio USB" e premete il tasto  $\Box K$ .
- Scegliete il File con il tasto cursore e premete il tasto  $\Box K$ .

• Confermate con il tasto  $\Box K$  la domanda "Desiderate eseguire un Software-Update".

140

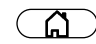

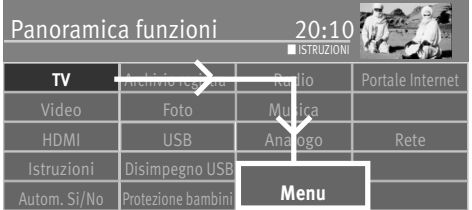

## **31.2 Software-Update tramite Internet**

Se il televisore è collegato all'Internet, potete eseguire direttamente un Software-Update tramite l'Internet.

Il punto menu "Software-Update" deve ricevere il via libero nel menu servizio.

- $\bullet$  Premete il tasto  $\circ$   $\circ$  e richiamate la "Panoramica funzioni"
- Scegliete con il tasto cursore il riquadro "Menu" e premete il tasto  $\Box K$ .
- Scegliete con il tasto cursore il riquadro "Configurazione" e premete il tasto  $\Box K$ .

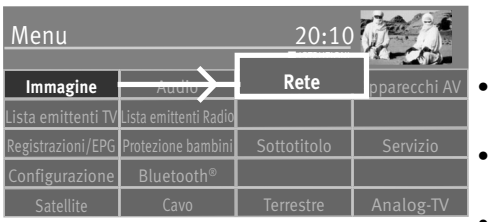

- Scegliete con il tasto cursore nel menu contesto "Alcune disposizioni" e premete il tasto  $CK$ .
- Scegliete con il tasto cursore nel menu contesto "Update del software" e premete il tasto OK.
- Premete il tasto  $\Box K$  ed impostate la scelta "Ricerca automatica".

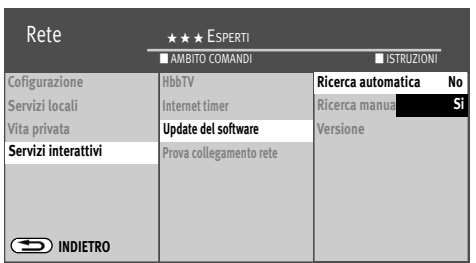

**OK**

- Premete il tasto  $\Box K$  ed impostate la scelta "Si" oppure "No".
- Premete il tasto  $\Box K$  e memorizzate la scelta.
- Premete il tasto  $(EXIT)$  ed abbandonate il menu.
- o
- Premete il tasto  $\Box K$  ed impostate la scelta "Ricerca manuale". La ricerca viene subito avviata.

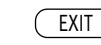

## **32 Inserimento e rimozione del modulo CA**

Il televisore ha uno Slot per l'inserzione di un modulo CA (lettore Card per l'inserzione di una SmartCard oppure una Card Decoder).

Inserite fino all'arresto il modulo CA in uno dei posti di connessione come indicato in figura. Ora il televisore LCD è pronto per decodificare le emittenti codificate.

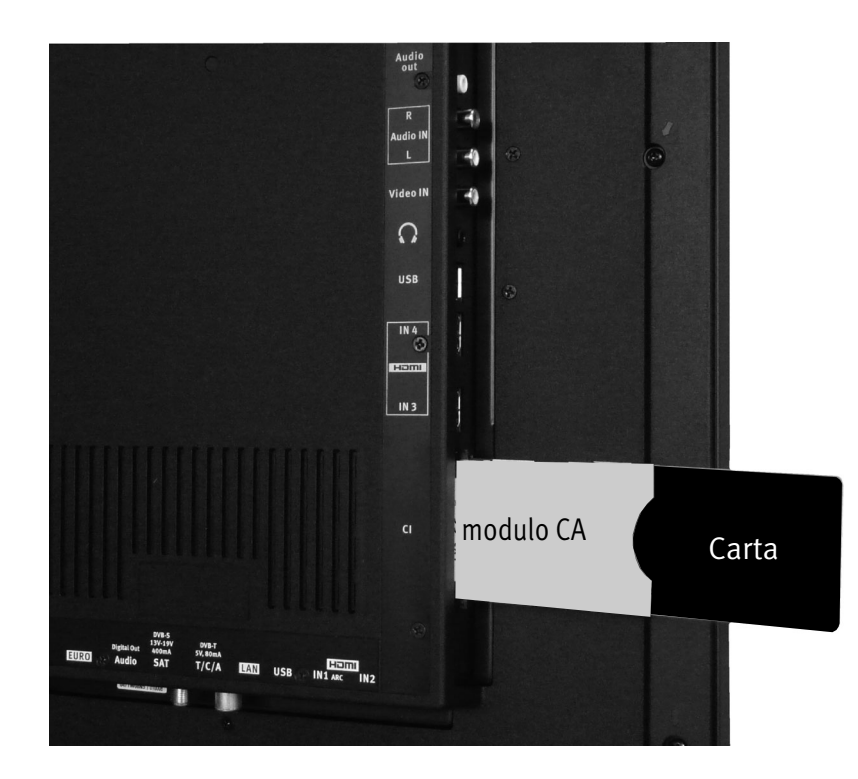

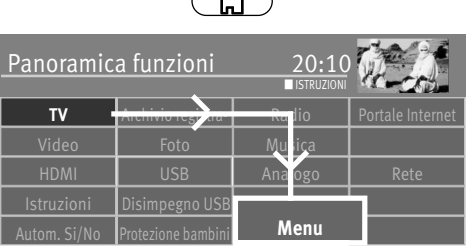

 $\sqrt{N}$ 

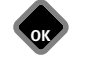

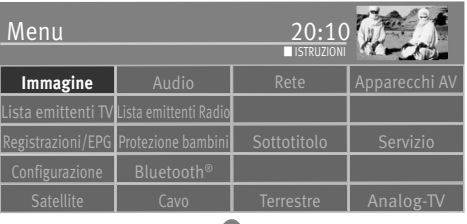

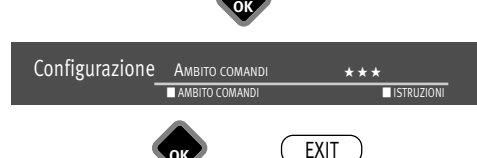

**OK**

## **33 Ambito comandi**

L'ambito comandi del televisore, impostabile, offre un aiuto effettivo per orientarsi ancor meglio nella versatilità del televisore.

Potete impostare l'ambito comandi con i tasti colorati del telecomando.

#### **Impostazione dell'ambito comandi**

- Premete il tasto  $\circled{a}$  e richiamate la "Panoramica funzioni".
- Scegliete con il tasto cursore il riquadro "Menu" e premete il tasto  $\Box K$ .
- Selezionate con il tasto cursore un punto menu qualsiasi e premete il tasto  $\Box K$ .
- Premete più volte il tasto  $\Box$  ed impostate SEMPLICE, CONFORTO oppure ESPERTI.
- Premete il tasto  $\overline{(\text{EXT})}$  ed abbandonate il menu.

## **34 Comando tramite Metz Remote App**

L'app serve per un semplice pilotaggio del televisore con l'aiuto di uno Smartphone o Tablet.

Essa contiene per primo i tasti comando classici del telecomando del televisore e dispone inoltre di funzioni per facilitare determinati svolgimenti nel comandare. Elaborare liste delle emittenti oppure programmare registrazioni sono soltanto alcune delle numerose possibilità.

*Trovate un'estesa istruzione per l'uso per la Metz-Remote-App sulla Metz Homepage sotto "Support" - "Downloads", Downloadbereich "Bedienungsanleitungen" - "Erweiterung / Nachrüstung" - "Metz Remote App".*

## **34.1 Premesse**

- Il televisore deve essere allacciato con la rete di casa (WLAN-ROUTER) via cavo LAN, adattatore Powerline-LAN (p. es Devolo) oppure adattatore LAN-to-WLAN (fabbricato estraneo.
- Tramite WLAN con il Router allacciato ad apparecchio capace di Apple App oppure Android (Smartphone, singoli MP3-Player.
- Installazione delle Apps tramite Apple App Store (iTunes) oppure Google Play Store (Android Market)..
- Android: Apparecchi Android con versione 2.2 o più alta. A causa delle diverse risoluzioni dei Smartphones la qualità della rappresentazione può variare.
- Apparecchi Apple iOS con iOS 7.0 ed in su.

## **34.2 Scarica della Metz Remote App**

#### **iOS (ab 7.0)**

Per scaricare ed installare la Metz Remote App per iPhone, iPod Tuoch ed iPad dovete aprire "iTunes". Cercate "Metz Remote" nell' App-Store.

Scaricate la App e sincronizzate il vostro apparecchio iOS con il computer. Anche una scarica diretta, attraverso l'Applestore sul vostro apparecchio iOS, è possibile.

#### **Android (ab 2.2)**

Per poter scaricare la Metz Remote App per Android andate nel Google Play Store in Internet:

http://play .google.com/store/apps/details?

id=de.metz.android.mecaremote

oppure caricatevi in egual modo la App direttamente dal Play-Store sul vostro Smartphone. Cercate anche qui "Metz Remote".

#### **34.2.1 Preparazione del televisore per l'utilizzo App**

Per poter comandare il Televisore con un Smartphone tramite il "Metz Remote", il vostro televisore deve essere preparato.

Sotto "Servizi locali" potete scegliere se il televisore deve essere comandato dall'App oppure no. Inoltre potete scegliere un nome con il quale il televisore si lascia riconoscere nella rete. Se non assegnate un nome al televisore, nella rete viene indicato soltanto l'indirizzo IP del televisore.

Ci sono diversi modelli di scelta, come alternativa può essere immessa una propria denominazione.
Panoramica funzioni 20:

Autom. Si/No Protezione bambini **Menu**

**TV Archivio registra- Radio** Portale Internet

 $\overline{\phantom{a}}$ 

HDMI USB Analogo Rete

**OK**

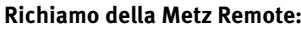

- Premete il tasto  $\circ$  e richiamate la "Panoramica funzioni".
- Scegliete con il tasto cursore il riquadro "Menu" e premete il tasto  $\Box K$ .

• Scegliete con il tasto cursore il riquadro "Rete" e premete il tasto  $\Box K$ .

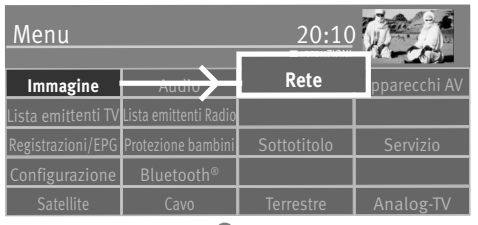

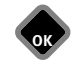

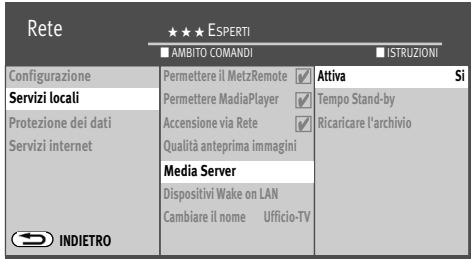

**OK**

EXIT

- Scegliete con il tasto cursore nel menu contesto "Servizi locali" e premete il tasto  $\Box K$ .
- Scegliete con il tasto cursore "Permettere Metz Remote".
- Premete il tasto  $\Box K$  il segno di spunta  $\Box$  appare e la funzione è attivata.

Se desiderato:

- Scegliete con il tasto cursore nel menu contesto "Cambiare il nome" e premete il tasto  $\Box K$ .
- Scegliete con il tasto cursore un altro nome e premete il tasto  $\Box K$ .

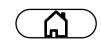

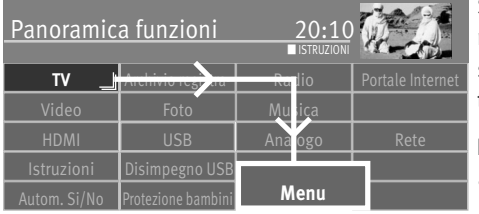

# **35 Telecomando di più televisori in un ambiente**

Se più televisori devono funzionare nella stessa sfera d'influenza del telecomando oppure nello stesso ambiente, un telecomando può essere concatenato con un determinato televisore. In questo modo un telecomando concatenato agisce soltanto su un televisore, gli altri televisori non reagiscono ai comandi di questo telecomando.

#### **Impostazione della funzione per solo questo telecomando**

- $\bullet$  Premete il tasto  $\circ$   $\circ$   $\circ$  richiamate la "Panoramica funzioni"
- Scegliete con il tasto cursore il riquadro "Menu" e premete il tasto  $\Box K$ .
- Scegliete con il tasto cursore il riquadro "Configurazione" e premete il tasto  $\Box K$ .

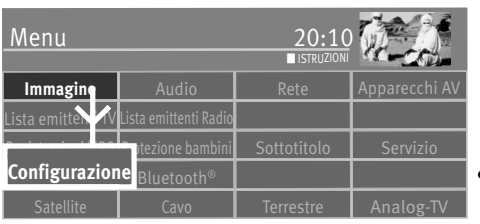

**OK**

**OK**

• Scegliete con il tasto cursore nel menu contesto "Alcune disposizioni" e premete il tasto  $\Box K$ .

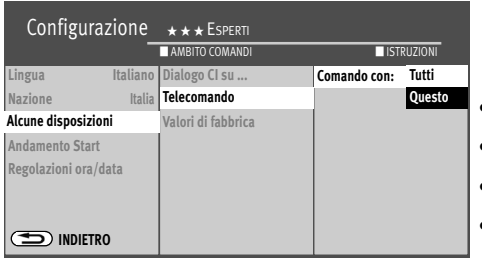

- Scegliete con il tasto cursore nel menu contesto "Telecomando" e premete il tasto  $\Box K$  .
- Premete il tasto  $\circled{a}$  e scegliete con il tasto cursore "Comando con: Questo".
- Premete il tasto  $\Box K$  ed assumete la scelta.
- Premete il tasto  $\overline{\text{C}\text{XIT}}$  e abbandonate il menu.

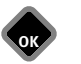

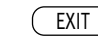

# **36 Glossario**

# **ARC (Auto Return Channel / canale Audio di ritorno)**

Per ridurre lo scialo cablaggio tra diversi componenti HDMI, nella versione HDMI 1.4 è implementato un canale audio di ritorno.

L'Audio Return Channel è poi sempre di aiuto quando un televisore inserito in un impianto - cinema di casa – dispone di un Tuner digitale integrato, DVD- oppure Blu-Ray-Player oppure di un'altra sorgente per materiale digitale immagine / audio.

La funzione ARC può generare tramite un cavo HDMI un "canale Audio di ritorno" al televisore. Ciò significa che lo stesso cavo, che normalmente provvede al trasporto dei dati dall'apparecchio AV al televisore, trasmette in questo caso i dati Audio in direzione contraria. L'Audio Return Channel rende superfluo il cavo Audio supplementare, richiesto oltre al cavo HDMI.

L'Audio Return Channel sostiene tutti I formati che possono essere trasmessi anche tramite l'usuale collegamento TV-SPDIF – questi sono tra l'altro Dolby Digital, DTS e Audio PCM. I formati che non sono trasmessi tramite SPDIF, p. es. tutti i formati HD-Audio, non vengono sostenuti quindi sostenuti dall'Audio Return Channel.

## **Correzione movimento film**

La "Correzione movimento film" porta ad un miglioramento della rappresentazione immagine con film (cinema) bianco neri e a colori. I movimenti vengono rappresentati più scorrevoli e nasce un'impressione immagine plastica

## **Posizione verticale dell'immagine**

Alcuni film a largo formato trasmettono sottotitoli nelle strisce nere nella parte inferiore dello schermo. In modo che questi sottotitoli rimangano visibili anche con ingrandimento dell'immagine, l'immagine può essere spostata verso l'alto.

# **Profilo immagine**

Standard: Compromesso per tutti gli usi.

- Sport: Impostazione per emittenti sport oppure per trasmissioni sportive.
- Brillante : Impostazione per film animati, riproduzioni DVD e Blue Ray Player.
- Giuochi : Impostazione per film animati, riproduzioni DVD e Blue Ray Player.
- Monitore PC: Impostazione preferita con sorgenti segnale da un PC allacciato.

Utente: Il profilo configurato da voi stessi.

# **Codice**

Le impostazioni del bloccaggio elettronico sono protette da un codice numerico di 4 cifre che potete determinare voi. Tenete a mente il numero codice. Se dimenticate il numero codice, rivolgetevi al vostro rivenditore specializzato.

## **DHCP**

Il **D**ynamic **H**ost **C**onfiguration **P**rotocol rende possibile l'assegnamento della configurazione rete ai Clients tramite un Server. Un Client (cliente) è un programma Computer che prende contatto con un altro programma Computer, il Server, per utilizzare i suoi servizi.

Il DHCP rende possibile l'inserzione automatica di un Computer in un'esistente rete senza la configurazione manuale di questa.

Su questo Client deve essere impostato soltanto il riferimento automatico dell'indirizzo IP. All'avvio del Computer nella rete il Client può acquisire da un Server DNCP l'indirizzo IP, la maschera rete, il Gateway, il Server DNS e dato il caso il Server WINS.

#### **Contrasto dinamico**

L'impostazione "Contrasto dinamico" porta ad un'amplificazione automatica del contrasto in parti immagine con poco contrasto.

#### **Ricerca con sintonia fine**

Per ricerca emittenti con Symbolrate (quota simboli) predefinita, i canali vengono sintonizzati sul centro canale. Se quest'impostazione non conduce a risultati soddisfacenti, può essere eseguita una sintonia fine. Il processo di ricerca per impostazione con sintonia fine dura molto più a lungo.

#### **Gateway**

Il Gateway è una transazione rete che trova impiego nella tele comunicazione – tra l'altro in Next Generation Networks e nella telefonia IP.

La transazione rete (ingl. Gateway) trasforma informazioni digitali di lingua, Audio ed immagine da un tipo di rete in un altro tipo. Con ciò può aver luogo anche una rasformazione della codificazione dei dati.

#### **HD**

HD (High Definition) oppure Full HD palesano la risoluzione dell'immagine. HD ha una risoluzione di 1920 x 1080 Pixel, per un rapporto lati di 16:9.

#### **Luminosità**

La luminosità (indicazione in %) è il valore base che è impostato corrispondentemente alla condizioni di luce nell'ambiente, nel quale si trova il televisore. Il valore base dovrebbe essere impostato in un ambiente scuro così che i contenuti immagine neri siano ancora neri.

## **Impronta immagine (Sticking)**

Immagini che vengono rappresentate per lungo periodo (più ore) senza essere variate, p. es. fermo immagini, causano una "Image sticking", cioè un'impronta immagine durevole. Queste immagini devono essere possibilmente evitate. Quest'effetto è reversibile e sparisce dopo un certo periodo di tempo.

#### **Indirizzo IP**

Per creare una comunicazione tra due apparecchi tecnici ognuno degli apparecchi deve essere in grado di inviare dati all'altro apparecchio. In modo che questi dati arrivino al corretto apparecchio, questo deve essere nominato (indiriz-zato) inequivocabilmente. Ciò avviene nelle reti IP con un indirizzo IP.

#### **Correzione volume**

Le stazioni trasmittenti irradiano i loro programmi con volumi differenti. Queste differenze di volume tra le stazioni trasmittenti possono essere compensate automaticamente.

#### **Panorama**

Con la funzione Panorama potete adattare trasmissioni "Normali" in formato 4:3 al formato 16:9 del cinescopio. Con questa, la larghezza di quadro viene così ingrandita in modo da riempire tutto lo schermo.

## **Riduzione fruscio**

Possibilità d'impostazione per migliorare la qualità dell'immagine nel caso di immagini con fruscio "neve" dovuto a condizioni di ricezione sfavorevoli. A seconda del grado di disturbo sono possibili diverse possibilità di correzione che possono essere impostate singolarmente, su ogni posto programma.

## **Subrete (Subnetz)**

Una parte rete di una rete viene caratterizzata nell'Internet Protocol (IP) come Subnet.

## **Symbolrate (Baudrate)**

La quota simboli oppure la quota Baud descrive la quantità dati che vengono trasmessi al secondo. La durata della ricerca emittenti aumenta proporzionalmente in funzione della quota simboli impostata.

### **Ricerca emittenti**

1 vengono cercati soltanto i programmi liberi non codificati.

2 tutti i programmi,

tutte le emittenti non codificate. Se sono inseriti un modulo CA ed una Smart–Card, le emittenti codificate vengono permesse.

#### **UHD (Ultra High Definition)**

UHD è 4 volte HD. UHD palesa la risoluzione dell'immagine. UHD ha una risoluzione di 3840 x 2160 Pixel oppure 8847360 punti immagine, per un rapporto lati di 16:9.

#### **4k**

4k viene usato dai cinema digitali e corrisponde in regola ad una risoluzione di 4096 x 2160 pixel. Ciò corrisponde ad un rapporto lati di più di 19:9, rapporto che è portato, tramite "cropping", a quello tipico di oggi di circa 21:9. Ciò avviene tramite il tagliar via di pixel.

Con un rapporto lati del televisore di 16:9, un televisore 4k ha una risoluzione di 3840 x 2160 punti immagine.

#### **Automatismo Zoom**

L'automatismo Zoom attivato permette, p. es, di rappresentare sullo schermo trasmissioni in "Formato largo" (p. es. trasmissioni in formato 16:9) in modo che l'immagine riempia l'intero schermo.

Se questa funzione non viene attivata, questi formati film non vengono adattati automaticamente.

# **37 Pulizia del televisore**

- *Spegnete il televisore con l'interruttore di rete prima d'iniziare la pulizia !*
- *Pulizia e trattamento impropri possono danneggiare irrepara-*+ *bilmente lo schermo. Osservate per questo le direttive per il trattamento e manutenzione dell'apparecchio.*
- Trattate la superficie dello schermo con molta precauzione e con cura.
- Evitate qualsiasi sollecitazione meccanica delle superficie dello schermo come colpi, urti, pressioni, graffi, raschiamenti, ecc., dato che questi potrebbero causare danneggiamenti.
- Evitate il contatto con oggetti a punta, ad angoli vivi o duri.
- La superficie dello schermo deve essere preservata da sporcizia.

### **Pulizia e manutenzione:**

- Prima della pulizia spegnete l'apparecchio e staccate la spina di rete.
- Fate attenzione che acqua ed altri liquidi non penetrino mai nell'apparecchio, dato che questi causerebbero un danneggiamento dell'apparecchio.
- La pulizia della superficie dello schermo deve venire fatta con uno strofinaccio morbido, asciutto (p. es. pannolino microfibra).
- In caso di forte imbrattamento, la pulizia della superficie dello schermo può essere fatta con uno strofinaccio morbido, leggermente inumidito.

Un detersivo speciale TFT (reperibile in negozi specializzati) è il perfetto detersivo.

 $\bigwedge$  Non spruzzate mai sulla superficie dello schermo detergenti liquidi!

Se un detergente liquido dovesse penetrare nella cornice inferiore dello schermo, i componenti elettronici che si trovano lì verrebbero danneggiati irreparabilmente.

- Sfilate subito la spina di rete nel caso che corpi estranei come acqua, altri liquidi, pezzi metallici, ecc. cadano nello schermo.
- Non cercate mai di toccare con le mani od altri oggetti dentro l'apparecchio. Esiste il pericolo di una scossa elettrica oppure di un incidente.

# **38 Problemi, possibile causa, rimedio**

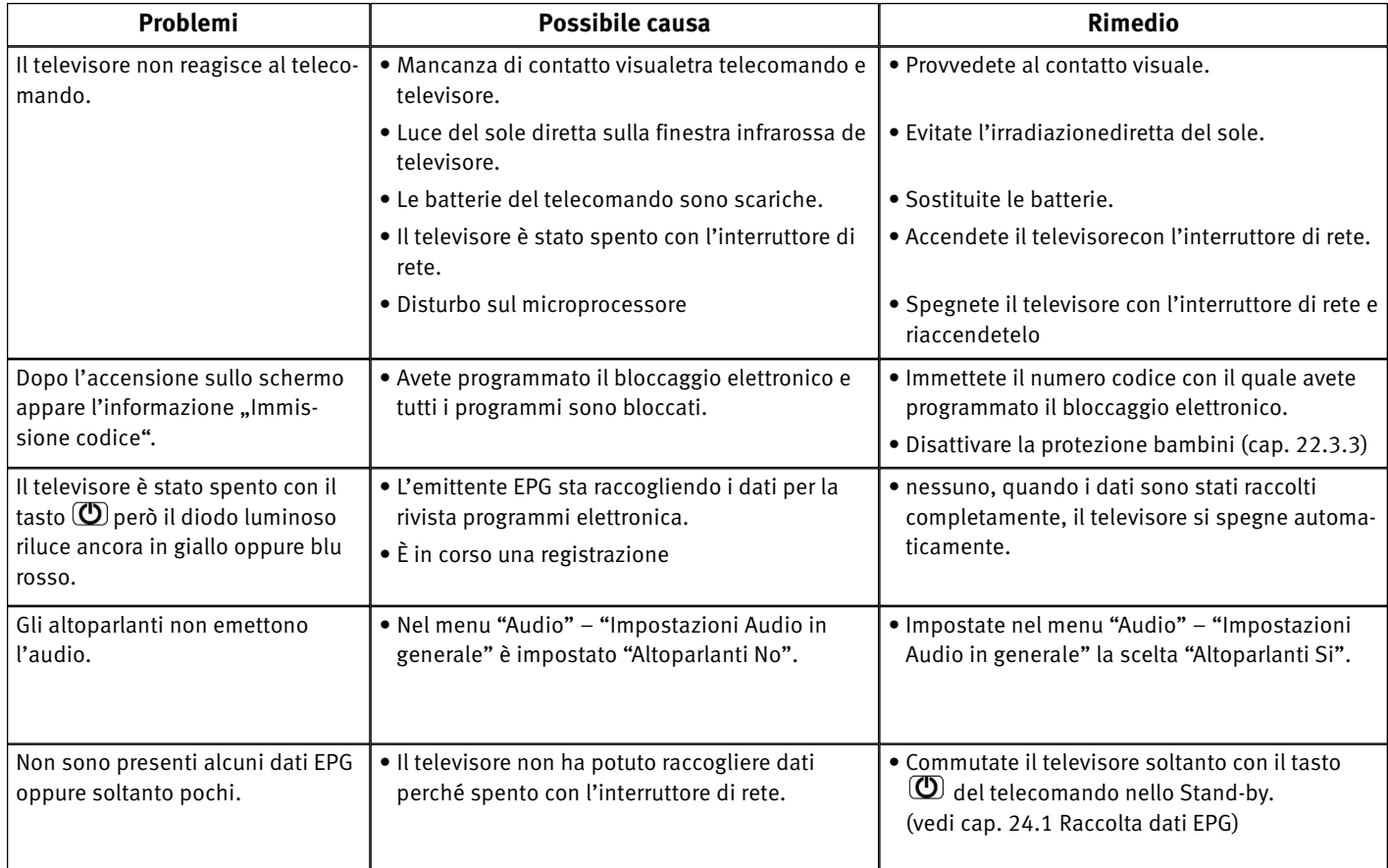

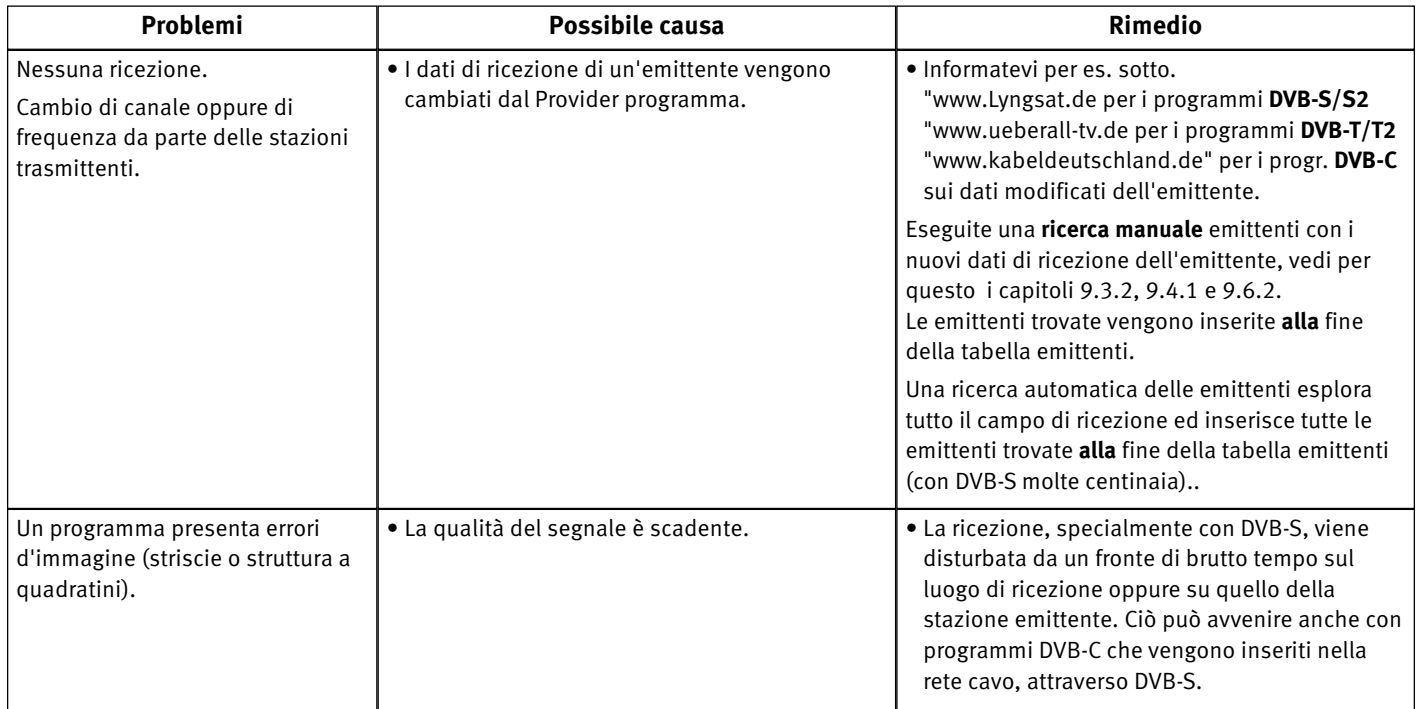

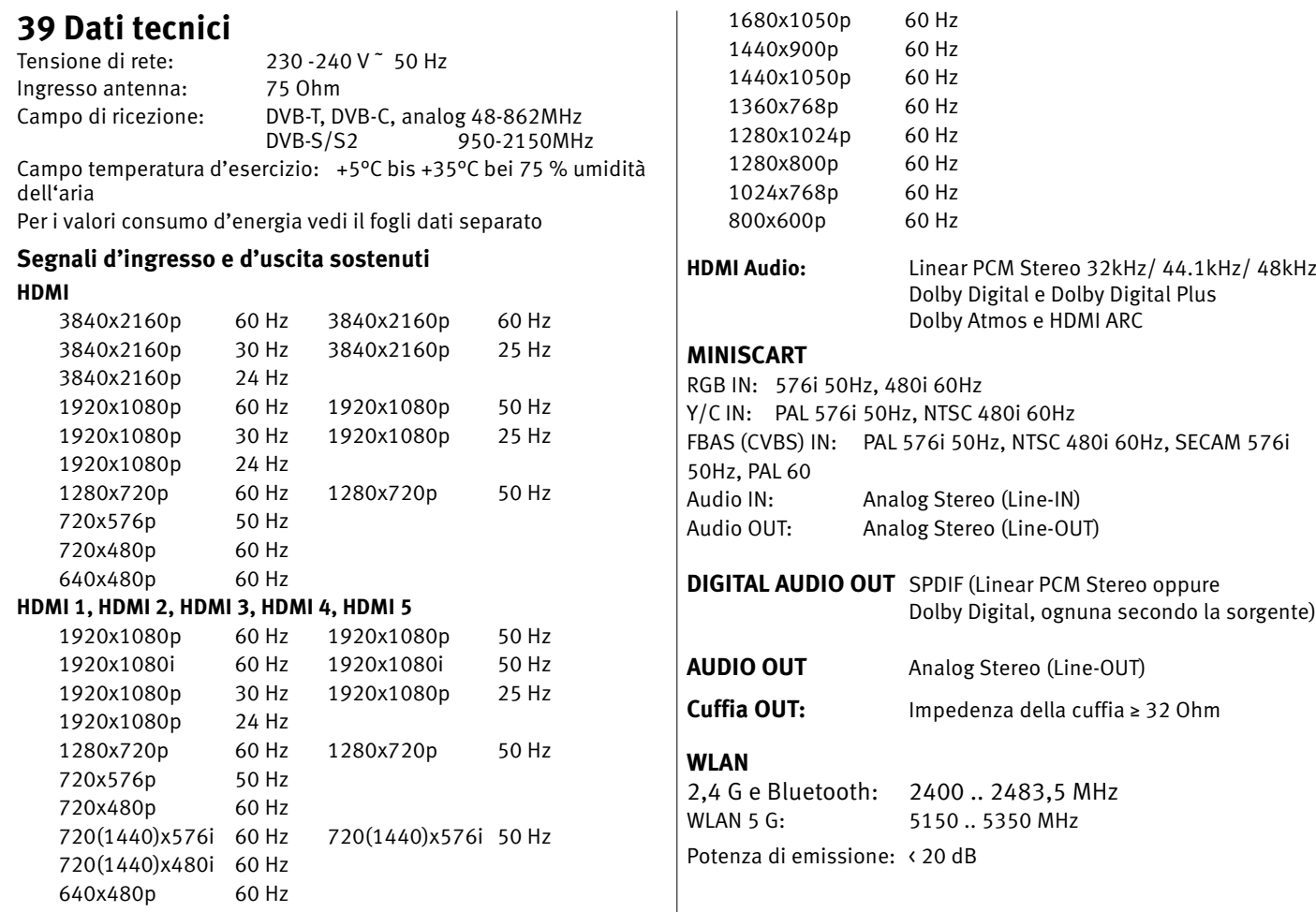

# **40 Avvisi particolari per televisori con tecnologia OLED**

I televisori, "Novum-OLED twin R" sono equipaggiati con una tecnologia schermo OLED.

La tecnologia OLED percepisce i sui enormi vantaggi nella qualità immagine dal fatto che OLED è una tecnologia a propria luminescenza, singolarmente pilotabile sul piano Subpixel. Più differenziato è pilotabile uno schermo, tanto più influenzano negativamente immagini fisse oppure parti **immagine fisse** l'invecchiamento, queste dovrebbero essere possibilmente **evitate** oppure limitate nel tempo.

Nel funzionamento TV normale il televisore dispone di diversi meccanismi interni che impediscono un influenzamento della qualità immagine. Però per ottenere ciò devono essere eseguiti nello Stand-by cicli di calibrazione automatici, prescritti.

In modo che il vostro televisore OLED dia sempre un'immagine di grande qualità, dovete osservare assolutamente i seguenti avvisi:

- Evitate fermi immagine per un lungo tempo.
- Evitate contenuti immagine con carattere fermo immagine per un lungo tempo (p. es. cornici esterne ferme con contenuti immagine mossi).
- Evitate un funzionamento presentazione.
- Dopo ogni 4 ore di funzionamento l'apparecchio avvia un "processo di compensazione RS", non appena **l'apparecchio viene commutato nello Stand-by.** Nell'indicazione clear text viene indicata **"Calibrazione"**. Lo schermo TV rimane scuro. Questo processo dura pochi minuti ed allontana tensioni rimanenti nel pilotaggio del pannello OLED.

Se questo processo viene impedito oppure interrotto, un tempo più tardi appare la seguente inserzione:

*Il vostro televisore Metz OLED viene calibrato dopo 4 ore di funzionamento, alla prossima occasione, per una rappresentazione immagine ottimata.* 

*Per questa operazione il televisore deve trovarsi nel modo Stand-by. Se dopo il guardare la televisione il televisore viene spento con l'interruttore di rete, esso non potrà essere calibrato.* 

*Per favore commutate il televisore con il telecomando nello Standby. Dopo ciò viene eseguita la calibrazione del Display.*

*Quando rimarrà accesa soltanto l'indicazione LED rossa, allora potrete spegnere il televisore con l'interruttore di rete.* 

*Se rinunciate a commutare il televisore nel modo Stand-by, la calibrazione verrà eseguita automaticamente al prossimo accendere del televisore.*

Se questo processo viene impedito od interrotto, un tempo più tardi viene eseguita una calibrazione forzata la cui esecuzione non può essere interrotta.

Sullo schermo appare la seguente inserzione:

*L'ultima volta avete rinunciato a spegnere il televisore nel modo Stand-by.* 

*Per questo motivo viene eseguita ora la calibrazione, automaticamente. Questo processo non può essere interrotto con il telecomando.* 

*Per favore non spegnete in nessun caso il televisore con l'interruttore di rete. Quando rimarrà accesa soltanto l'indicazione LED rossa, allora il televisore potrà essere attivato di nuovo.*

• Dopo 600 ore di funzionamento viene eseguito un "processo di compensazione JB", non appena il televisore viene commutato nel modo Stand-by

Nell'indicazione clear text viene indicata "**Calibrazione**". Lo schermo rimane scuro

Durante gli ultimi minuti della "Compensazione JB" sullo schermo è visibile una sottile linea bianca che si sposta dall'alto in basso. Con ciò vengono rivelati e compensati Subpixel invecchiati irregolarmente. Questo processo dura circa 70 minuti ed allontana tensioni rimanenti nel pilotaggio del pannello OLED.

• Spegnete il televisore con l'interruttore rete non prima che rimanga accesa soltanto l'indicazione LED rossa.

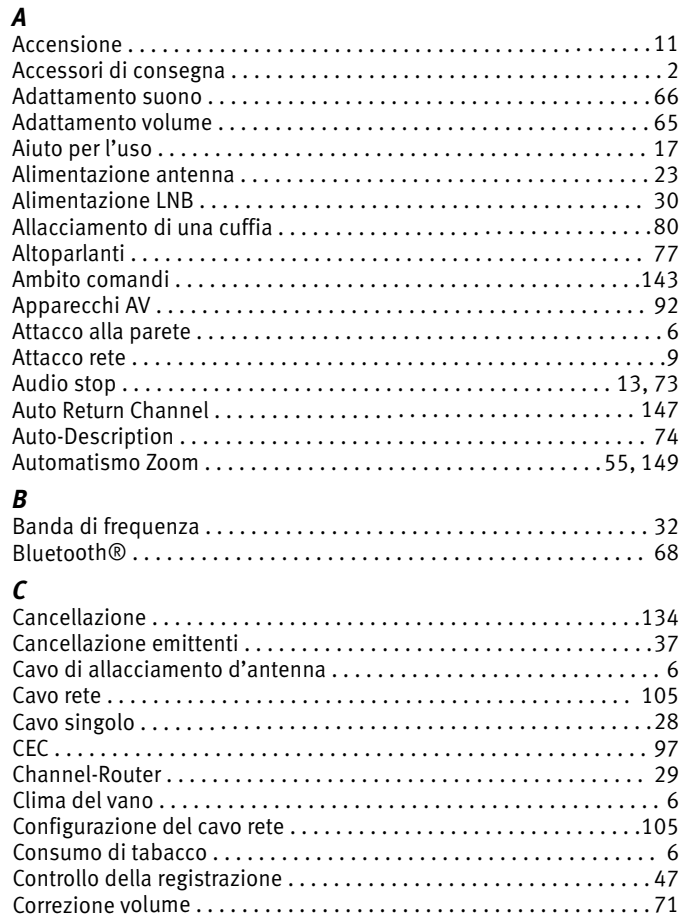

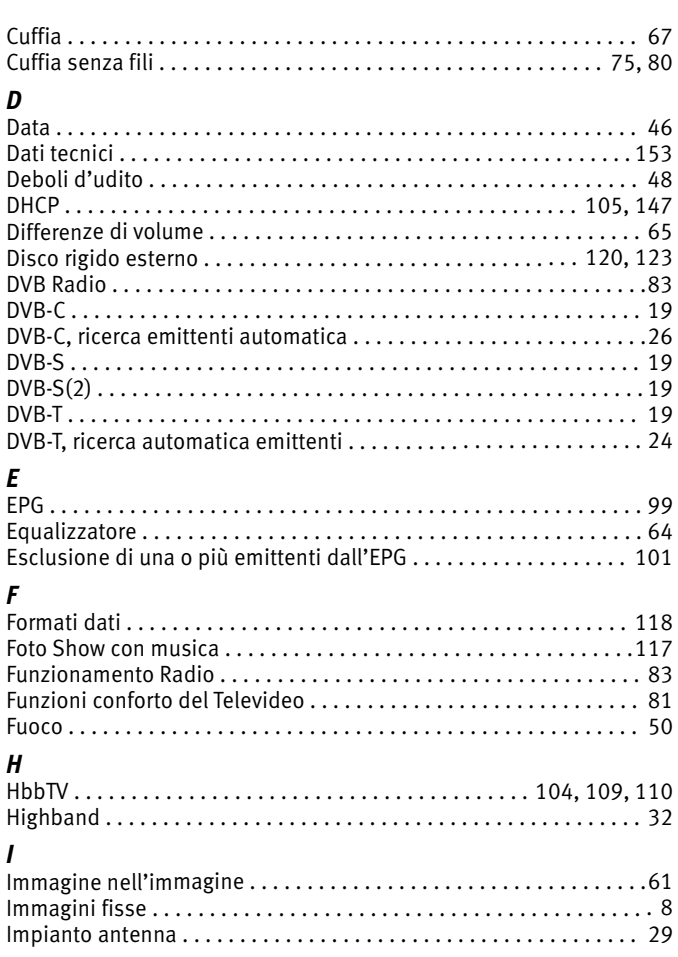

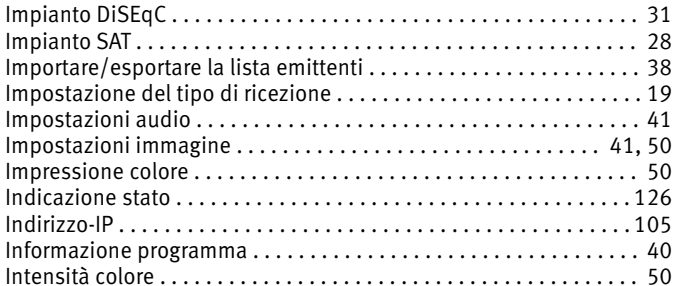

#### $\pmb{\mathit{L}}$

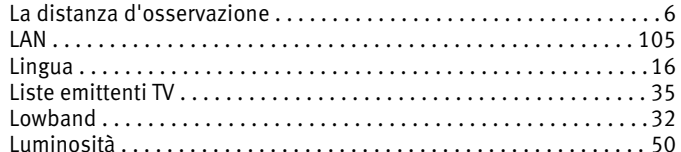

# $\pmb{M}$

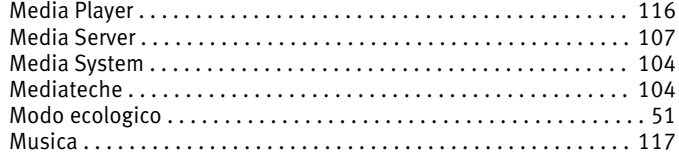

# $\boldsymbol{N}$

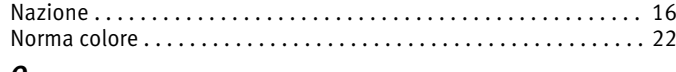

#### $\boldsymbol{o}$

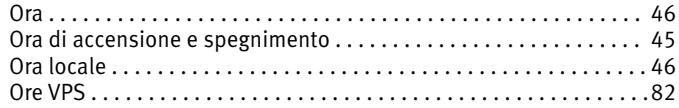

#### $\boldsymbol{P}$

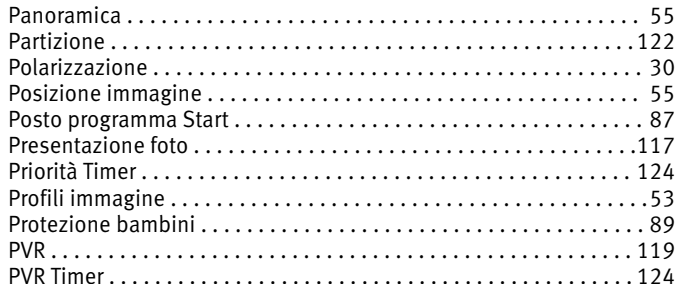

#### $\pmb{R}$

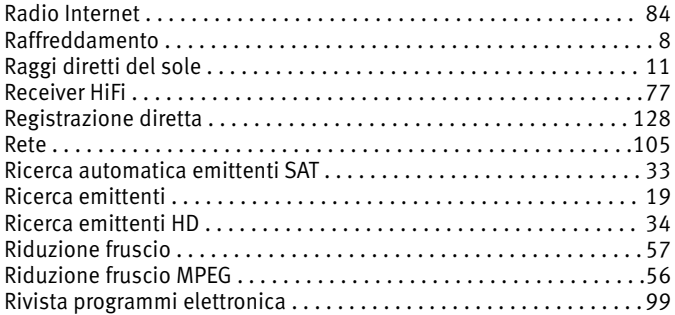

#### $\pmb{\mathcal{S}}$

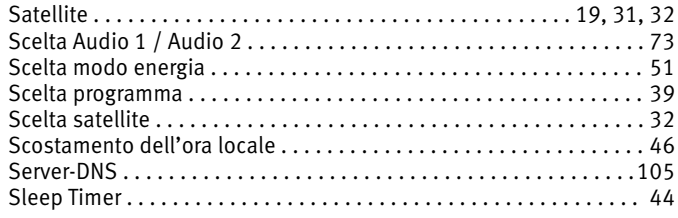

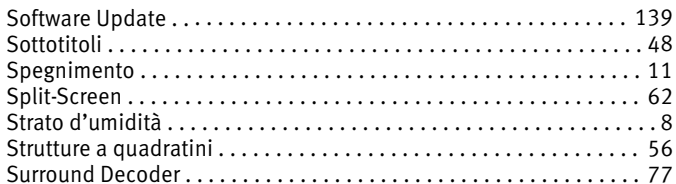

# $\overline{I}$

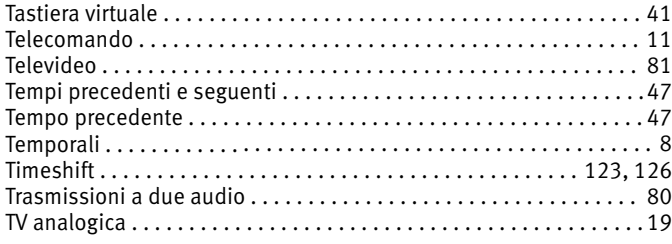

# $\boldsymbol{U}$

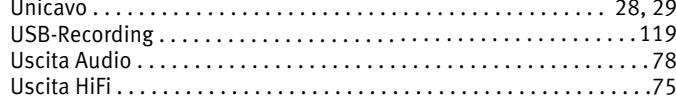

#### $\pmb{V}$

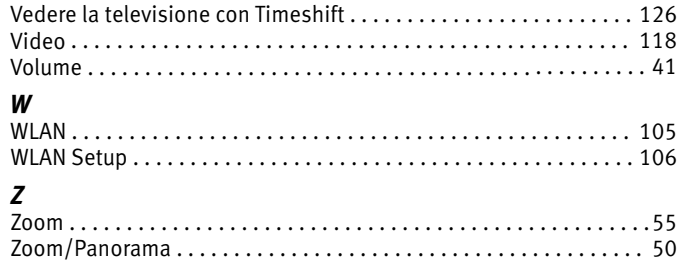

.<br>Il vostro prodotto Metz è stato progettato e realizzato con materiali e componenti pregiati che possono essere riciclati e riutilizzati.

Questo simbolo significa che gli apparecchi elettrici ed elettronici devono ö

essere smaltiti separatamente dai rifiuti domestici alla fine del loro utilizzo.

Vi preghiamo di smaltire questo apparecchio negli appositi punti

di raccolta locali o nei centri preposti al riciclaggio.

Contribuite anche voi a tutelare l'ambiente nel quale viviamo.

# **Smaltimento delle batterie**

Le batterie non devono essere gettate tra i rifiuti domestici. Vi preghiamo di utilizzare un sistema di smaltimento adeguato, p. es. portandole al negozio dove le avete acquistate o ad un centro di raccolta apposito.

Consegnate soltanto batterie scariche.

Di regola le batterie sono scariche quando l'apparecchio, dopo lungo uso di queste nel telecomando, non reagisce più oppure non bene al telecomando.

Per una protezione contro il cortocircuito, i poli della batteria dovrebbero venir coperti con nastro adesivo

**Riserva di modifiche e disponibilità di fornitura !**

Metz Consumer Electronics GmbH • Ohmstraße 55 • 90513 Zirndorf/Germany Technische Hotline:+49 (0) 911 – 97 06 180 • www.metz-ce.de • info@metz-ce.de

Metz - immer erstklassig.

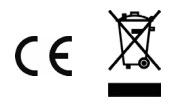

V2.00